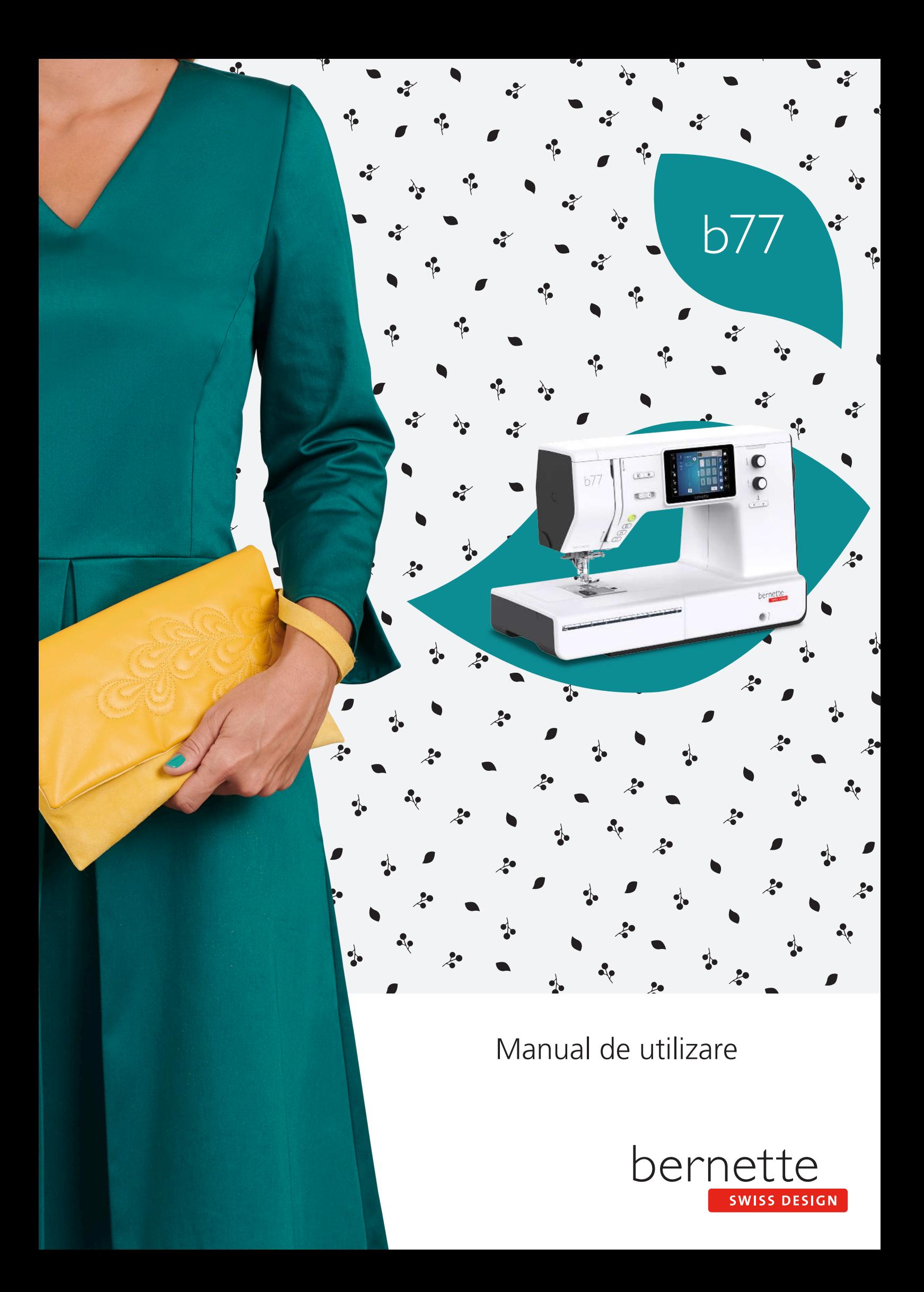

# **Cuprins**

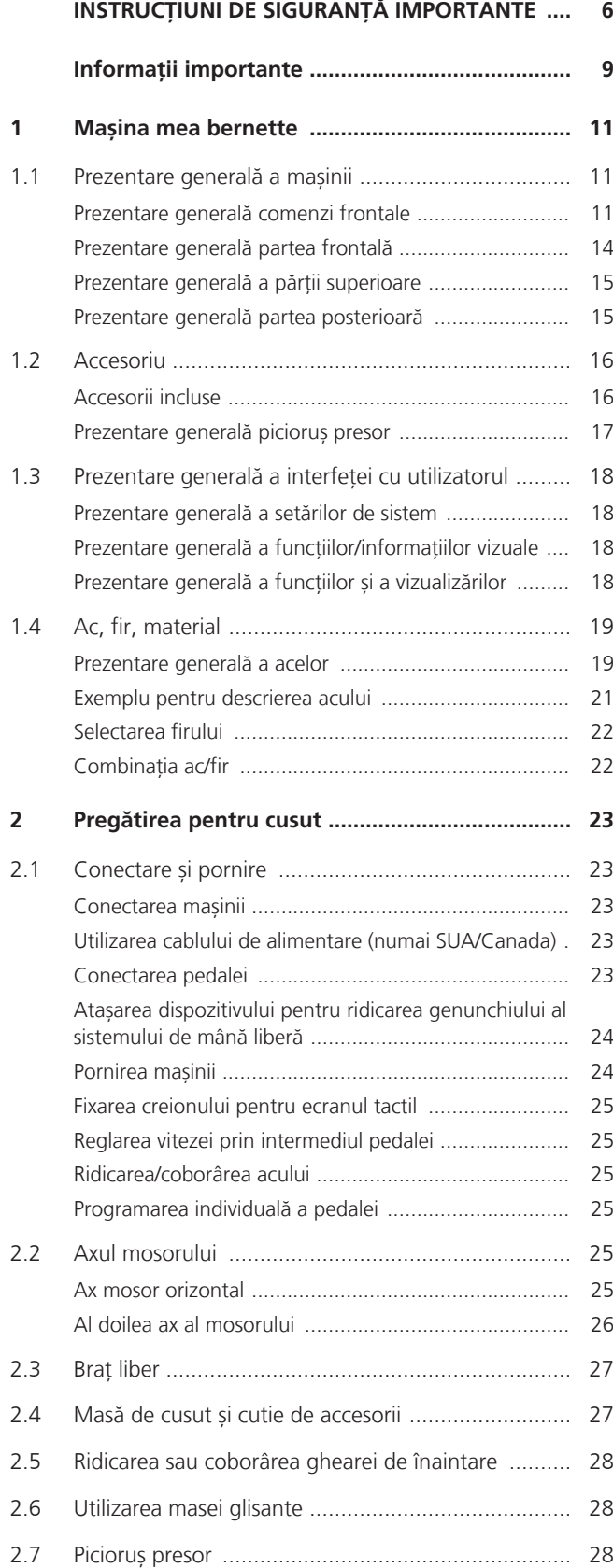

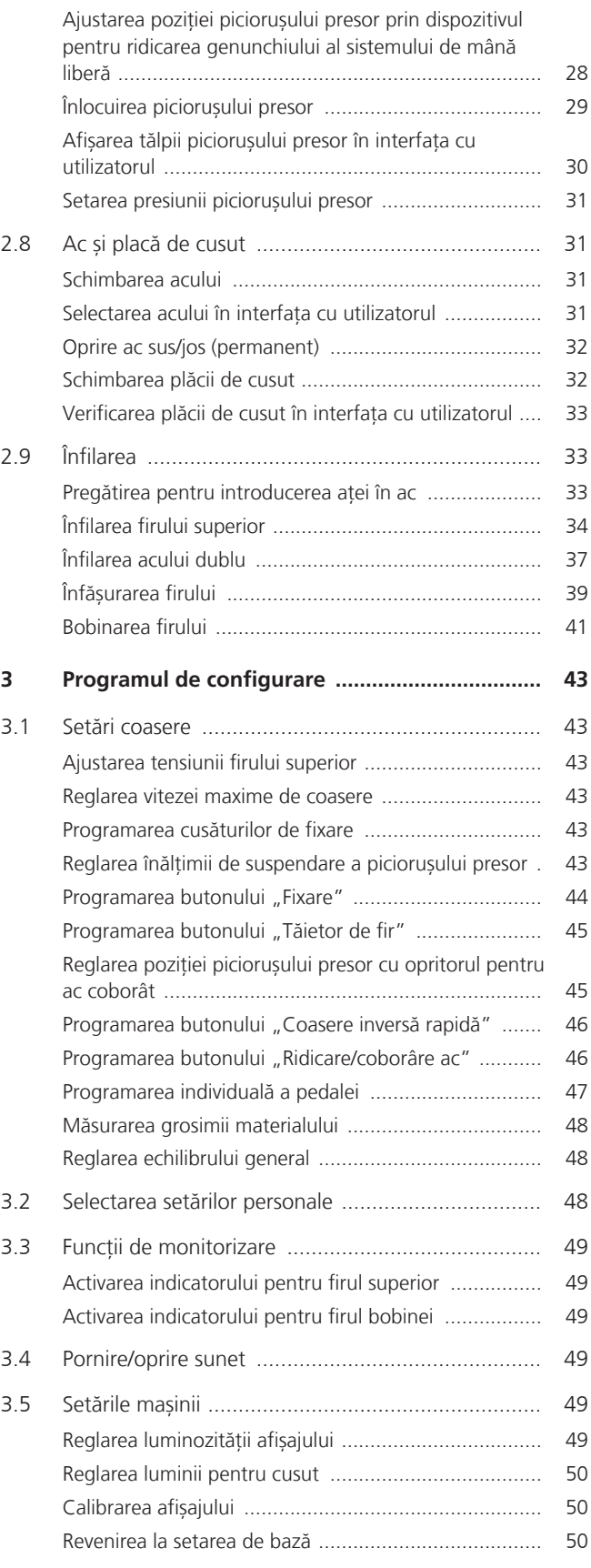

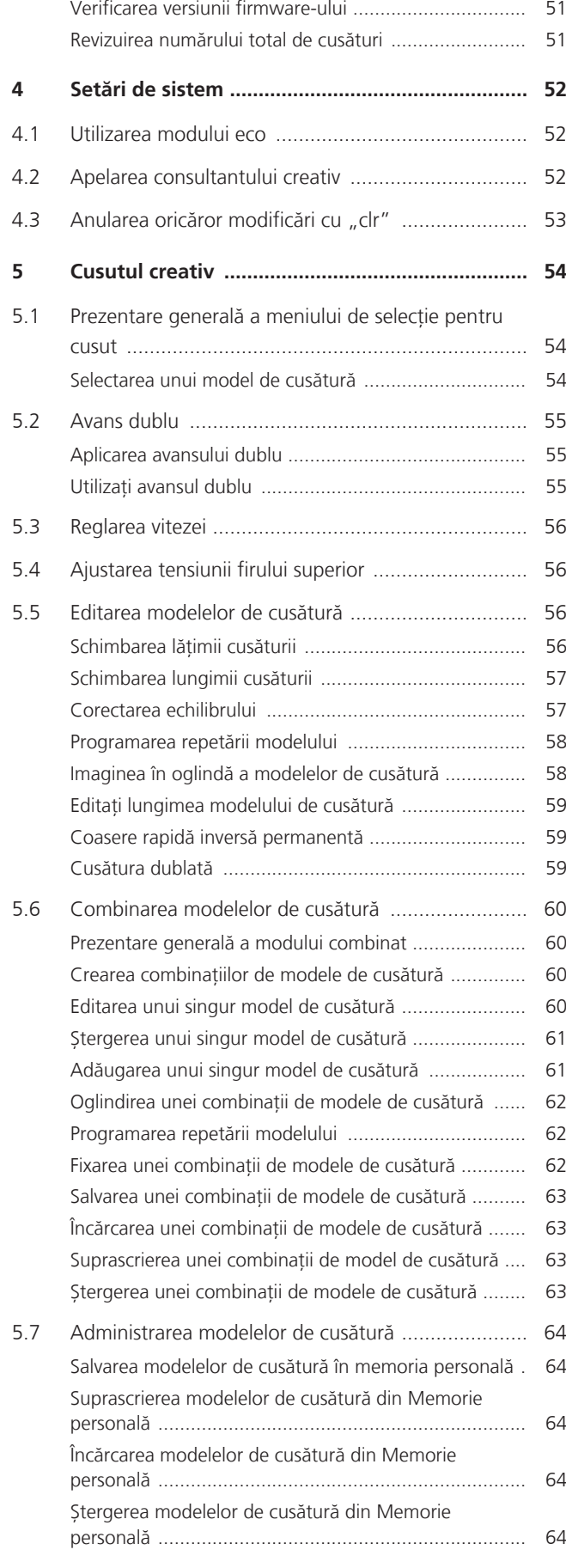

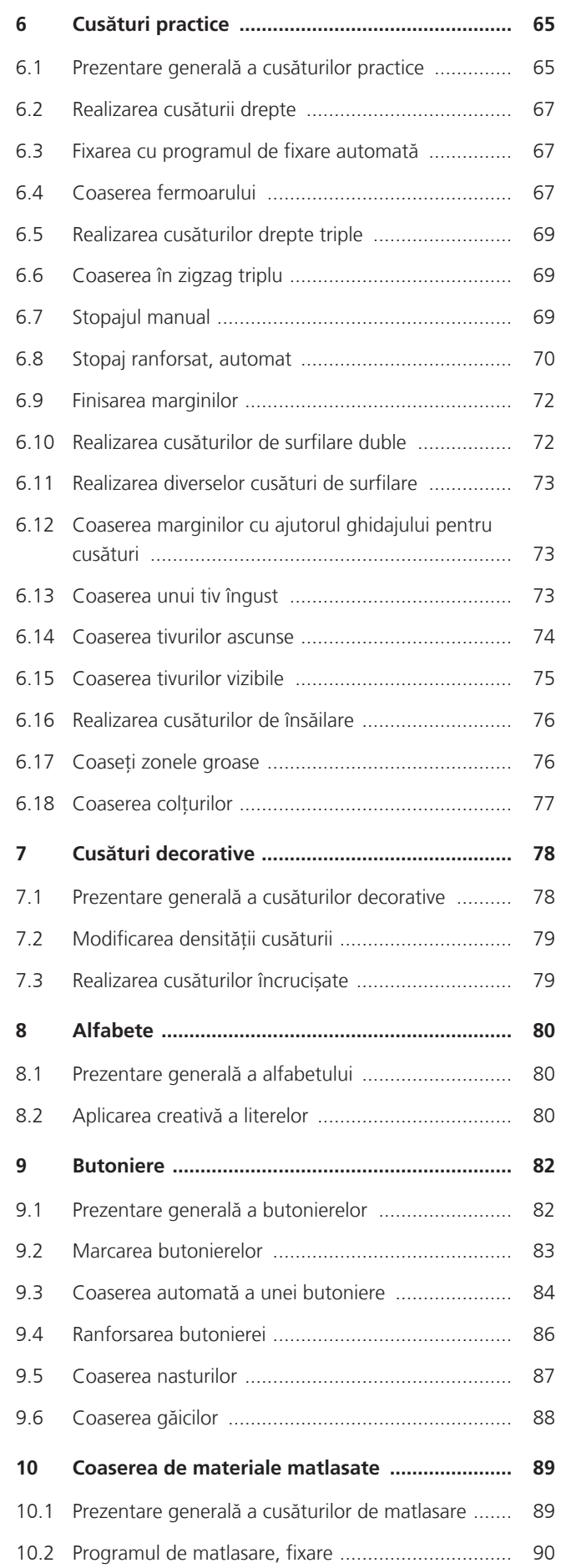

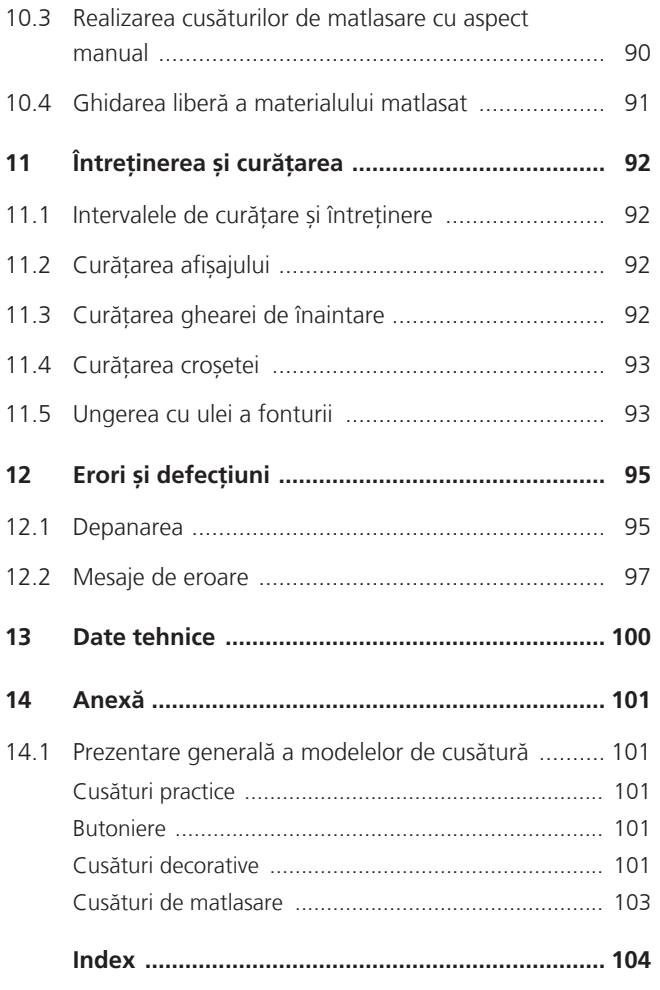

# <span id="page-5-0"></span>**INSTRUCȚIUNI DE SIGURANȚĂ IMPORTANTE**

Când utilizați mașina, vă rugăm să aveți în vedere următoarele instrucțiuni de bază privind siguranța. Citiți cu atenție manualul de instrucțiuni înainte de a utiliza această mașină.

# **PERICOL**

Pentru a vă proteja împotriva șocurilor electrice, respectați următoarele instrucțiuni.

- Nu lăsați niciodată mașina nesupravegheată când este conectată la sursa de alimentare.
- Imediat după utilizare și înainte de curățare, opriți mașina și deconectați cablul de alimentare de la priză.

Pentru a vă proteja împotriva rănirii, respectați următoarele instrucțiuni.

- Nu priviți direct spre lampa LED cu instrumente optice (de exemplu, lupă).
- Dacă lampa LED este deteriorată sau defectă, verificați sau reparați lampa LED la distribuitorul local bernette autorizat.
- Opriți mașina înainte de a lucra în zona acului.
- Înainte de a porni mașina, închideți toate capacele.

# **AVERTISMENT**

Pentru a reduce riscul de arsuri, incendii, șocuri electrice sau vătămări corporale, respectați următoarele instrucțiuni.

# **Aspecte generale**

• Această mașina poate fi utilizată numai în scopul descris în prezentul manual de instrucțiuni.

# **Mediul de lucru**

- Nu utilizați mașina în spații exterioare.
- Utilizați mașina numai în încăperi uscate.
- Nu utilizați mașina într-o zonă umedă.
- Nu utilizați mașina în încăperi în care sunt utilizate produse cu aerosoli (spray).
- Nu utilizați mașina în încăperi în care se distribuie oxigen.

# **Condiții tehnice**

• Nu folosiți niciodată mașina când este umedă.

- Nu utilizați mașina dacă aceasta nu funcționează corect.
- Nu utilizați mașina dacă un cablu sau ștecherul este deteriorat.
- Nu utilizați mașina dacă aceasta a căzut pe jos, este avariată sau a căzut în apă.
- Dacă mașina este deteriorată sau defectă, verificați sau reparați-o la distribuitorul local bernette autorizat.
- Evitați acumularea scamelor, a prafului și a resturilor de țesături în gurile de aerisire și pedală.
- Nu utilizați mașina dacă sunt blocate gurile de aerisire.

### **Accesorii și consumabile**

- Utilizați numai accesoriile recomandate de producător.
- Utilizați întotdeauna placa de cusut bernette originală. O placă de cusut incorectă poate duce la ruperea acului.
- Folosiți numai ace drepte de bună calitate. Acele îndoite sau deteriorate pot cauza ruperea acului.
- Această mașină este dublu izolată (exceptând SUA, Canada și Japonia). Utilizați numai piese de schimb identice. Consultați instrucțiunile pentru întreținerea produselor cu izolație dublă.
- Pentru a unge mașina, utilizați numai ulei recomandat de bernette.

# **Instrucțiuni de siguranță**

• În timpul utilizării mașinii, toate inserțiile de protecție trebuie să fie la locul lor și toate capacele trebuie să fie închise.

#### **Utilizarea corespunzătoare**

- Mașina poate fi utilizată, curățată și întreținută de către copii mai mari de opt ani sau de către persoane cu capacități fizice, senzoriale sau mentale reduse sau care nu au experiență și cunoștințe, cu condiția să fi primit instrucțiuni.
- În plus, aceste persoane trebuie să fie supravegheate în timpul operării mașinii și/sau trebuie să cunoască funcționarea în siguranță a mașinii și să fie constiente de pericolele rezultate.
- Copiii nu au voie să se joace cu sistemul.
- Se va acorda o atenție deosebită atunci când mașina este utilizată de copii sau în prezența acestora.
- Utilizați mașina numai cu cablul de alimentare furnizat.
- Numai SUA și Canada: Nu conectați un ștecher NEMA 1-15 la circuite care depășesc 150 volți la masă.
- Utilizați această mașină numai cu pedala furnizată, de tipul FC-210.
- Nu introduceți obiecte în orificiile mașinii.
- Nu așezați obiecte pe pedală.
- În timpul coaserii, ghidați materialul ușor. Tragerea sau împingerea materialului poate cauza ruperea acului.
- Țineți degetele departe de piesele în mișcare.
- Acordați atenție sporită în zona acului.
- Opriți mașina pentru activități în zona acului, cum ar fi filetarea acului, schimbarea acului, aplicarea aței pe bobină sau schimbarea piciorușului presor.
- Pentru a opri mașina, reglați întrerupătorul de alimentare la «0».
- Atunci când capacele de protecție sunt îndepărtate, când mașina este unsă cu ulei sau când se efectuează alte operațiuni de curățare și întreținere menționate în acest manual de instrucțiuni, opriți mașina și scoateți ștecherul din priză.
- Scoateți ștecherul din priză trăgând de ștecher. Nu trageți de cablu.

# <span id="page-8-0"></span>**Informații importante**

### **Disponibilitatea manualului de instrucțiuni**

Manualul abreviat este parte integrantă a mașinii.

- Păstrați manualul abreviat al mașinii într-un loc adecvat, în apropierea mașinii și pregătiți-l pentru consultare.
- Cea mai recentă versiune a manualului de instrucțiuni detaliat poate fi descărcată de pe www.bernette.com
- Când transferați mașina către un terț, anexați manualul abreviat al mașinii.

#### **Utilizarea corespunzătoare**

Mașina bernette este concepută și proiectată pentru uz casnic personal. Aceasta este destinată cusutului țesăturilor și al altor materiale, conform descrierii din prezentul manual de instrucțiuni. Orice altă utilizare nu este considerată corespunzătoare. BERNINA nu își asumă nicio răspundere cu privire la consecințele rezultate dintr-o utilizare inadecvată.

# **Echipamentul și elementele livrate**

Imaginile cu exemple sunt utilizate în aceste instrucțiuni de utilizare în scop ilustrativ. Mașinile ilustrate în imagini și accesoriile ilustrate astfel nu coincid întotdeauna cu elementele reale incluse împreună cu mașina dvs. Accesoriul furnizat poate să varieze, în funcție de țara de livrare. Puteți achiziționa accesoriile menționate sau ilustrate, care nu sunt incluse în elementele livrate, sub formă de accesorii opționale de la un reprezentant specializat bernette. Mai multe accesorii pot fi găsite la www.bernette.com.

Din motive tehnice și pentru îmbunătățirea produsului, pot fi aduse modificări dotărilor mașinii și elementelor livrate în orice moment și fără înștiințare prealabilă.

#### **Service-ul produselor cu izolație dublă**

Aparatele cu izolație dublă sunt dotate cu două unități de izolație în loc de împământare. Nu sunt furnizate mijloace de împământare pe un produs cu izolație dublă și nici nu ar trebui adăugate. Pentru efectuarea service-ului la un produs cu izolație dublă, sunt necesare o grijă deosebită și cunoașterea sistemului, iar acesta trebuie să se realizeze numai de către personalul de service calificat. Piesele de schimb pentru un produs cu izolație dublă trebuie să fie identice cu piesele originale din produs. Un produs dublu izolat este marcat cu cuvintele: «Double-Insulation» (izolație dublă) sau «double-insulated» (dublu izolat).

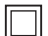

Simbolul poate fi marcat și pe produs.

# **Protecția mediului**

BERNINA International AG și-a asumat angajamentul să protejeze mediul înconjurător. Ne străduim să minimalizăm impactul produselor noastre asupra mediului prin îmbunătățirea continuă a produsului și a tehnologiei noastre de producție.

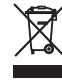

Mașina este etichetată cu simbolul pubelei tăiate cu un X. Aceasta înseamnă că mașina nu trebuie aruncată împreună cu gunoiul menajer când nu mai este necesară. Eliminarea necorespunzătoare poate avea drept rezultat infiltrarea unor substanțe periculoase în pânza freatică și, astfel, în lanțul trofic, afectându-ne sănătatea.

Mașina trebuie să fie înapoiată gratuit către un punct de colectare a deșeurilor de echipamente electrice și electronice din apropiere sau către un punct de colectare, pentru reutilizarea mașinii. Informațiile privind punctele de colectare pot fi obținute de la administrația locală. Când achiziționați o mașină nouă, reprezentantul are obligația de a primit gratuit mașina veche și de a o elimina în mod corespunzător.

Dacă mașina conține date cu caracter personal, dvs. vă revine responsabilitatea de a șterge datele înainte de a returna mașina.

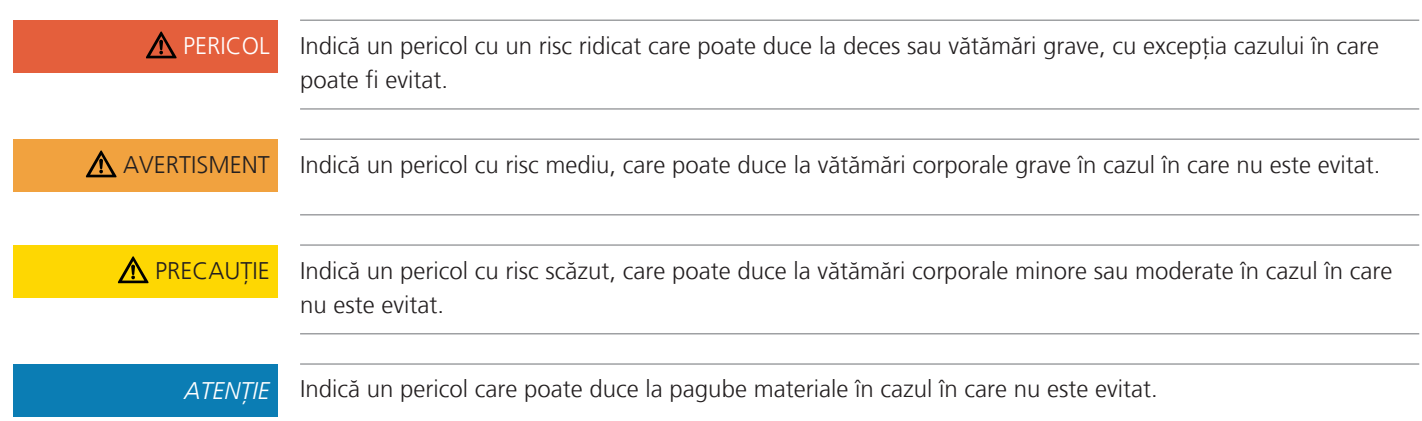

# **Explicarea simbolurilor**

# <span id="page-10-0"></span>**Mașina mea bernette**

# <span id="page-10-1"></span>**1.1 Prezentare generală a mașinii**

<span id="page-10-2"></span>**Prezentare generală comenzi frontale**

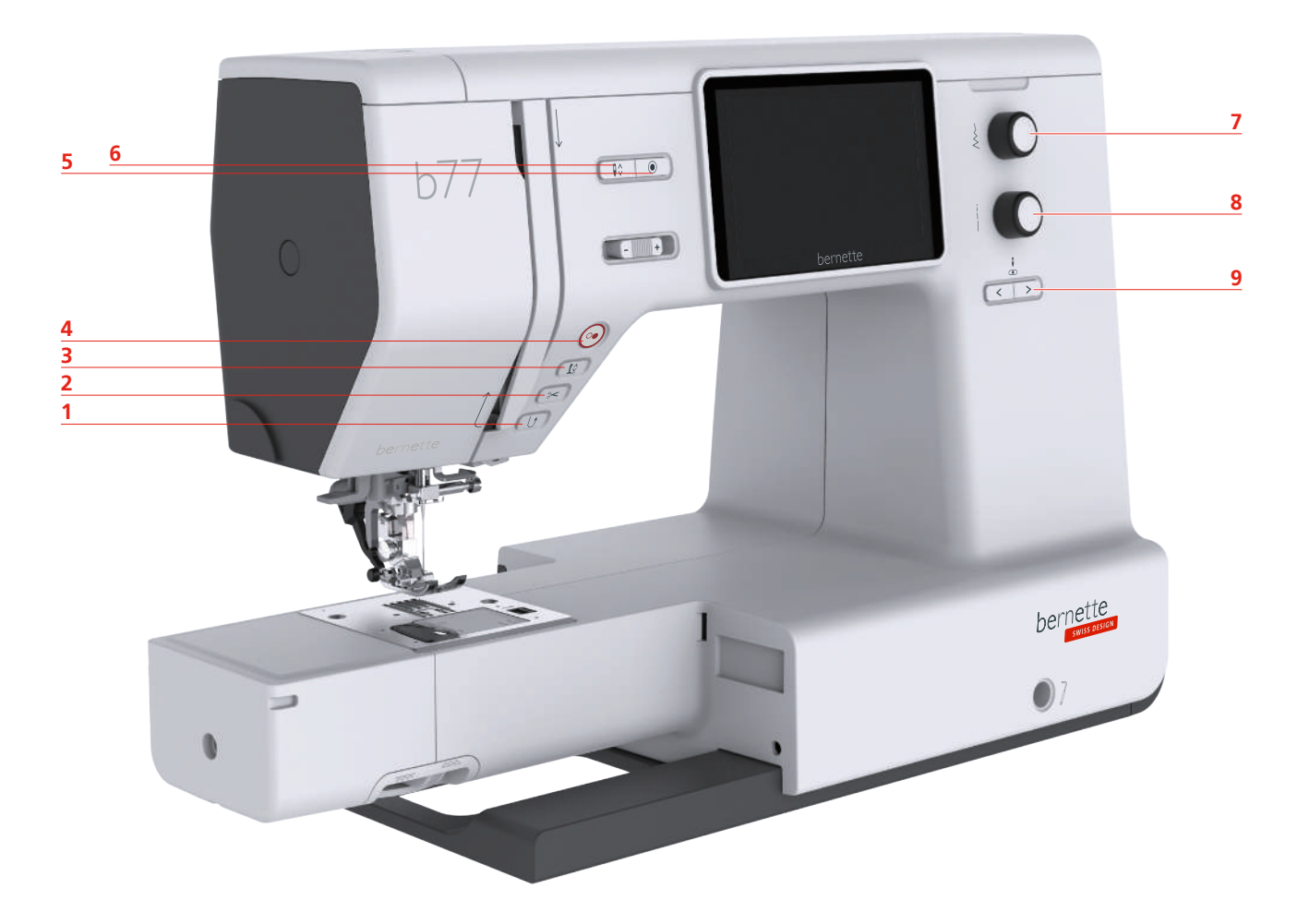

- 
- 
- Ridicare/coborâre picioruș presor 8 Buton multifuncțional inferior
- 
- Cusături de fixare
- 1 Coasere inversă rapidă componentea de la Ridicarea/coborârea acului
- 2 Tăietor de fir<br>
2 Tăietor de fir
	-
- 4 Pornire/oprire 19 Ac la stânga/dreapta

# **Componente funcționale**

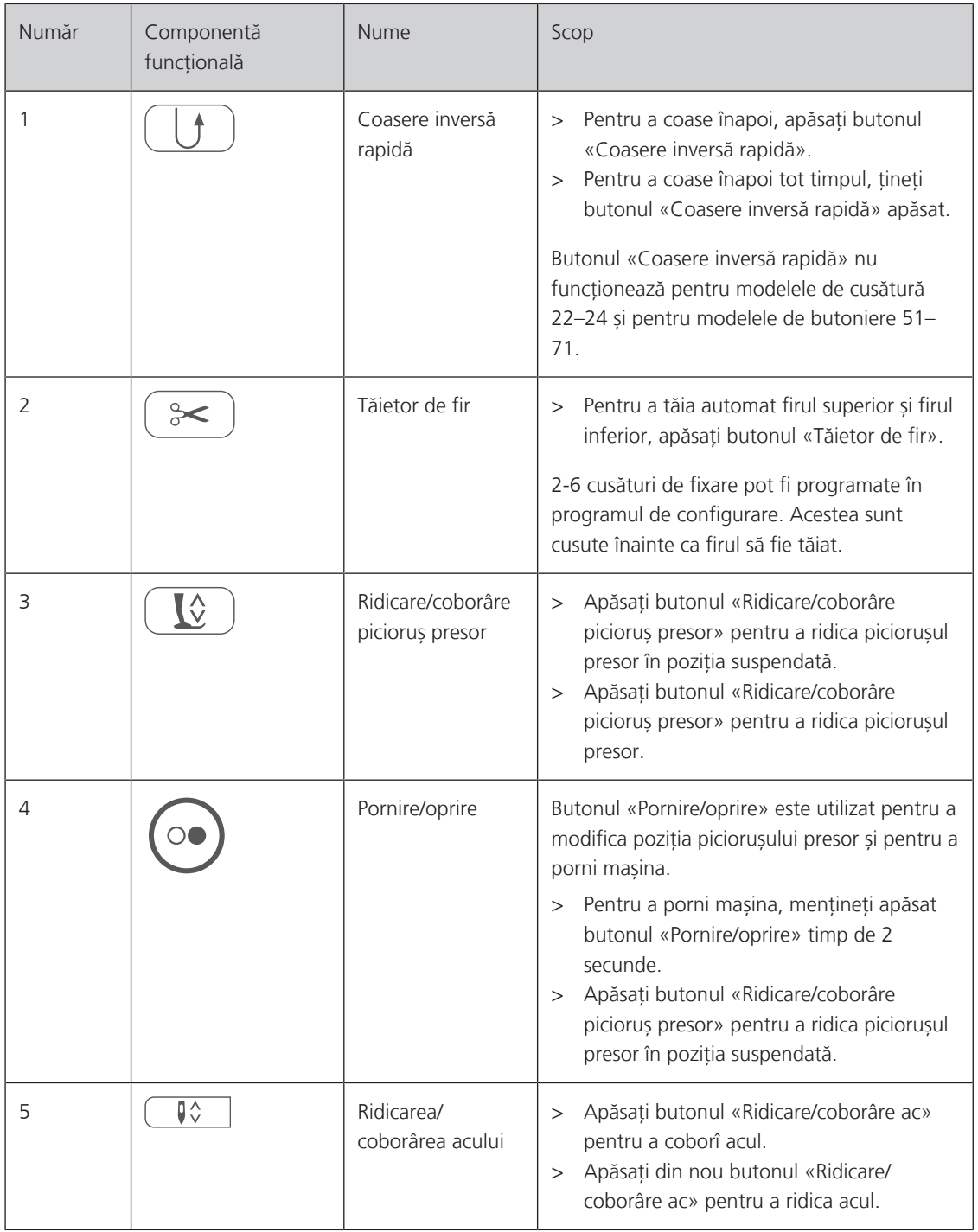

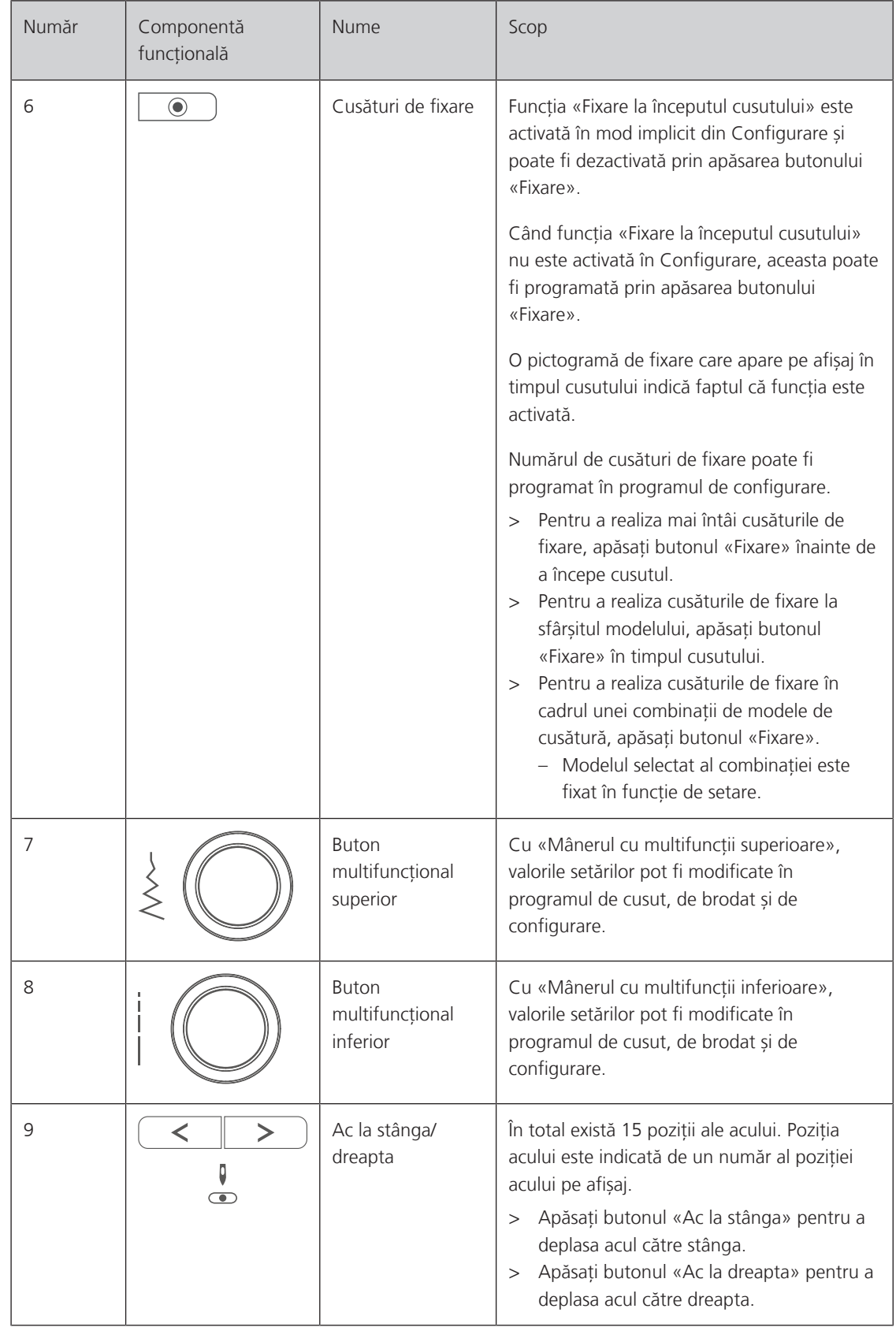

# $\sqrt{10}$ h  $\overline{a}$  $\frac{\partial}{\partial \overline{z}}$  bernette  $-1$

#### <span id="page-13-0"></span>**Prezentare generală partea frontală**

- 1 Manetă gheară de înaintare 1988 1988 1988 1988 1989 1988 1988 1988 1988 1988 1988 198
- 
- 
- Picioruș presor 11 Capac superior
- Lumină pentru cusut 12 Afișaj LCD
- 
- 
- 
- 2 Capac placă de cusut 19 Controlul vitezei de glisare
- Placă de cusut 10 Manetă de preluare a firului
	-
	-
- Dispozitiv de înfilare a acului 13 Conexiune pentru sistemul de deplasare liberă
- Manetă butonieră 14 Masă de cusut și cutie de accesorii

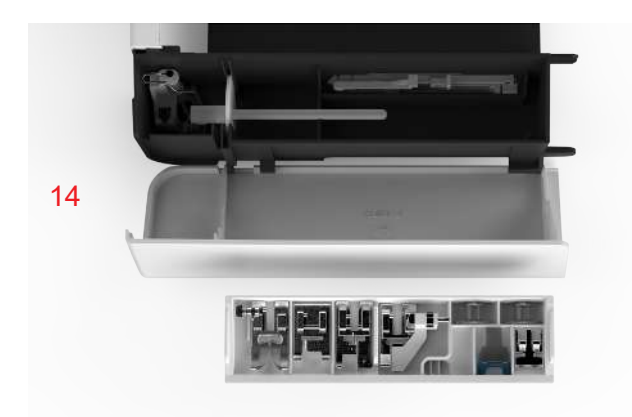

#### <span id="page-14-0"></span>**Prezentare generală a părții superioare**

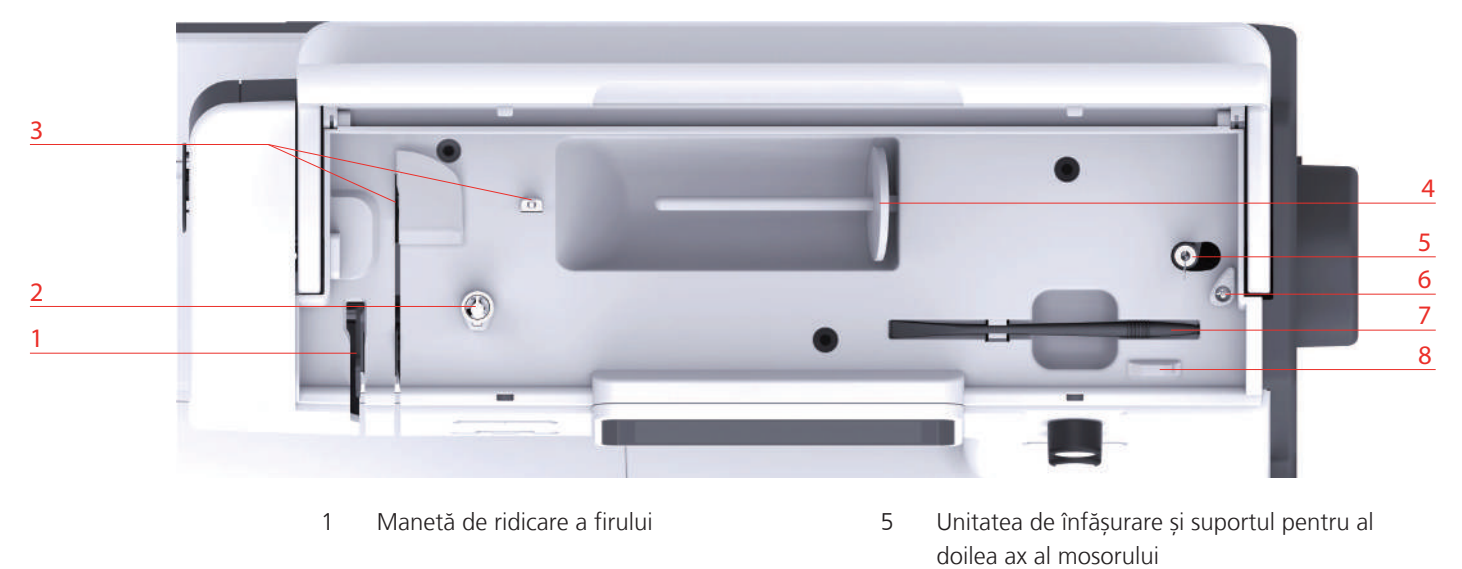

- Pretensionare bobinator mosor 6 Unitatea de înfășurare a opritorului
- 3 Ghidajul firului 7 Creion pentru ecranul tactil
- <span id="page-14-1"></span>Axul mosorului 8 Tăietor de fir

#### **Prezentare generală partea posterioară**

- 1 Conexiune pentru cablul de alimentare 6 Mâner de transport Aerisiri 7 Aerisiri
	- Conexiune pentru comanda de picior 8 Avans dublu (DF)
	-
	- Roată de mână
- 
- Întrerupător general 9 Masă de cusut și cutie de accesorii

# <span id="page-15-0"></span>**1.2 Accesoriu**

# <span id="page-15-1"></span>**Accesorii incluse**

Vizitați www.mybernette.com/accessories pentru mai multe informații despre accesorii.

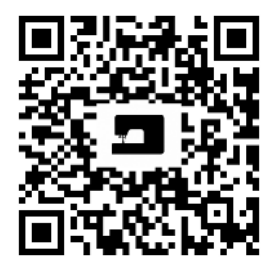

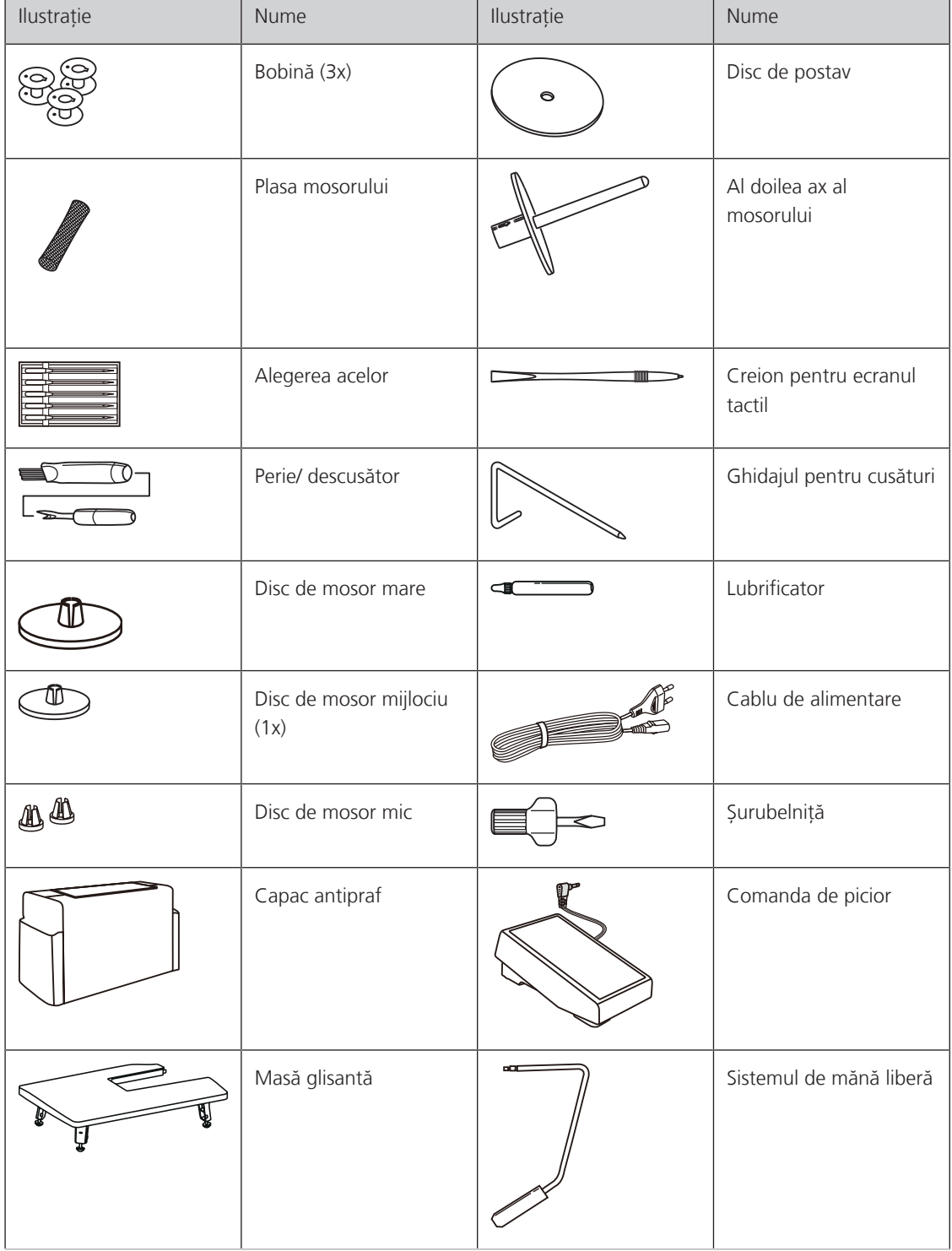

# **Prezentare generală picioruș presor**

<span id="page-16-0"></span>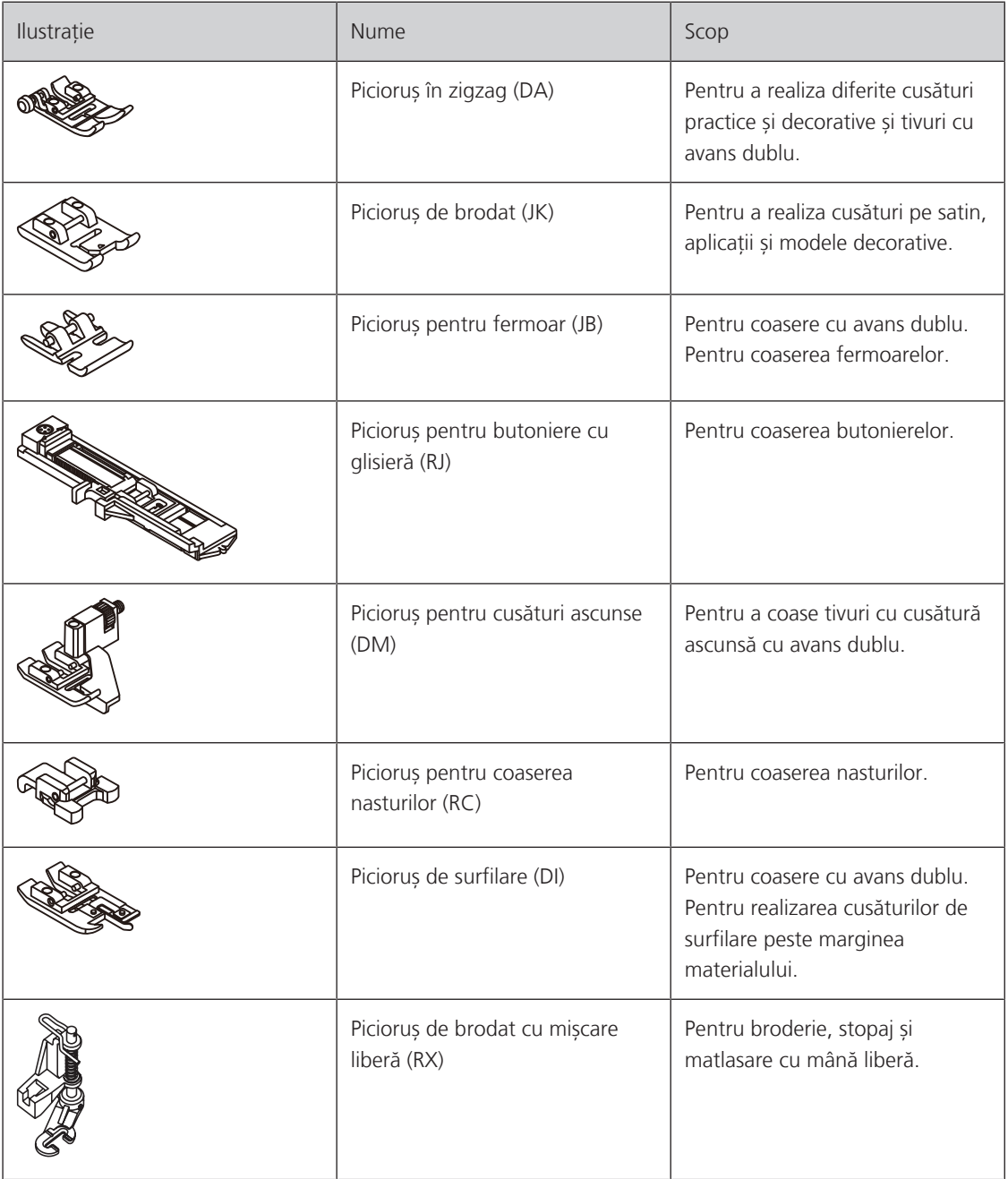

# <span id="page-17-0"></span>**1.3 Prezentare generală a interfeței cu utilizatorul**

# <span id="page-17-2"></span><span id="page-17-1"></span>**Prezentare generală a funcțiilor/informațiilor vizuale**

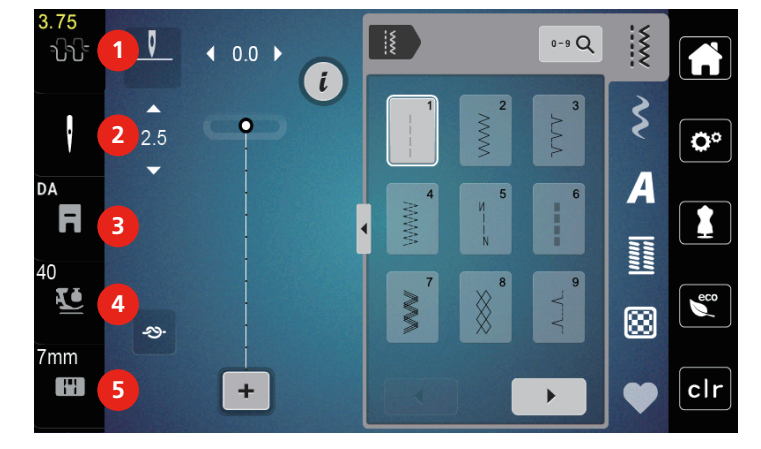

- 
- 
- 3 Afișarea piciorușului presor/selectarea piciorușului presor
- 1 Tensiunea firului superior 4 Presiunea piciorușului presor

2 Selectarea acului 600 minuta de cusuto 5 Selectarea plăcii de cusut

### **Prezentare generală a funcțiilor și a vizualizărilor**

<span id="page-17-3"></span>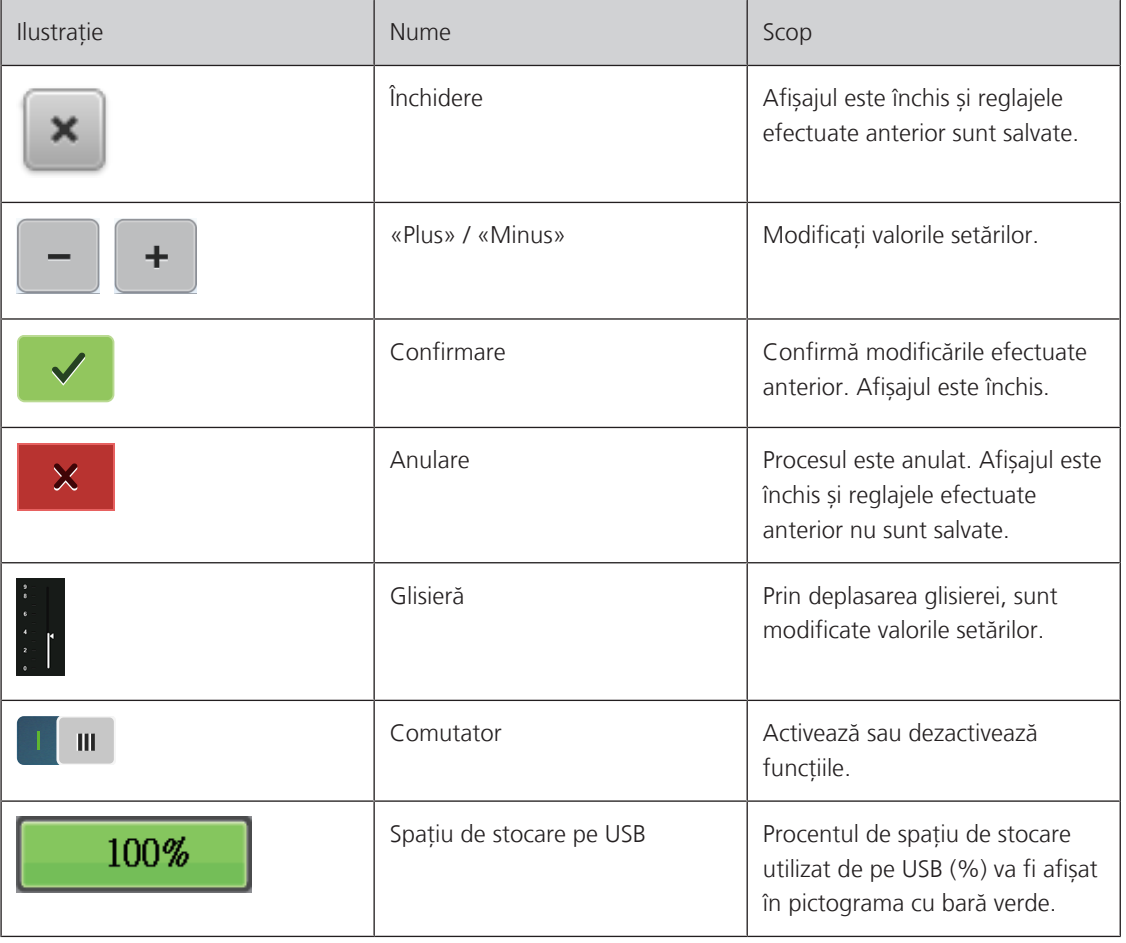

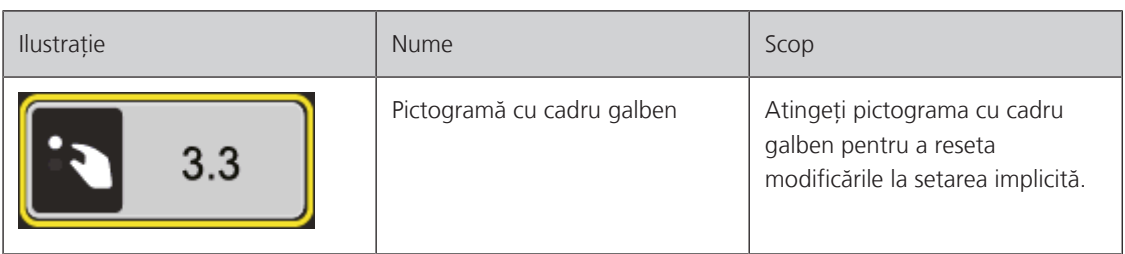

# <span id="page-18-0"></span>**1.4 Ac, fir, material**

Acele se vor uza în timp. Prin urmare, acul trebuie înlocuit cu regularitate. Doar un vârf perfect oferă rezultate bune în materie de cusut. În general, cu cât materialul este mai subțire, cu atât acul trebuie să fie mai fin. Acele ilustrate sunt livrate în mod standard sau ca accesorii opționale, în funcție de mașină.

- Ace mărimea 70, 75: pentru materiale ușoare.
- Ace mărimea 80, 90: pentru materiale de greutate medie.
- <span id="page-18-1"></span>• Ace mărimea 100: pentru materiale grele.

#### **Prezentare generală a acelor**

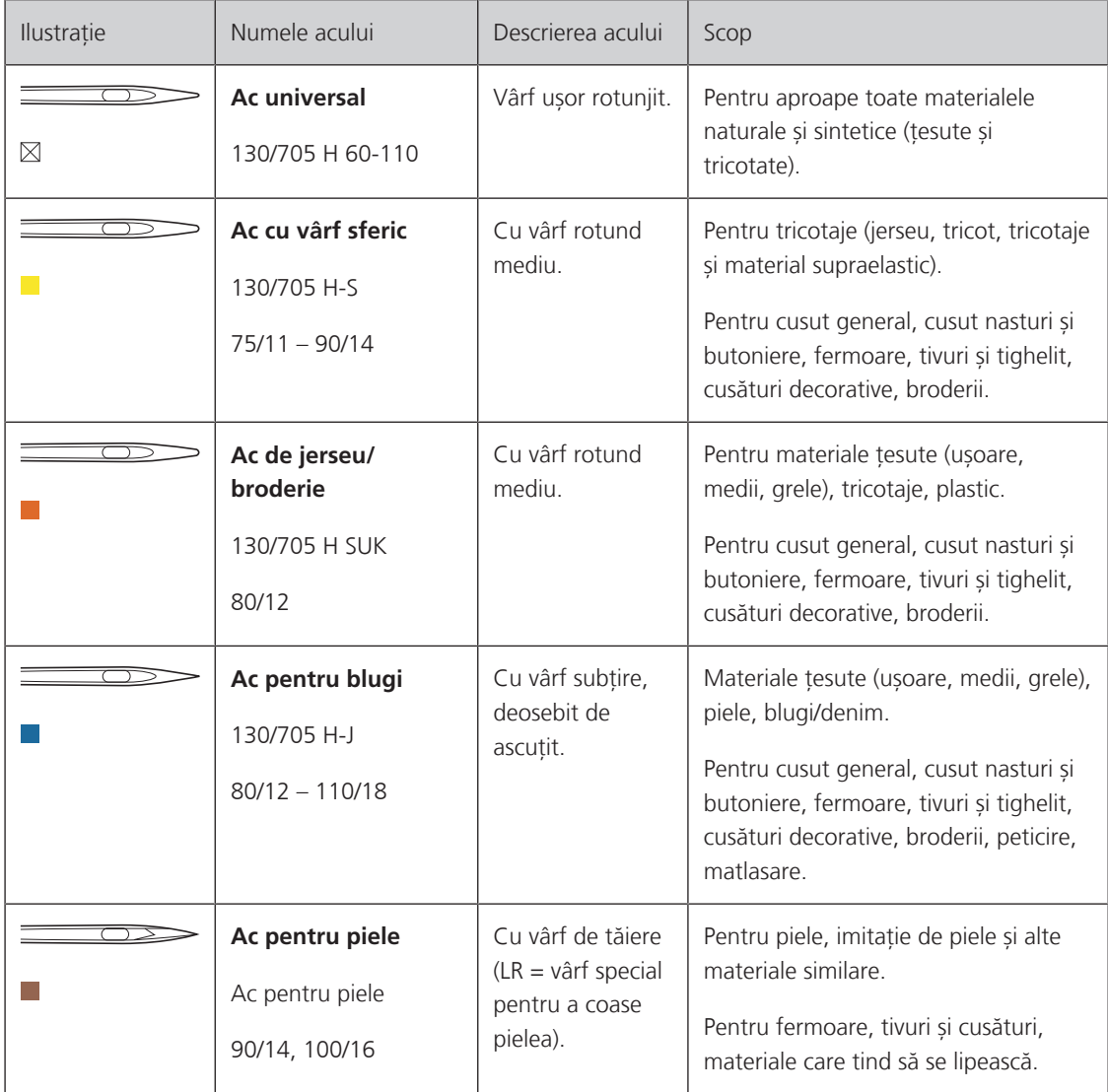

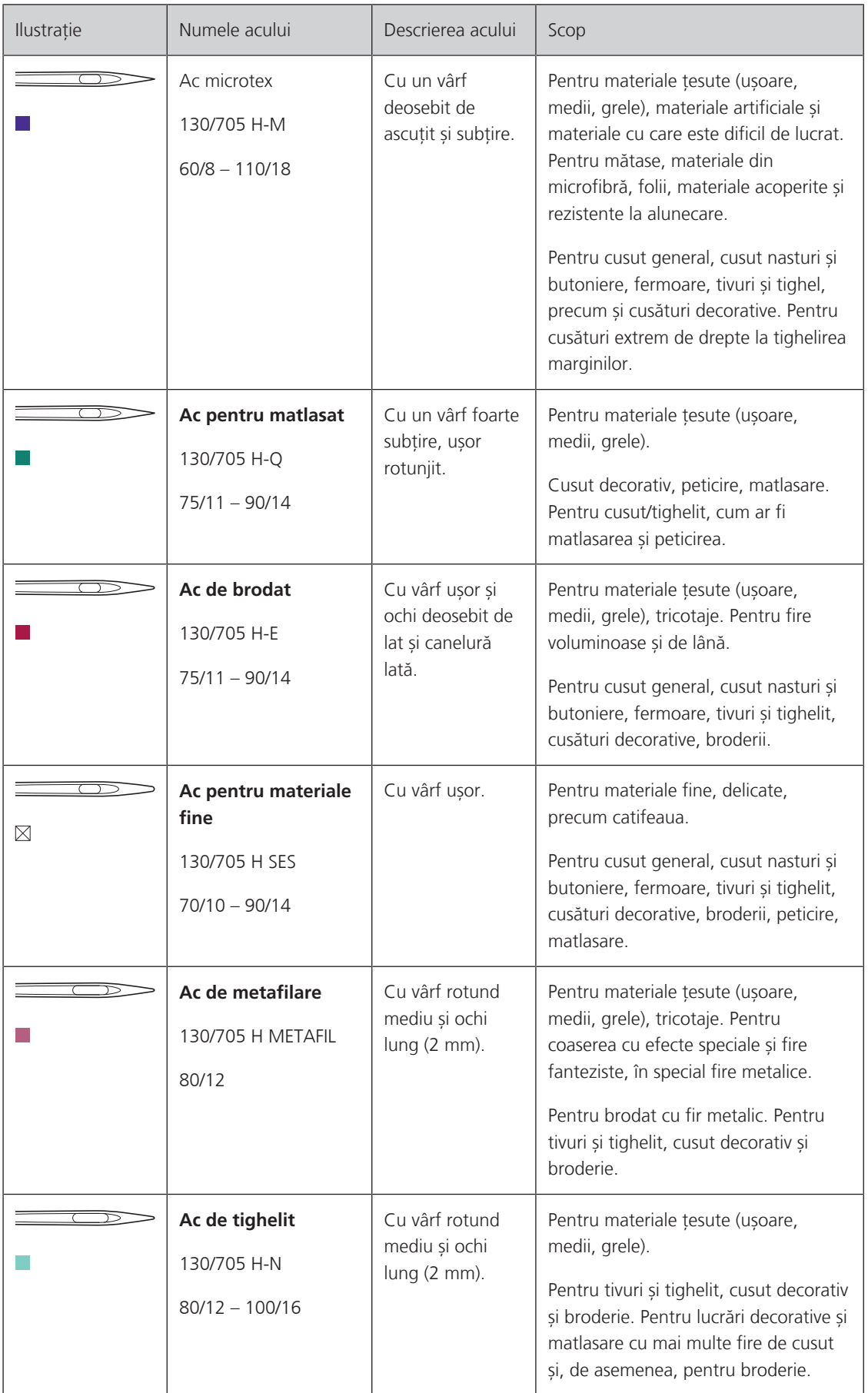

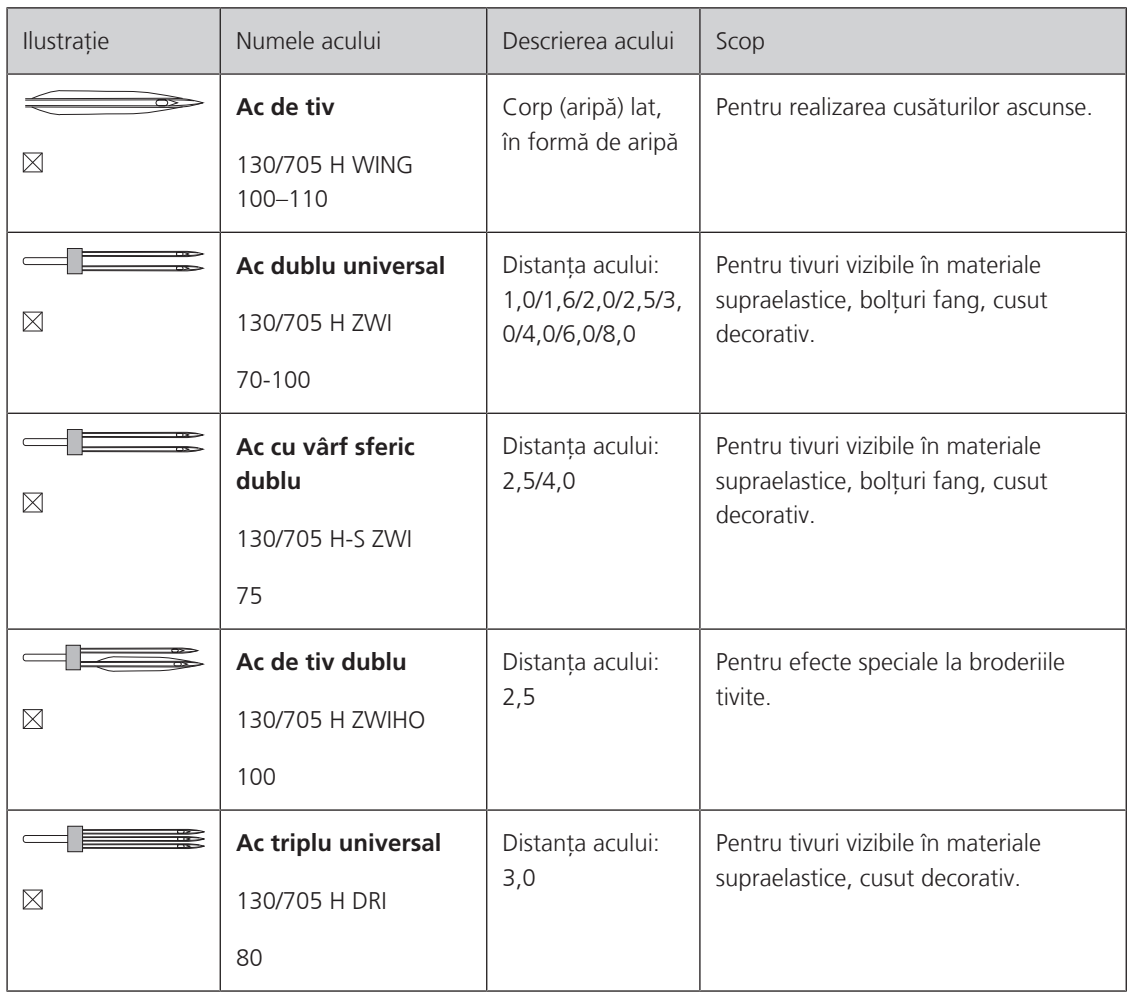

# <span id="page-20-0"></span>**Exemplu pentru descrierea acului**

Acest sistem 130/705, care este cel mai des întâlnit la mașinile de uz casnic, este explicat în următoarea imagine cu un ac de jerseu/cu vârf sferic.

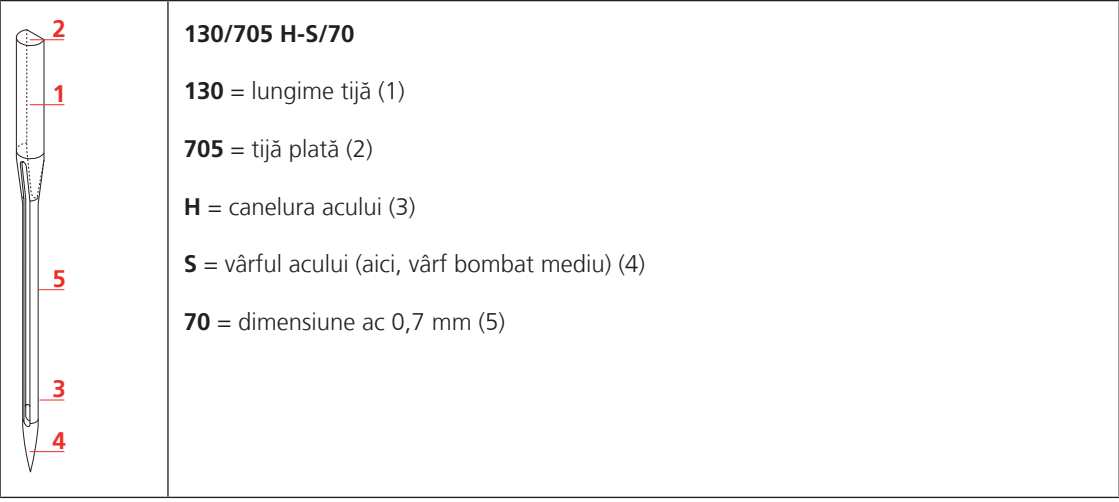

#### <span id="page-21-0"></span>**Selectarea firului**

Pentru un rezultat perfect pentru cusut, calitatea firului și materialului joacă un rol important.

Vă recomandăm să cumpărați fire de calitate pentru a obține bune rezultate la cusut.

- Firele din bumbac au avantajul de a fi din fibră naturală și așadar sunt deosebit de potrivite pentru coaserea materialelor din bumbac.
- Firele din bumbac mercerizat au o ușoară strălucire care nu se pierde la spălare.
- Firele din poliester au o rezistență ridicată la tensionare și au culorile deosebit de rezistente.
- Firele din poliester sunt mai flexibile și sunt recomandate în cazurile în care este necesară o cusătură rezistentă și elastică.
- Firele din raion sunt realizate din fibre naturale și au un luciu strălucitor.
- <span id="page-21-1"></span>• Firele din raion sunt potrivite pentru cusături decorative și oferă un efect mai frumos.

#### **Combinația ac/fir**

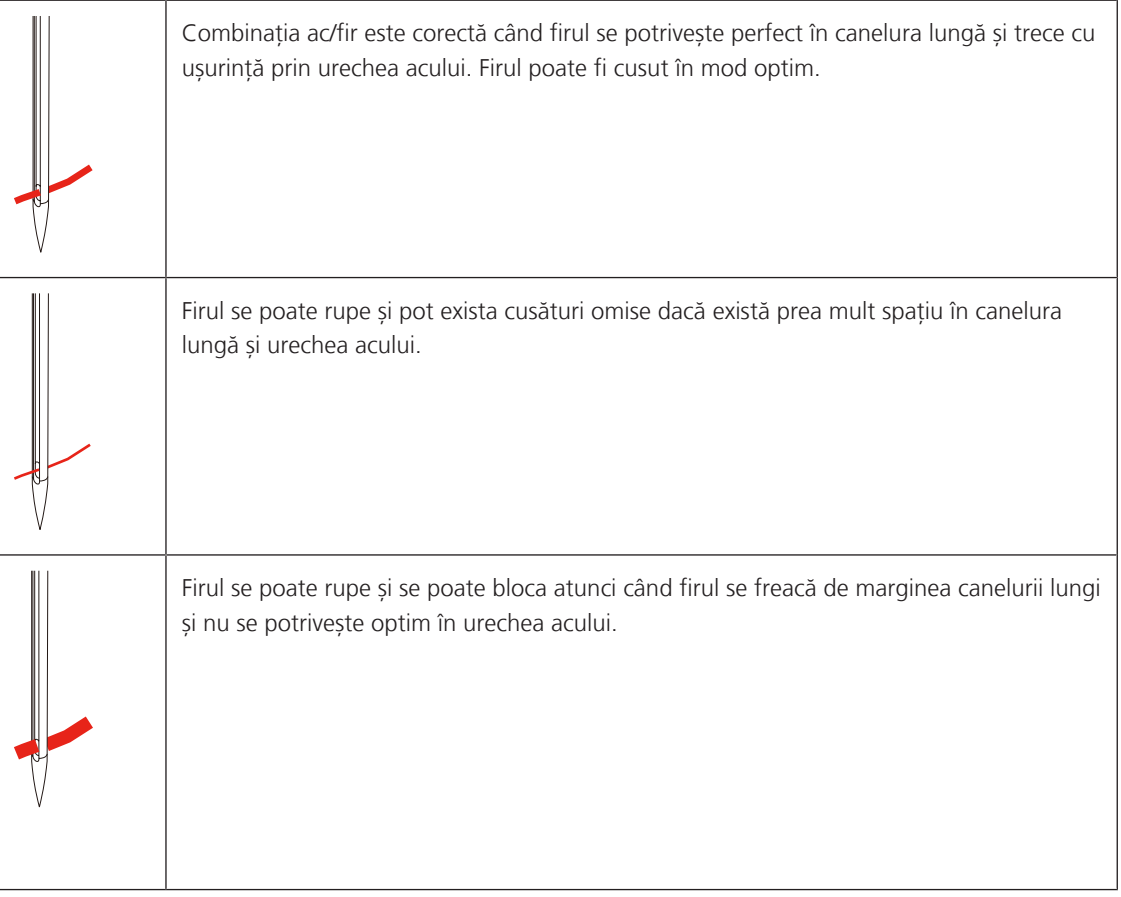

# <span id="page-22-0"></span>**2 Pregătirea pentru cusut**

# <span id="page-22-1"></span>**2.1 Conectare și pornire**

#### <span id="page-22-2"></span>**Conectarea mașinii**

Pentru a asigura funcționarea în siguranță a mașinii, utilizați numai cablul de alimentare furnizat. Cablul de alimentare furnizat este proiectat pentru intervalul de tensiune aplicabil în țara de utilizare. Dacă mașina urmează să fie utilizată într-o altă țară decât țara de origine, cablul de alimentare adecvat pentru acea țară trebuie să fie obținut de la un reprezentant bernette autorizat.

Cablul de alimentare pentru SUA și Canada are un ștecher polarizat (un contact este mai lat decât celălalt). Pentru a reduce riscul de electrocutare, ștecherul poate fi introdus în priză doar într-un singur fel. Dacă ștecherul nu se potrivește în priză, inversați ștecherul și încercați să îl introduceți din nou. Dacă ștecherul inversat tot nu se potrivește, un electrician trebuie să instaleze o priză corespunzătoare. Nu modificați ștecherul în niciun fel.

> Introduceți conectorul pentru dispozitiv al cablului de alimentare în conexiunea cablului de alimentare a mașinii.

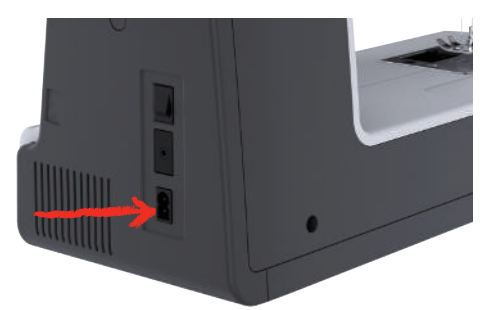

> Introduceți ștecherul cablului de alimentare în priză.

#### <span id="page-22-3"></span>**Utilizarea cablului de alimentare (numai SUA/Canada)**

Mașina dispune de un ștecher polarizat (un contact este mai lat decât celălalt). Pentru a reduce riscul de șocuri electrice, ștecherul poate fi introdus într-un singur mod în priză. Dacă ștecherul nu se potrivește în priză, rotiti ștecherul. Dacă tot nu se potrivește, contactați un electrician pentru a instala o priză corespunzătoare. Nu aduceți niciun fel de modificări la nivelul ștecherului.

#### <span id="page-22-4"></span>**Conectarea pedalei**

Cablul pedalei este rulat pe partea inferioară.

> Desfășurați cablul pedalei la lungimea dorită și fixați-l în suporturile pentru cablu ale pedalei.

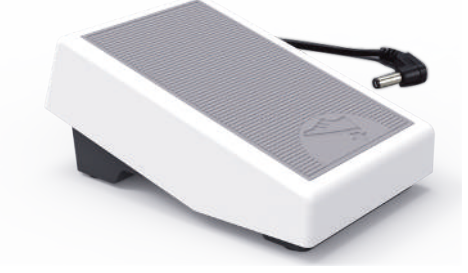

> Introduceți ștecherul cablului în priza pentru pedală a mașinii.

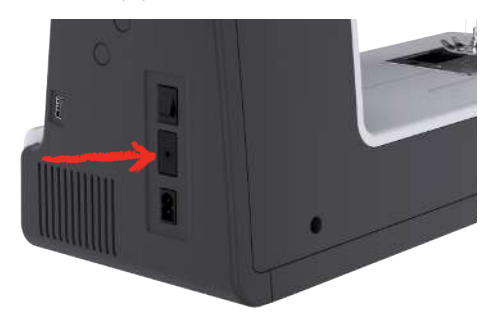

- > Puneți pedala sub masă.
- > În cazul în care cablul este prea lung, rulați lungimea în exces și fixați-l în suporturile pentru cablu ale pedalei.

#### <span id="page-23-0"></span>**Atașarea dispozitivului pentru ridicarea genunchiului al sistemului de mână liberă**

Piciorușul presor poate fi ridicat și coborât cu sistemul pentru mână liberă. Dispozitivul de ridicare pentru genunchi este extrem de util atunci când coaseți broderii aplicate, petice și picheturi, deoarece vă permite să manevrați materialul, în timp ce controlați piciorușul presor cu genunchiul.

- > Introduceți dispozitivul pentru ridicarea genunchiului în deschiderea din partea din față a mașinii.
- > Ajustați înălțimea de așezare astfel încât dispozitivul pentru ridicarea genunchiului să poată fi operat cu genunchiul.

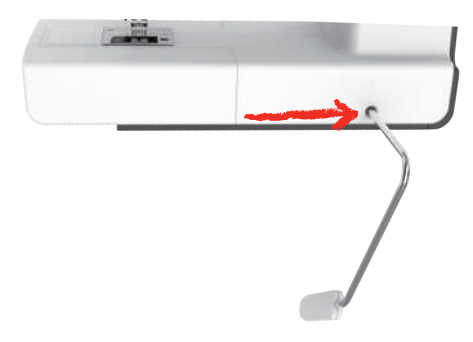

#### <span id="page-23-1"></span>**Pornirea mașinii**

> Setați întrerupătorul de alimentare la «I».

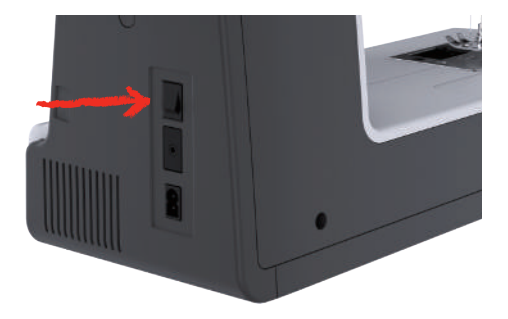

#### <span id="page-24-0"></span>**Fixarea creionului pentru ecranul tactil**

> Depozitați creionul pentru ecranul tactil în suportul superior.

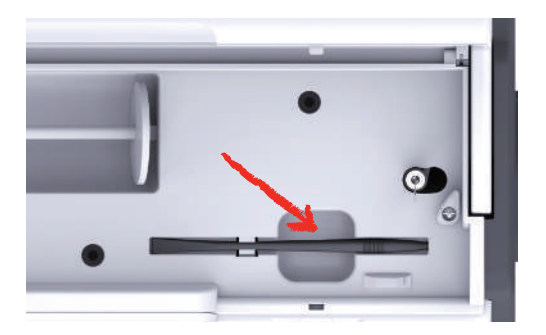

#### <span id="page-24-1"></span>**Reglarea vitezei prin intermediul pedalei**

Viteza poate fi reglată variabil la infinit prin intermediul pedalei.

- > Apăsați cu atenție pedala pentru a porni mașina.
- > Pentru a coase mai repede, apăsați și mai mult pedala.
- > Luați piciorul de pe pedală pentru a opri mașina.

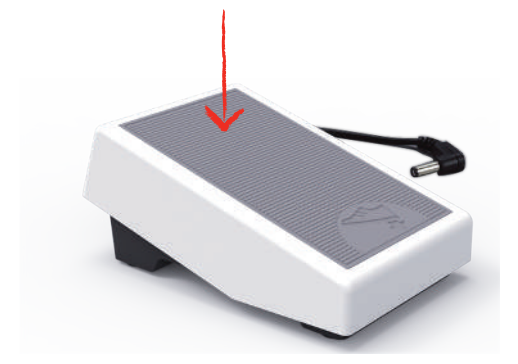

#### <span id="page-24-2"></span>**Ridicarea/coborârea acului**

> Afundați călcâiul înapoi pe pedală pentru ridicarea/coborârea acului.

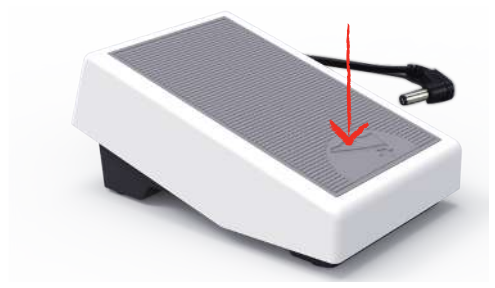

#### <span id="page-24-3"></span>**Programarea individuală a pedalei**

Pedala poate fi programată individual.

## <span id="page-24-4"></span>**2.2 Axul mosorului**

#### <span id="page-24-5"></span>**Ax mosor orizontal**

Așezarea mosorului de fir și a capacului mosorului

Capacele mosorului țin mosorul de fir în poziție pentru eliberarea corectă a firului din mosor.

> Poziționați mosorul de fir pe axul de mosor.

> Poziționați capacul de mosor corespunzător pe axul mosorului astfel încât să nu existe spațiu între capacul mosorului și mosorul de fir.

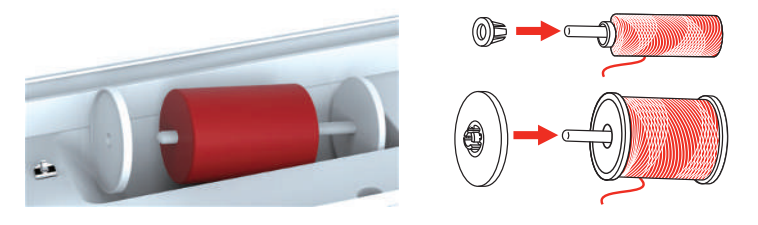

#### Utilizarea plasei de mosor

Plasa pentru mosor menține firul pe mosorul de fir și împiedică înnodarea și ruperea firului. Plasa de mosor este utilizată numai cu suportul orizontal de mosor.

> Trageți plasa de mosor peste mosor. Când faceți aceasta asigurați-vă că plasa de mosor nu alunecă de pe mosorul de fir, de exemplu, introduceți de două ori plasa peste mosoarele de fir sau introduceți o parte a plasei în partea din spate a mosorului.

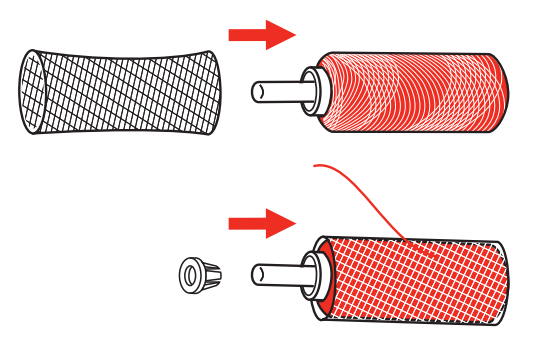

# <span id="page-25-0"></span>**Al doilea ax al mosorului**

Instalarea celui de-al doilea ax al mosorului

Cel de-al doilea ax al mosorului este necesar atunci când sunt cusute mai multe fire.

- > Introduceți cel de-al doilea ax al mosorului în capătul unității de înfășurare a bobinei (1).
- > Aliniați crestătura (2) cu arcul (3) de pe unitatea de înfășurare a bobinei.

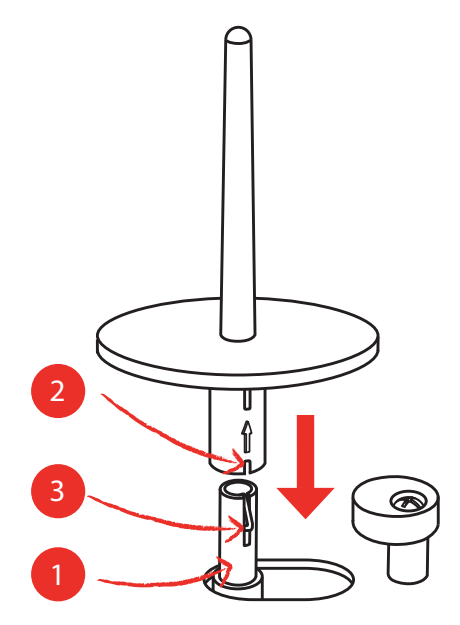

#### Introducerea mosorului de fir

Discul de postav împiedică lipirea firului de axul mosorului.

- > Amplasați discul de postav (1) pe cel de-al doilea ax al mosorului.
- > Amplasați mosorul de fir pe cel de-al doilea ax al mosorului.

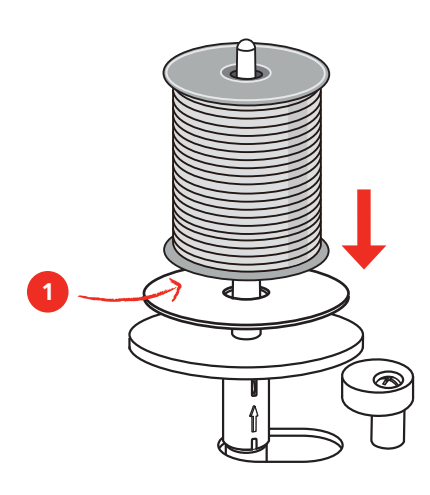

#### <span id="page-26-0"></span>**2.3 Braț liber**

bernette b77 oferă un braț liber solid, care oferă mult spațiu pentru proiecte mari în partea dreaptă a acului.

# <span id="page-26-1"></span>**2.4 Masă de cusut și cutie de accesorii**

Masa de cusut este utilizată ca o cutie de accesorii.

> Pentru a îndepărta masa de cusut, țineți masa de cusut de mânerul din partea stângă și trageți în direcția săgeții.

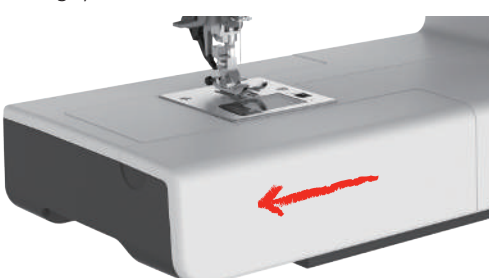

- > Pentru a deschide cutia de accesorii, înclinați capacul înspre dvs.
- > Pentru a închide cutia de accesorii, înclinați capacul în spate până când se fixează în poziție cu un clic.

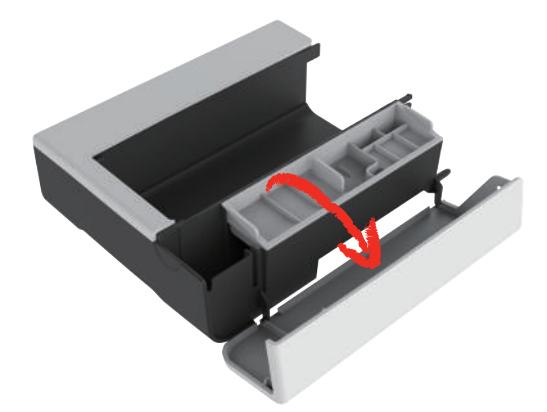

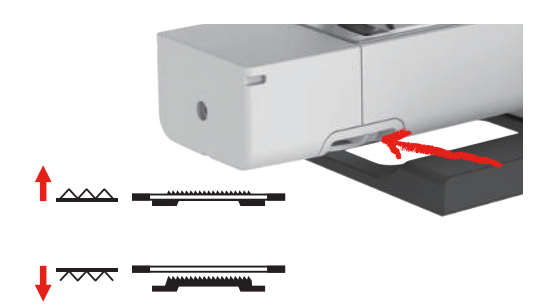

# <span id="page-27-0"></span>**2.5 Ridicarea sau coborârea ghearei de înaintare**

- > Pentru ridicarea ghearei de înaintare, împingeți spre dreapta maneta ghearei de înaintare. – Gheara de înaintare este ridicată când este realizată prima cusătură.
- > Glisați "maneta ghearei de înaintare" spre stânga pentru a coborî gheara de înaintare. – Gheara de înaintare este coborâtă.

# <span id="page-27-1"></span>**2.6 Utilizarea masei glisante**

Masa de extensie glisantă pentru brațul liber, atașată la brațul liber, permite extinderea zonei de cusut disponibile.

Înălțimea mesei de extensie poate fi reglată prin rotirea piciorușelor reglabile.

Premisă:

- Masa de cusut este îndepărtată.
- > Ridicați acul.
- > Ridicați piciorușul presor.
- > Opriți mașina.
- > Desfaceți piciorușele mesei de extensie.
- > Împingeți masa de extensie glisantă pentru brațul liber de la stânga la dreapta peste brațul liber până când se cuplează.

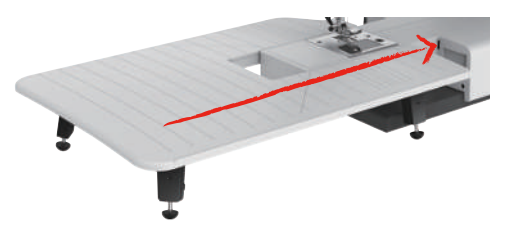

> Pentru a îndepărta masa glisantă, trageți masa glisantă peste brațul liber, către stânga.

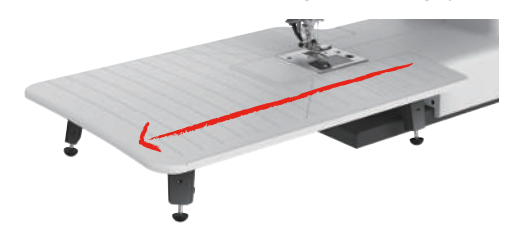

# <span id="page-27-2"></span>**2.7 Picioruș presor**

# <span id="page-27-3"></span>**Ajustarea poziției piciorușului presor prin dispozitivul pentru ridicarea genunchiului al sistemului de mână liberă**

> Ajustați înălțimea de așezare astfel încât dispozitivul pentru ridicarea genunchiului să poată fi operat cu genunchiul.

> Deplasați dispozitivul pentru ridicarea genunchiului cu genunchiul spre dreapta pentru a ridica piciorușul presor.

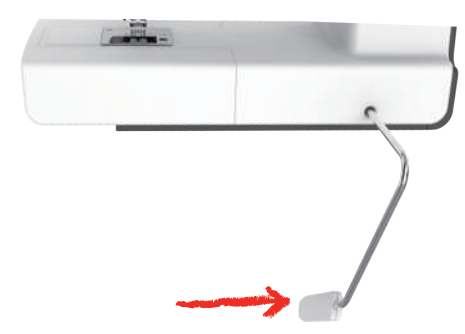

- <span id="page-28-0"></span>– Tensiunea firului este eliberată în mod simultan.
- > Eliberați încet ridicătorul pentru genunchi pentru a coborî piciorușul presor.

#### **Înlocuirea piciorușului presor**

Scoaterea tălpii piciorușului presor

> Ridicați piciorușul presor.

 $\mathbf{V}$ 

> Apăsați cu degetul marginea din față a piciorușului presor.

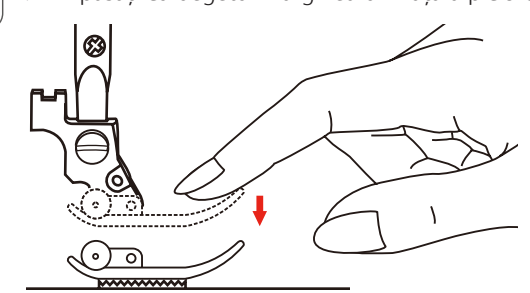

Atașarea tălpii piciorușului presor

- > Ridicați piciorușul presor (1).
- > Poziționați talpa piciorușului presor (2) sub canalul corpului de ac (3) astfel încât canalul corpului de ac să fie deasupra știftului tălpii piciorușului presor (4).
- > Apoi apăsați în sus noua talpă a piciorușului presor până când se cuplează.

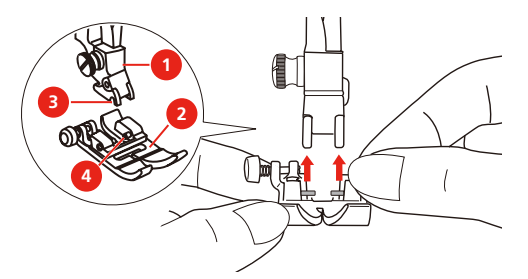

Eliminarea și introducerea suportului piciorușului presor

Premisă:

- Talpa piciorușului presor este îndepărtată.
- > Ridicați piciorușul presor.
- > Aliniați suportul piciorușului presor (1) cu bara piciorușului presor (2) dedesubt și spre stânga.
- > Țineți ferm suportul piciorușului presor și înșurubați șurubul cu mâna.

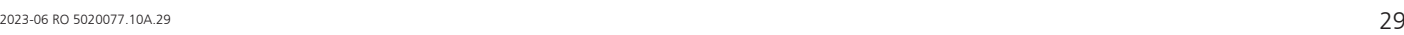

> Strângeți șurubul cu ajutorul șurubelniței.

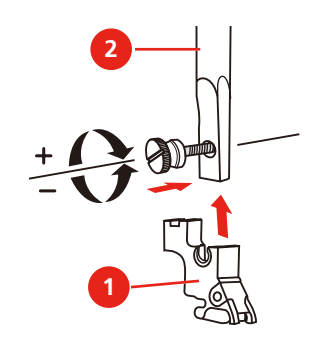

Atașarea ghidajului pentru cusături

Ghidajul pentru cusături este potrivit pentru a coase linii paralele.

- > Introduceți ghidajul pentru cusături (1) în fantă (2).
- > Setați distanța necesară până la cusătura adiacentă.

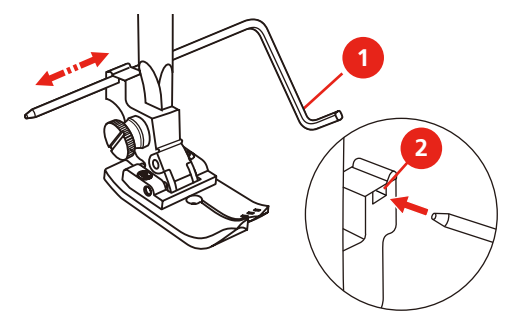

#### <span id="page-29-0"></span>**Afișarea tălpii piciorușului presor în interfața cu utilizatorul**

Este afișată talpa de picioruș presor recomandată pentru cusătura selectată. Mai mult, pot fi afișate alte tălpi optime de picioruș presor.

> Porniți mașina.

R

- > Selectați un model de cusătură.
	- Talpa de picioruș presor recomandată este afișată în câmpul «Afișarea piciorușului presor/selectarea piciorușului presor» împreună cu literele care o identifică.
- > Atingeți «Afișarea piciorușului presor/selectarea piciorușului presor».
	- Toate tălpile de picioruș presor sunt afișate.

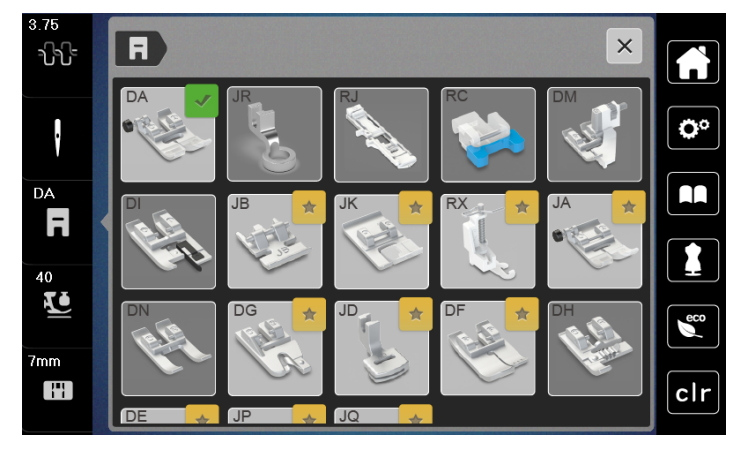

- O bifă verde indică talpa de picioruș presor recomandată.
- O stea galbenă indică tălpile de picioruș presor care pot fi de asemenea utilizate pentru această cusătură, în scopuri speciale.

#### <span id="page-30-0"></span>**Setarea presiunii piciorușului presor**

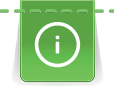

Presiunea piciorușului presor este concepută pentru ajustarea optimă a presiunii piciorușului presor la grosimea materialului. La lucrul cu materiale groase se recomandă să reduceți presiunea piciorușului presor. Acest lucru oferă avantajul că materialul poate fi mutat mai ușor. Atunci când presiunea piciorușului presor este setată sub 0, piciorușul presor chiar se ridică pentru a oferi mai mult spațiu materialului gros. La lucrul cu materiale subțiri se recomandă să măriți presiunea piciorușului presor. Aceasta oferă avantajul că materialul nu poate fi mutat prea ușor sub piciorușul presor.

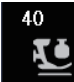

- > Atingeți «Presiunea piciorușului presor».
- > Reglarea presiunii piciorușului presor.

# <span id="page-30-1"></span>**2.8 Ac și placă de cusut**

#### <span id="page-30-2"></span>**Schimbarea acului**

- > Ridicați piciorușul presor.
- > Ridicați acul.
- > Opriți mașina și deconectați-o de la sistemul sursei de alimentare.
- > Slăbiți șurubul de fixare (1) cu șurubelnița.
- > Trageți acul în jos pentru îndepărtare.
- > Țineți noul ac (2) cu partea plată înspre partea din spate. Împingeți acul în sus în suportul acului până la capăt (3).
- > Strângeți șurubul de fixare cu șurubelnița.

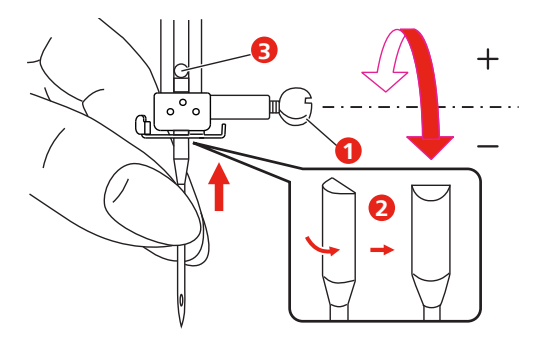

#### <span id="page-30-3"></span>**Selectarea acului în interfața cu utilizatorul**

După schimbarea acului, puteți verifica dacă poate fi folosit împreună cu placa de cusut aleasă.

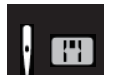

> Atingeți «Selectarea acului» sau «Selectarea plăcii de cusut/acului».

> Selectați acul atașat.

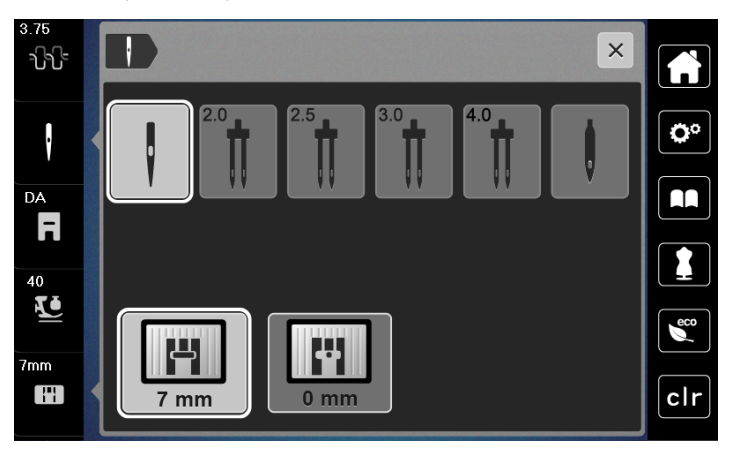

- Când acul selectat coincide cu placa de cusut selectată și cu piciorușul presor, poate începe procesul de cusut.
- <span id="page-31-0"></span>– Dacă acul selectat nu se potrivește cu placa de cusut, pe afișaj va apărea un semn roșu de exclamare.

#### **Oprire ac sus/jos (permanent)**

- > Pentru a seta poziția de oprire permanentă a acului, atingeți «Oprire ac sus/jos».
	- Mașina se oprește cu poziția acului în jos, de îndată ce pedala este eliberată sau butonul «Pornire/ oprire» a fost apăsat.
- > Atingeți «Oprire ac sus/jos» din nou.
	- Mașina se oprește cu poziția acului în sus, de îndată ce pedala este eliberată sau butonul «Pornire/ oprire» a fost apăsat.

#### <span id="page-31-1"></span>**Schimbarea plăcii de cusut**

Placa de cusut este marcată cu linii verticale, orizontale și diagonale în milimetri (mm) și inchi (inch). Aceste marcaje sunt utile pentru coasere sau cusături pe față precise. **Vă rugăm să rețineți:** Marcajele carcasei bobinei și ale plăcii de cusut trebuie să fie aliniate identic.

Premisă:

- Gheara de înaintare este coborâtă.
- Mașina este oprită și deconectată de la sistemul sursei de alimentare.
- Capacul bobinei, acul și piciorușul presor sunt îndepărtate.
- > Îndepărtați șuruburile plăcii de cusut cu ajutorul șurubelniței.

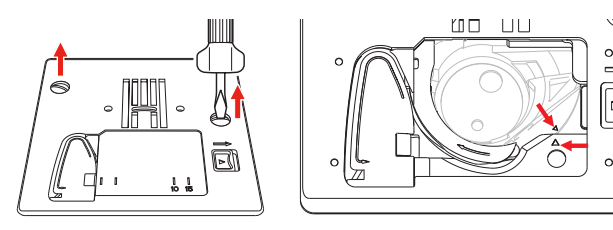

- > Scoateți plăcuța de cusut.
- > Poziționați noua placă de cusut și strângeți șuruburile cu șurubelnița.

#### <span id="page-32-0"></span>**Verificarea plăcii de cusut în interfața cu utilizatorul**

După schimbarea plăcuței de cusut, puteți verifica dacă poate fi folosită împreună cu acul ales.

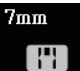

> Atingeți «Selectarea plăcii de cusut/acului». – Placa de cusut montată este detectată automat și arătată pe afișaj.

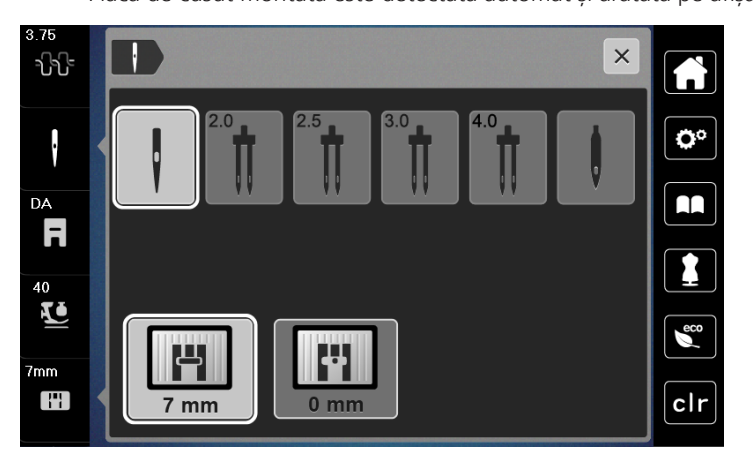

- În cazul în care placa de cusut selectată este potrivită în combinație cu acul, puteți începe coaserea.
- Lățimea plăcii se setează automat la valoarea permisibilă.
- <span id="page-32-2"></span><span id="page-32-1"></span>– Dacă acul selectat nu se potrivește cu placa de cusut, pe afișaj va apărea un semn roșu de exclamare.

# **2.9 Înfilarea**

#### **Pregătirea pentru introducerea aței în ac**

- > Apăsați butonul «Ridicare/coborâre picioruș presor» pentru a ridica piciorușul presor.
- > Ridicați piciorușul presor.

# <span id="page-33-0"></span>**Înfilarea firului superior**

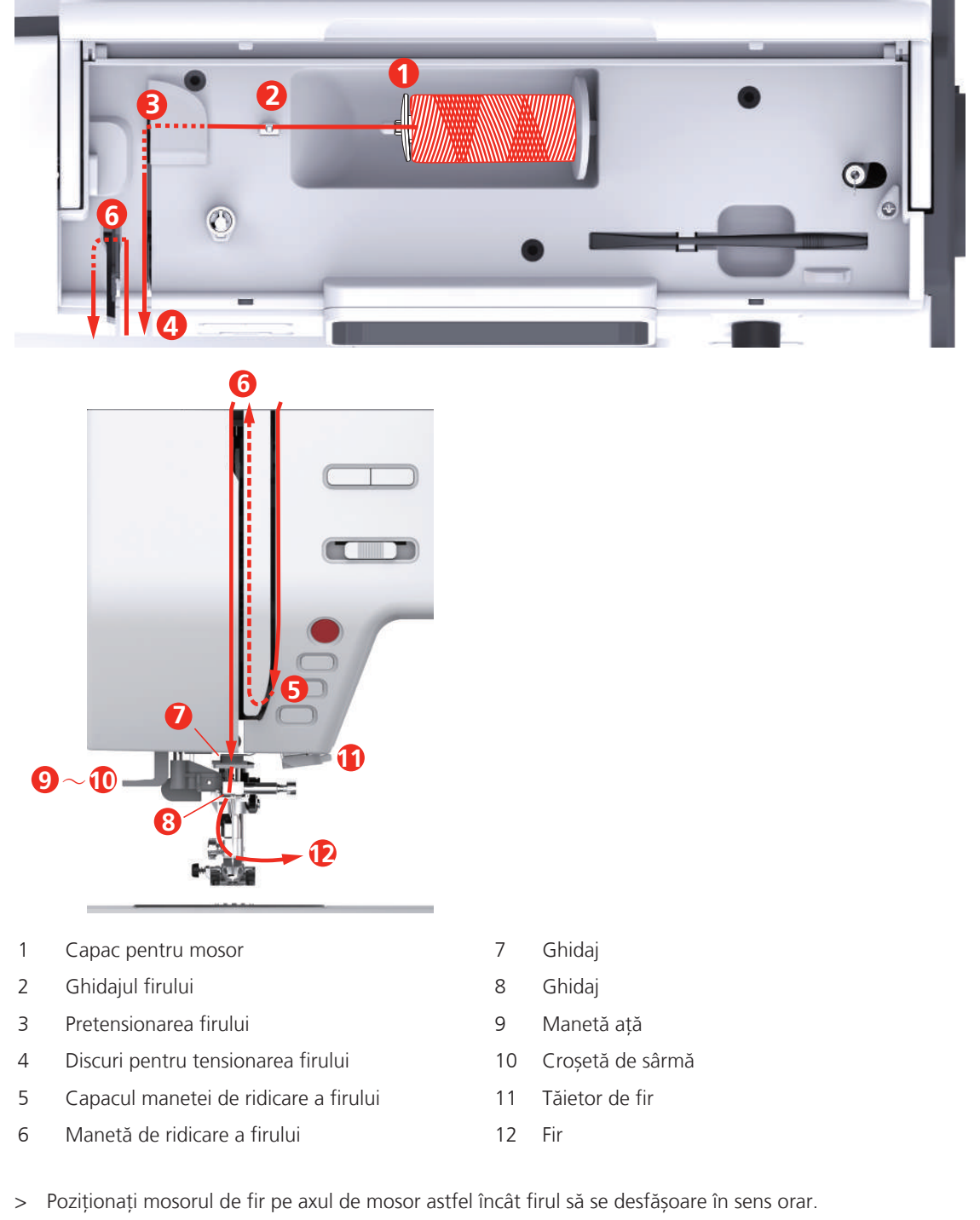

> Montați un capac pentru mosor potrivit mosorului.

> Manevrați firul prin ghidajul de fir.

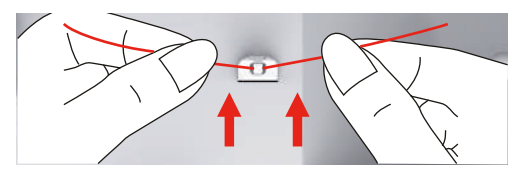

> Ghidați firul prin elementul de pretensionare a firului.

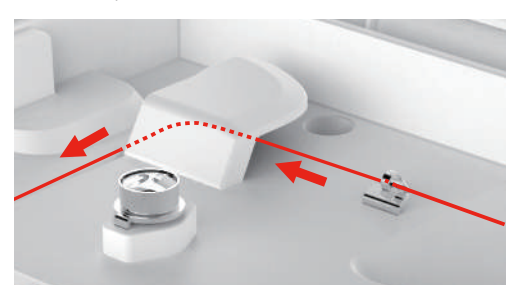

> Poziționați capătul firului de-a lungul canalului.

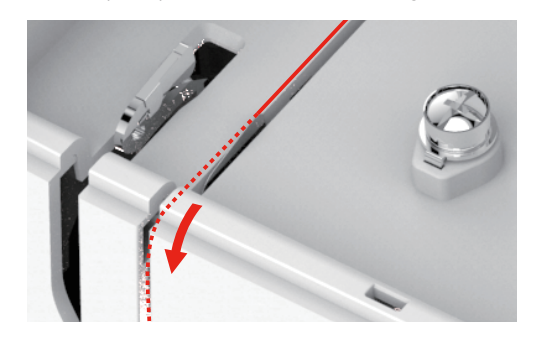

> Ghidați firul în jos în jurul capacului manetei de ridicare a firului.

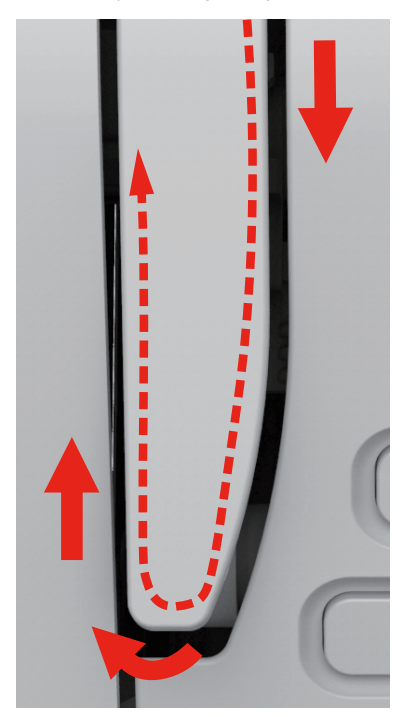

> Ghidați firul de sus de la dreapta la stânga prin maneta de ridicare a firului și apoi din nou în jos.

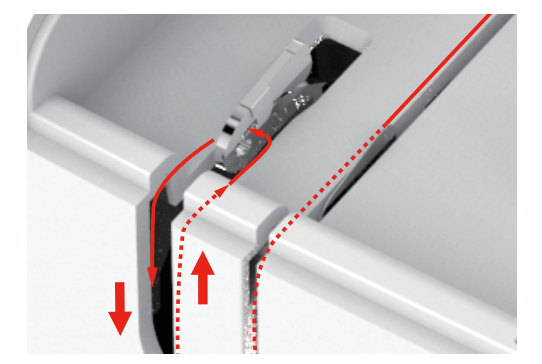

- > Ghidați firul prin ghidajele de deasupra acului.
- > Coborâți piciorușul presor.

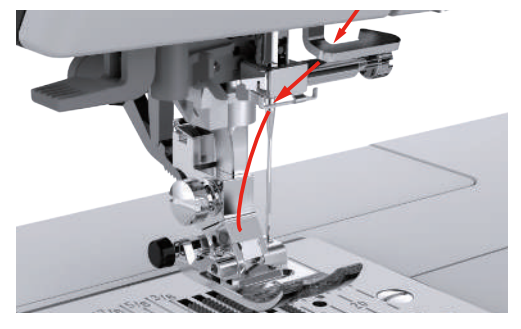

- > Trageți de brațul de înfășurare cât de jos posibil până când este fixat.
	- Croșeta de sârmă trece prin ochiul acului.
	- Pentru a preveni deteriorarea dispozitivului de înfilare, piciorușul presor este coborât automat.

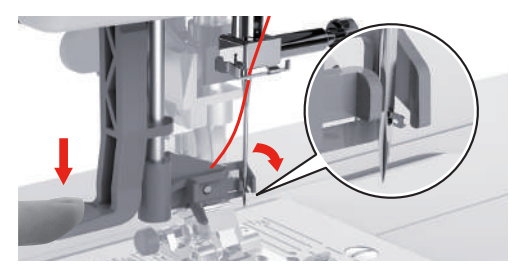

- > Alimentați firul prin ghidajul de fir.
- > Ghidați firul în fața acului și pe sub croșeta de sârmă și țineți-l.

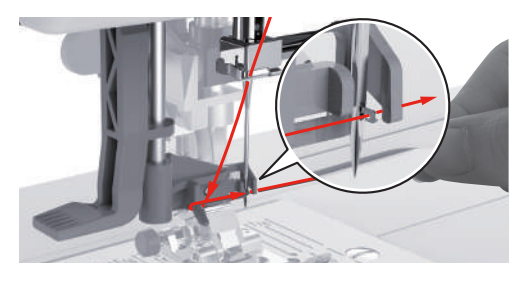
> Pentru a tăia excesul de fir, luați capătul firului și trageți-l cu grijă peste tăietorul de fir. **Vă rugăm să rețineți:** Folosiți tăietorul din dreapta doar atunci când introduceți înfilați.

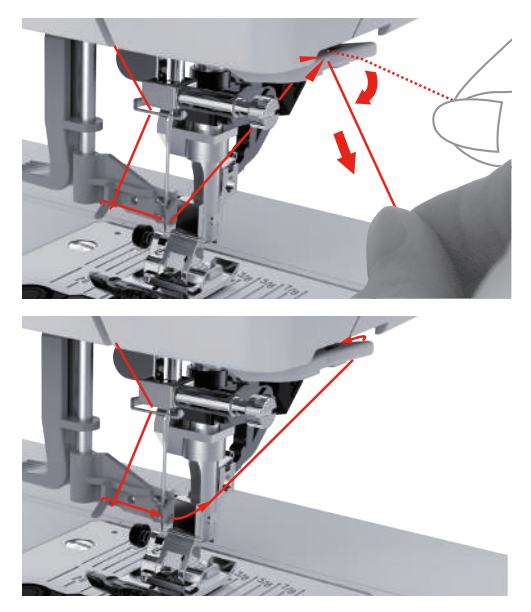

- > Pentru a înfila acul, ridicați maneta de înfilare a acului. Țineți firul liber când faceți acest lucru. – Croșeta de sârmă se mișcă înapoi și trage firul prin urechea acului într-o buclă.
- > Trageți tot firul prin ochiul acului.

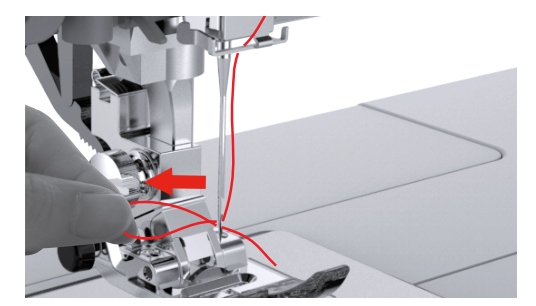

### **Înfilarea acului dublu**

Premisă:

- Se montează piciorușul în zigzag.
- Se introduce acul dublu.
- Se montează al doilea ax al mosorului, discul de postav și al doilea mosor.
- > Ghidați firul de la axul orizontal al mosorului (roșu) în direcția săgeții către partea stângă a discului de tensionare a firului (1).

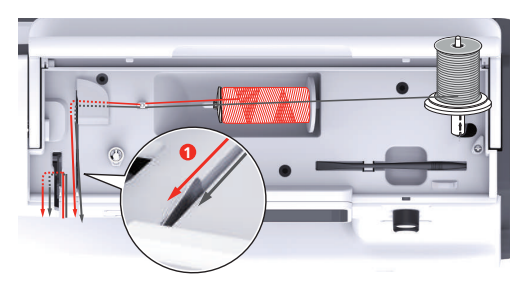

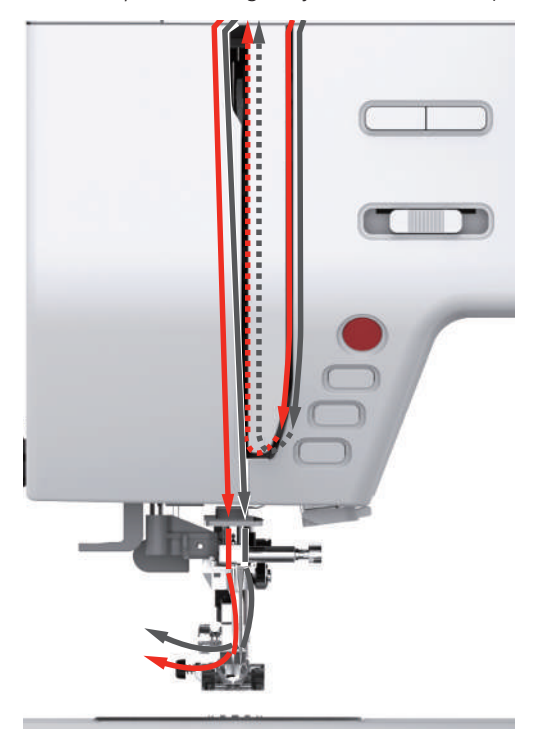

> Ghidați firul către ghidajul firului de deasupra acului.

> Înfilați manual firul în acul din stânga.

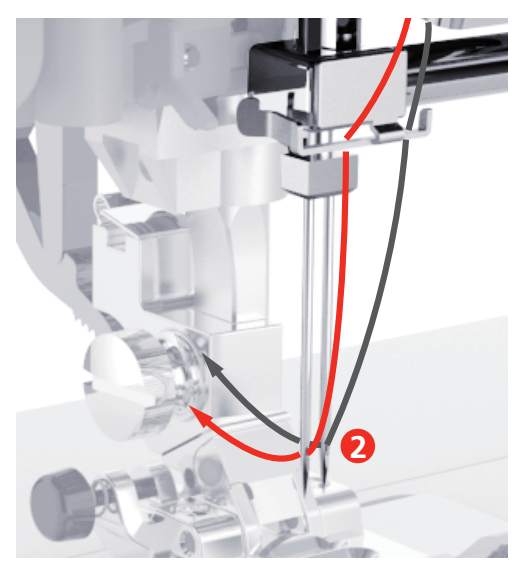

- > Ghidați firul de la axul vertical al mosorului (albastru) în direcția săgeții către partea dreaptă a discului de tensionare a firului (1).
- > Ghidați firul către ghidajul firului de deasupra acului.
- > Înfilați manual firul în acul din dreapta.

#### *ATENŢIE* Ruperea acului cauzată de piciorușul presor, cusătura sau poziția incorectă a acului

Dacă piciorușul presor, cusătura sau poziția acului sunt incorecte, acul se poate ciocni cu piciorușul presor sau cu placa de cusut și se poate rupe.

- > Montați piciorușul în zigzag.
- > Setați o cusătură dreaptă.
- > Duceți acul în poziția centrală.

#### **Înfășurarea firului**

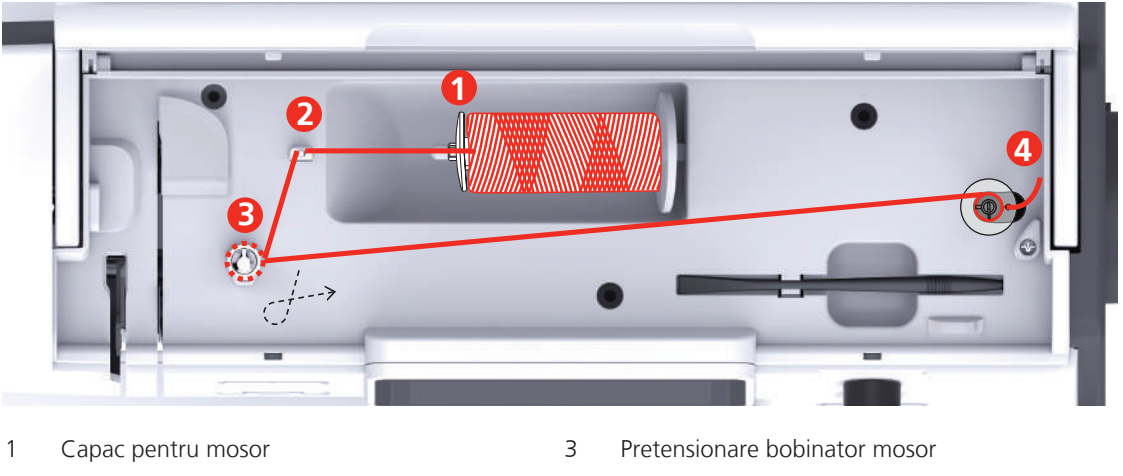

- 2 Ghidajul firului 1000 mm dan 4 Axul mosorului
- 
- > Pentru a preveni prinderea sau ruperea firelor alunecoase, trageți plasa mosorului peste mosor.

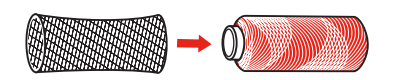

> Așezați mosorul de fir și capacul de mosor adecvat pe suportul de mosor. Utilizați capacul de mosor mic pe suportul de mosor.

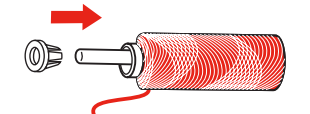

> Manevrați firul prin ghidajul de fir.

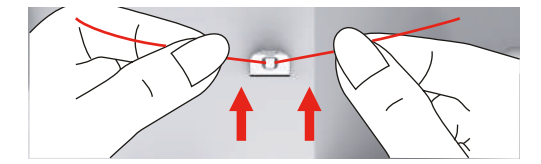

> Ghidați firul în jurul elementului de pretensionare a înfășurătorului bobinei în direcția săgeții.

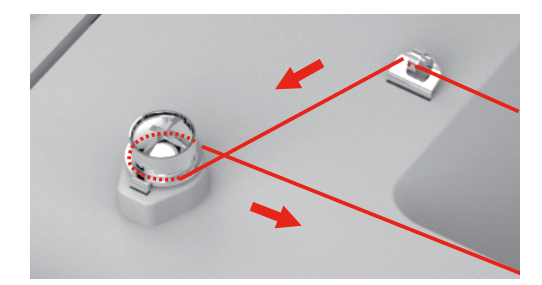

> Trageți capătul firului prin unul dintre orificiile interioare ale bobinei și amplasați bobina goală pe înfășurătorul bobinei.

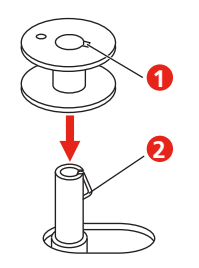

> Împingeți bobina în poziția din dreapta.

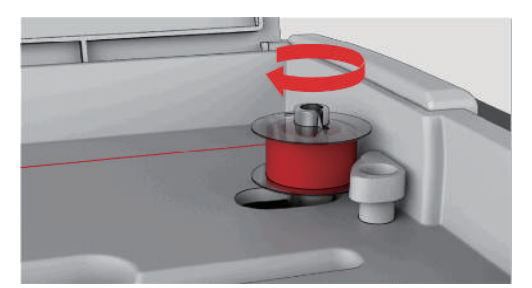

– Butonul «Start/Stop» va clipi și va apărea afișajul pentru bobinare.

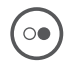

 $\circ$ 

> Țineți bine capătul firului cu o mână.

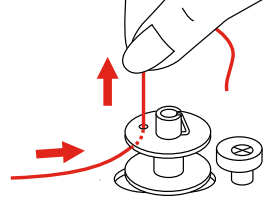

- > Pentru a începe procesul de înfășurare pentru câteva rotații și pentru a opri apoi, apăsați butonul «Start/ Stop», astfel încât firul să fie ținut strâns pe bobină.
- > Tăiați capătul firului deasupra orificiului interior.
- > Pentru a continua procesul de înfășurare, apăsați butonul «Start/Stop».
- > Pentru a opri procesul de înfășurare, apăsați butonul «Start/Stop».
- > Împingeți înfășurătorul bobinei spre stânga în poziția de pornire.

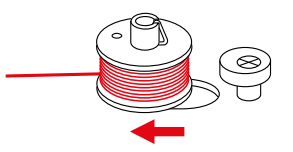

> Scoateți bobina și tăiați firul.

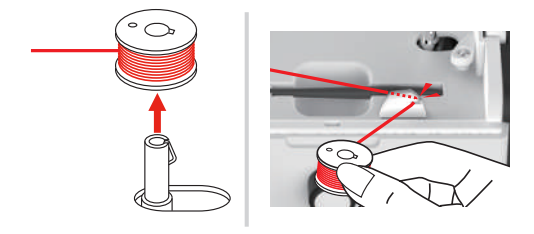

### **Bobinarea firului**

#### *ATENŢIE* Ruperea acului cauzată de bobine înfășurate neuniform

Bobinele înfășurate neuniform pot duce la tensionarea incorectă a firului sau pot cauza ruperea acelor. > Utilizați numai bobine înfășurate uniform.

#### Premisă:

- Acul este ridicat.
- Piciorușul presor este ridicat.
- Mașina este oprită.
- > Pentru a deschide capacul bobinei, împingeți mânerul spre dreapta și scoateți capacul bobinei.

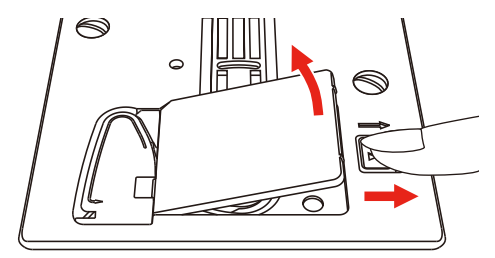

> Introduceți o bobină nouă, astfel încât firul să fie înfășurat în sens antiorar.

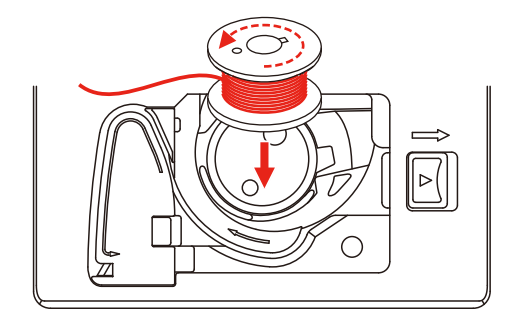

> Trageți firul prin canelură (1).

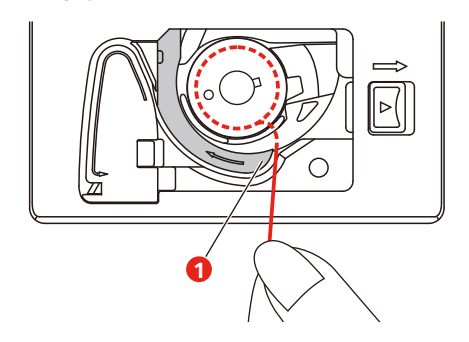

- > Apăsați ușor pe bobină.
- > Urmați marcajele săgeții pentru a aduce firul în ghidajul de fir al bobinei.

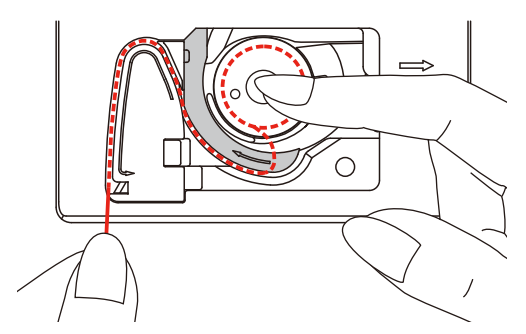

> Pentru a tăia firul în exces, luați capătul firului și trageți-l peste tăietorul de fir (2).

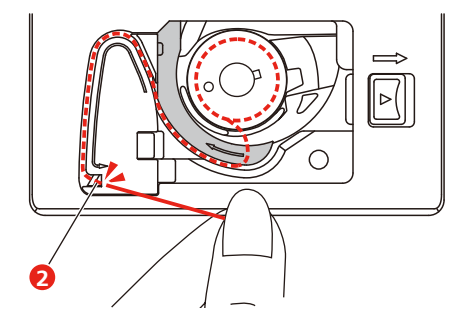

> Atașați capacul bobinei.

# **3 Programul de configurare**

### **3.1 Setări coasere**

### **Ajustarea tensiunii firului superior**

Modificările aduse tensiunii firului superior din Programul de configurare afectează toate modelele de cusătură. Setarea din configurare este păstrată după ce mașina este oprită.

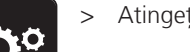

> Atingeți «Programul de configurare».

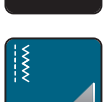

> Atingeți «Setări coasere».

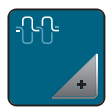

- > Atingeți «Ajustarea tensiunii firului superior».
- > Ajustați tensiunea firului superior.

#### **Reglarea vitezei maxime de coasere**

Viteza maximă poate fi redusă cu ajutorul acestei funcții.

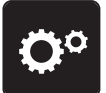

> Atingeți «Programul de configurare».

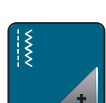

> Atingeți «Setări coasere».

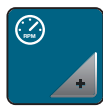

- > Atingeți «Viteza maximă de coasere».
- > Setați viteza maximă de coasere.

#### **Programarea cusăturilor de fixare**

Dacă funcția este activată, la începutul modelului, 4 cusături de fixare sunt cusute automat după tăierea firului.

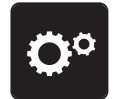

> Atingeți «Programul de configurare».

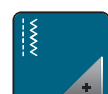

> Atingeți «Setări coasere».

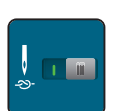

> Activați sau dezactivați opțiunea "Cusături de fixare la începutul modelului".

#### **Reglarea înălțimii de suspendare a piciorușului presor**

Înălțimea de suspendare a piciorușului presor poate fi reglată în funcție de grosimea materialului, de la 1 la maximum 6 mm.

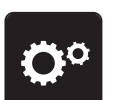

> Atingeți «Programul de configurare».

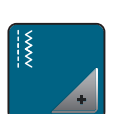

> Atingeți «Setări coasere».

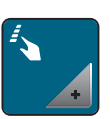

> Atingeți «Programarea butoanelor și pictogramelor».

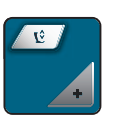

- > Atingeți «Programarea înălțimii de suspendare a piciorușului presor».
- > Pentru a stabili distanța între placa de cusut și piciorușul presor, acționați «butonul multifuncțional superior» sau «butonul multifuncțional inferior», ori atingeți «Plus»/«Minus».

### **Programarea butonului "Fixare"**

Numărul și tipul de cusături de fixare se pot programa.

Numărul de cusături de fixare pentru cusături practice se poate programa în secțiunea superioară a afișajului (1).

Numărul de cusături decorative sau combinațiile de modele de cusătură se pot programa în secțiunea inferioară a afișajului (2).

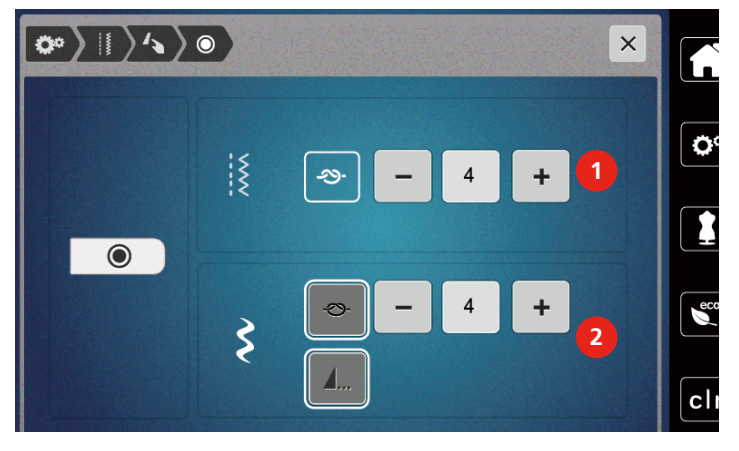

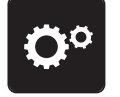

> Atingeți «Programul de configurare».

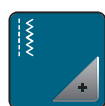

> Atingeți «Setări coasere».

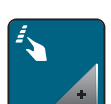

> Atingeți «Programarea butoanelor și pictogramelor».

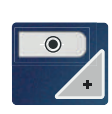

න-

- > Atingeți «Programarea butonului de fixare».
- > Pentru a programa numărul de cusături de fixare pentru cusături practice, atingeți «Plus» sau «Minus» în secțiunea superioară a afișajului (1).
- > Pentru a activa fixarea automată pentru cusăturile decorative și combinațiile de modele de cusătură, atingeți «Cusături de fixare».
- > Pentru a programa numărul de cusături de fixare la intervale scurte, atingeți «Plus» sau «Minus» în secțiunea inferioară a afișajului (2).

> Pentru a dezactiva fixarea automată pentru cusăturile decorative și combinațiile de modele de cusătură, atingeți «Cusături de fixare».

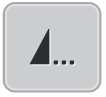

> Pentru a activa fixarea pentru modelul selectat la sfârșit, atingeți «Sfârșitul modelului».

– Mașina fixează și se oprește la sfârșitul modelului.

> Pentru a dezactiva fixarea la sfârșitul modelului, atingeți «Sfârșitul modelului» din nou.

### Programarea butonului "Tăietor de fir"

Fixarea automată poate fi programată înainte de a avea loc tăierea firului.

> Atingeți «Programul de configurare».

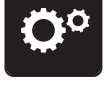

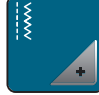

> Atingeți «Setări coasere».

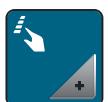

> Atingeți «Programarea butoanelor și pictogramelor».

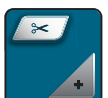

> Atingeți «Programarea butonului Tăietor de fir».

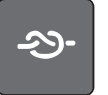

- > Pentru a realiza patru cusături de fixare înainte de tăiere, atingeți «Cusături de fixare».
- > Pentru a programa numărul de cusături de fixare, atingeți «Minus» sau «Plus».
	- > Pentru a dezactiva fixarea automată, atingeți «Cusături de fixare» din nou.

#### **Reglarea poziției piciorușului presor cu opritorul pentru ac coborât**

Cu acul coborât, piciorușul presor este ridicat în poziția suspendată când acul este programat în poziția de coborâre.

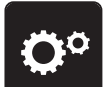

> Atingeți «Programul de configurare».

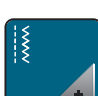

> Atingeți «Setări coasere».

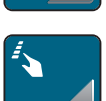

> Atingeți «Programarea butoanelor și pictogramelor».

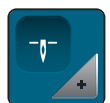

> Atingeți «Poziția piciorușului presor cu opritorul pentru ac coborât».

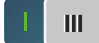

- > Pentru a activa piciorușul presor ridicat în poziția suspendată, cu opritorul pentru ac coborât, atingeți comutatorul.
- > Pentru a dezactiva piciorușul presor ridicat în poziția suspendată, cu opritorul pentru ac coborât, atingeți comutatorul din nou.

#### Programarea butonului "Coasere inversă rapidă"

Puteți alege între «Coasere inversă» și «Coasere inversă specifică cusăturii».

> Atingeți «Programul de configurare».

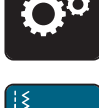

> Atingeți «Setări coasere».

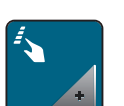

> Atingeți «Programarea butoanelor și pictogramelor».

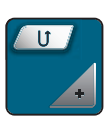

> Atingeți «Programarea butonului Coasere inversă rapidă».

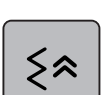

> Pentru a activa coaserea inversă precisă, atingeți «Cusătura dublată».

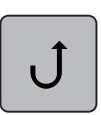

> Pentru a activa coaserea inversă, atingeți «Coasere inversă rapidă».

#### **Programarea butonului "Ridicare/coborâre ac"**

Programarea înălțimii de suspendare a piciorușului presor poate fi setată pentru oprirea coaserii cu acul coborât.

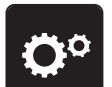

> Atingeți «Programul de configurare».

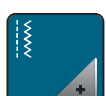

> Atingeți «Setări coasere».

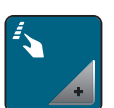

> Atingeți «Programarea butoanelor și pictogramelor».

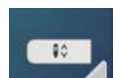

> Atingeți «Programarea butonului Ridicare/coborâre ac».

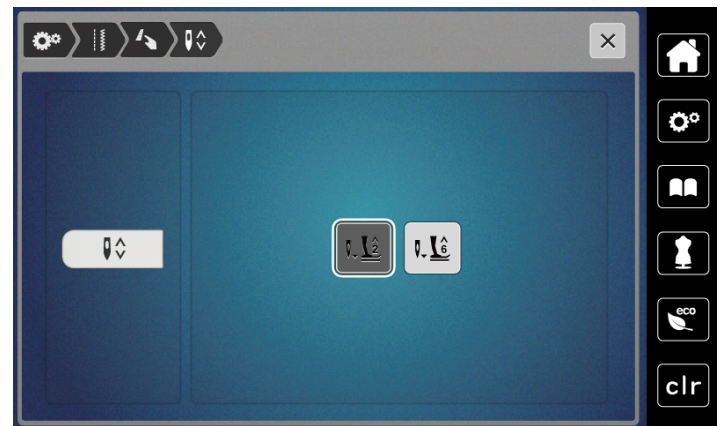

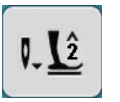

> Pentru a seta înălțimea de suspendare a acului coborât la 2 mm, atingeți «Înălțimea de suspendare a piciorușului presor 2».

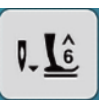

> Pentru a seta înălțimea de suspendare a acului coborât la 6 mm, atingeți «Înălțimea de suspendare a piciorușului presor 6».

**ATENŢIE! Dacă se folosește piciorușul cu riglă, înălțimea de suspendare a piciorușului presor poate fi de maximum 2 mm, pentru a evita o coliziune cu suportul pentru ac.**

#### **Programarea individuală a pedalei**

Dacă opțiunea «Ridicarea/coborârea acului» este activată, acul este ridicat sau coborât cu apăsarea înspre spate a pedalei. Alternativ, piciorușul presor poate fi poziționat, firul poate fi tăiat și fixarea automată poate fi programată.

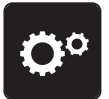

> Atingeți «Programul de configurare».

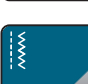

> Atingeți «Setări coasere».

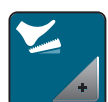

> Atingeți «Programarea pedalei».

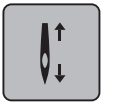

- «Ridicarea/coborârea acului» este activată în setarea implicită.
- Apăsarea înspre spate a pedalei ridică sau coboară acul.

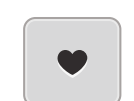

> Pentru a programa apăsarea înspre spate, atingeți «Programa apăsării înspre spate».

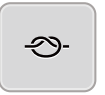

- > Pentru a activa fixarea automată prin apăsarea înspre spate, atingeți «Cusături de fixare».
- > Pentru a programa numărul de cusături de fixare, atingeți «Plus» sau «Minus».
- > Pentru a dezactiva fixarea automată prin apăsarea înspre spate, atingeți «Cusături de fixare» din nou.

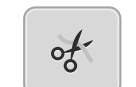

 $\mathbf{L}$ 

51

- > Pentru a activa tăierea automată a firului prin apăsarea înspre spate, atingeți «Tăietorul automată de fire».
- > Pentru a dezactiva tăierea automată a firului prin apăsarea înspre spate, atingeți «Tăietorul automată de fire» din nou.
- > Pentru a menține poziția coborâtă a piciorușului presor prin apăsarea înspre spate, atingeți «Ridicarea/ coborârea acului».
- > Pentru a menține poziția ridicată a piciorușului presor prin apăsarea înspre spate, atingeți «Ridicarea/ coborârea acului» din nou.
	- Dacă este activată doar opțiunea «Ridicarea/coborârea acului» fără «Tăietorul automată de fire» și «Cusături de fixare», funcția poate muta piciorușul presor în poziția suspendată sau în poziția cea mai înaltă (12 mm).

#### **Măsurarea grosimii materialului**

În timpul coaserii, mașina verifică în mod continuu grosimea actuală a materialului și ajustează o presiune adecvată a piciorușului presor în timp pentru a menține înaintarea lină a materialului.

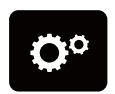

> Atingeți «Programul de configurare».

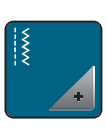

> Atingeți «Setări coasere».

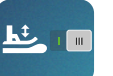

- > Pentru a activa compensarea automată a presiunii piciorușului presor, atingeți «Măsurarea grosimii materialului».
- > Pentru a dezactiva compensarea automată a presiunii piciorușului presor, atingeți «Măsurarea grosimii materialului» din nou.

#### **Reglarea echilibrului general**

Diferitele materiale, fire și stabilizatori pot afecta modelele de cusătură programate astfel încât să nu poată fi cusute corect. Echilibrarea electronică poate să corecteze aceste deviații și modelul de cusătură poate fi ajustat optim la materialul selectat.

> Selectați un model de cusătură sau alfabet.

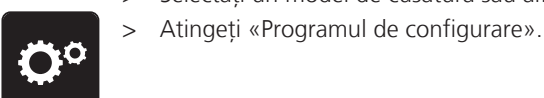

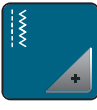

> Atingeți «Setări coasere».

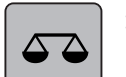

> Atingeți «Echilibru».

– Se va afișa o previzualizare a modelului de cusătură.

> Pentru a corecta direcția longitudinală a modelului de cusătură, răsuciți «butonul multifuncțional» până când previzualizarea modelului de cusătură se potrivește cu modelul de cusătură de pe material.

### **3.2 Selectarea setărilor personale**

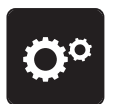

> Atingeți «Programul de configurare».

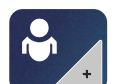

> Atingeți «Setări personale».

> Selectați culoarea dorită a afișajului.

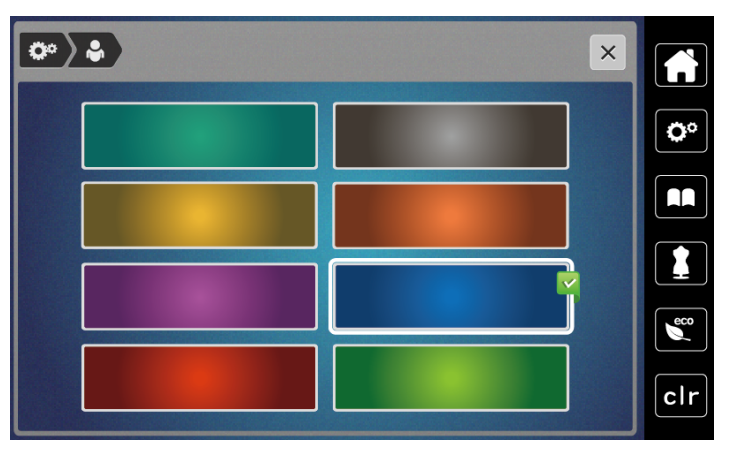

## **3.3 Funcții de monitorizare**

### **Activarea indicatorului pentru firul superior**

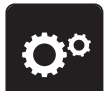

> Atingeți «Programul de configurare».

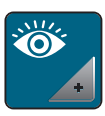

> Atingeți «Funcții de monitorizare».

- > Atingeți comutatorul din secțiunea superioară a afișajului pentru a dezactiva indicatorul pentru firul superior.
- > Atingeți din nou comutatorul pentru a activa indicatorul pentru firul superior.

### **Activarea indicatorului pentru firul bobinei**

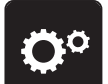

> Atingeți «Programul de configurare».

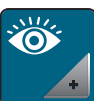

- > Atingeți «Funcții de monitorizare».
- > Atingeți comutatorul din secțiunea inferioară a afișajului pentru a dezactiva indicatorul pentru firul bobinei.
- > Atingeți din nou comutatorul pentru a activa indicatorul pentru firul bobinei.

### **3.4 Pornire/oprire sunet**

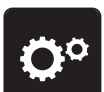

> Atingeți «Programul de configurare».

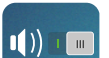

- > Pentru a opri toate sunetele, atingeți «Pornirea/oprirea sunetelor».
- > Pentru a porni toate sunetele, atingeți «Pornirea/oprirea sunetelor» din nou.

### **3.5 Setările mașinii**

#### **Reglarea luminozității afișajului**

Luminozitatea afișajului poate fi setată pentru a satisface nevoile dumneavoastră individuale.

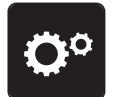

> Atingeți «Programul de configurare».

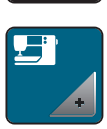

> Atingeți «Setările mașinii».

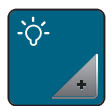

- > Atingeți «Setările afișajului».
- > Reglați luminozitatea afișajului în secțiunea superioară a ecranului.

#### **Reglarea luminii pentru cusut**

Luminozitatea luminii pentru cusut poate fi reglată în funcție de preferințele personale.

> Atingeți «Programul de configurare».

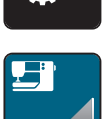

> Atingeți «Setările mașinii».

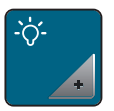

- > Atingeți «Setările afișajului».
- > Reglați luminozitatea luminii pentru cusut în secțiunea inferioară a ecranului.
- 
- > Atingeți comutatorul pentru a stinge lumina pentru cusut.
- > Atingeți din nou comutatorul pentru a aprinde lumina pentru cusut.

### **Calibrarea afișajului**

Regăsiți informații suplimentare despre acest subiect în capitolul anexat mai jos despre depanare, de la sfârșitul manualului de instrucțiuni.

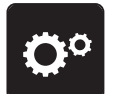

> Atingeți «Programul de configurare».

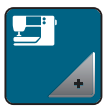

> Atingeți «Setările mașinii».

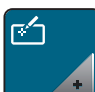

> Atingeți «Calibrarea ecranului».

> Atingeți X-urile în ordine cu ajutorul creionului pentru ecranul tactil.

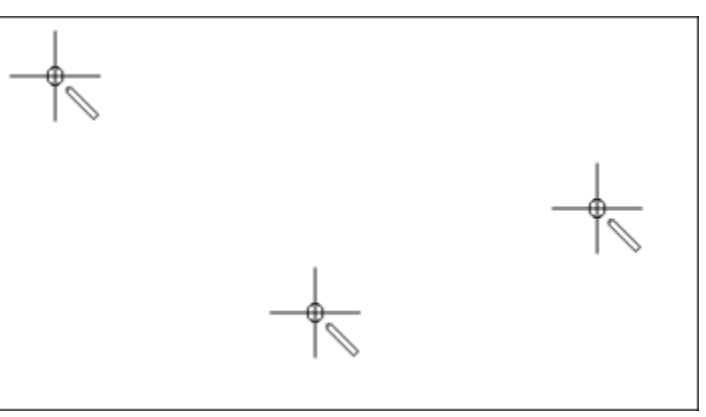

### **Revenirea la setarea de bază**

**ATENȚIE:** Utilizarea acestei funcții va șterge toate setările realizate individual.

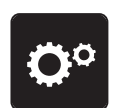

> Atingeți «Programul de configurare».

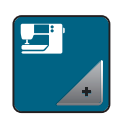

> Atingeți «Setările mașinii».

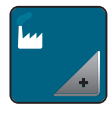

- > Atingeți «Setări din fabrică».
- **9W**

> Pentru a restabili toate setările implicite, atingeți «Setare implicită mașină», confirmați și reporniți mașina.

### **Verificarea versiunii firmware-ului**

Este afișată versiunea de firmware a mașinii.

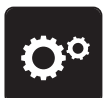

> Atingeți «Programul de configurare».

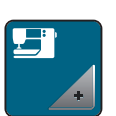

> Atingeți «Setările mașinii».

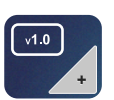

> Atingeți «Date despre mașină».

#### **Revizuirea numărului total de cusături**

Sunt afișate numărul total de cusături ale mașinii și numărul de cusături de la ultimul service efectuat de către un reprezentant bernette.

La patru milioane de ochiuri după service, simbolul  $\bigotimes$  recomandă întreținerea de către un reprezentant bernette specializat.

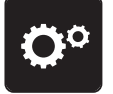

> Atingeți «Programul de configurare».

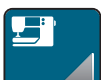

> Atingeți «Setările mașinii».

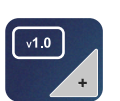

> Atingeți «Date despre mașină».

# **4 Setări de sistem**

### **4.1 Utilizarea modului eco**

Dacă lucrul este întrerupt pentru o perioadă îndelungată, mașina poate fi pusă în modul de economisire a energiei. Pe afișaj nu se poate selecta nimic, iar mașina nu poate fi pornită.

- eco
- > Atingeți «Modul eco».

– Afișajul intră în modul de hibernare. Consumul de energie este redus, iar lumina pentru cusut este stinsă.

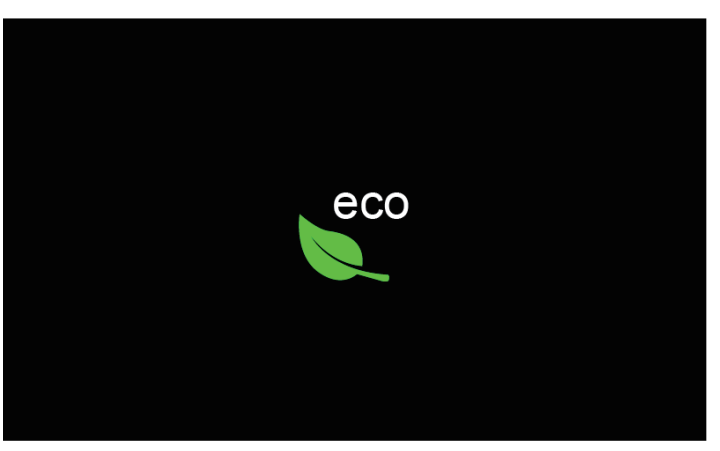

- > Atingeți «Modul eco» pe afișaj.
	- Mașina este pregătită pentru utilizare.

#### **4.2 Apelarea consultantului creativ**

Consultantul creativ oferă asistență privind deciziile pentru proiecte de cusut. După ce sunt introduse materialul și proiectul de cusut dorit, sunt afișate sugestii pentru acele adecvate, piciorușul presor etc.

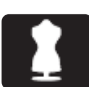

- > Atingeți «Consultant creativ».
- > Selectați materialul care urmează să fie cusut.

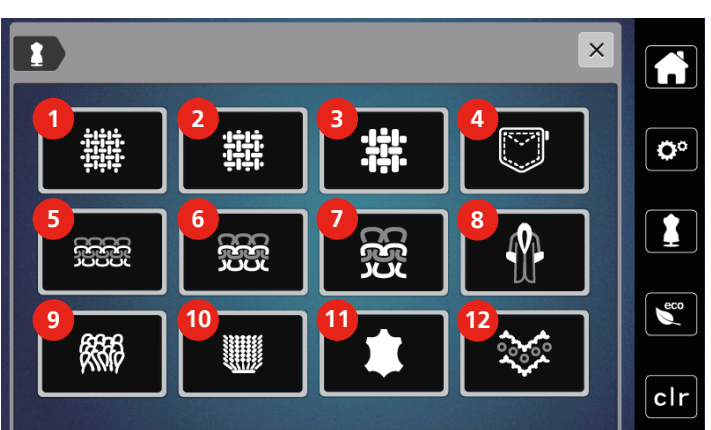

- 
- 
- 
- 
- 5 Tricotaje ușoare 11 Piele și vinil
- 6 Tricotaje de greutate medie 12 Plasă și dantelă
- 1 Ușoară, țesută 7 Tricotaje grele
- 2 Medie, țesută 8 Blană/imitație de blană
- 3 Grea, țesută 9 Material pentru prosoape
- 4 Blugi 10 Material cu o textură plușată
	-
	-

#### > Selectați proiectul de cusut.

– Cusătura este modificată automat, dar toate celelalte setări trebuie efectuate de către utilizator.

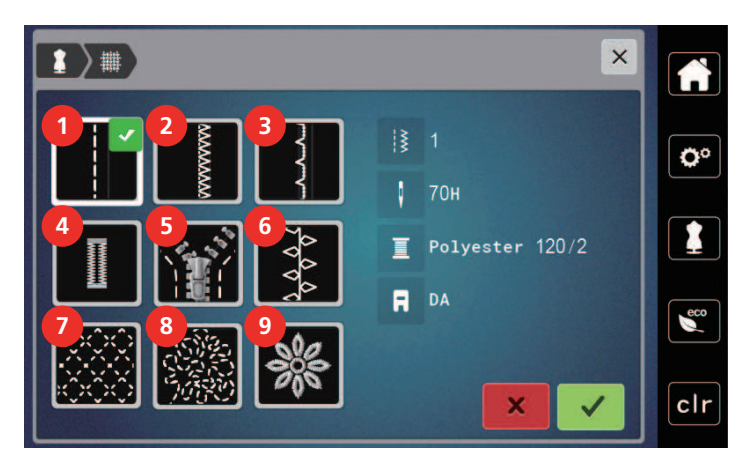

- 
- 2 Finisarea marginilor **12 Finisare a mazină**
- 
- 
- 5 Fermoare
- 1 Cusături 6 Cusut decorativ
	-
- 3 Tiv cu cusături ascunse 120 minuta Romanu e al XVIII 8 Cusut cu mișcare liberă
- 4 Butoniere 19 Broderii aplicate

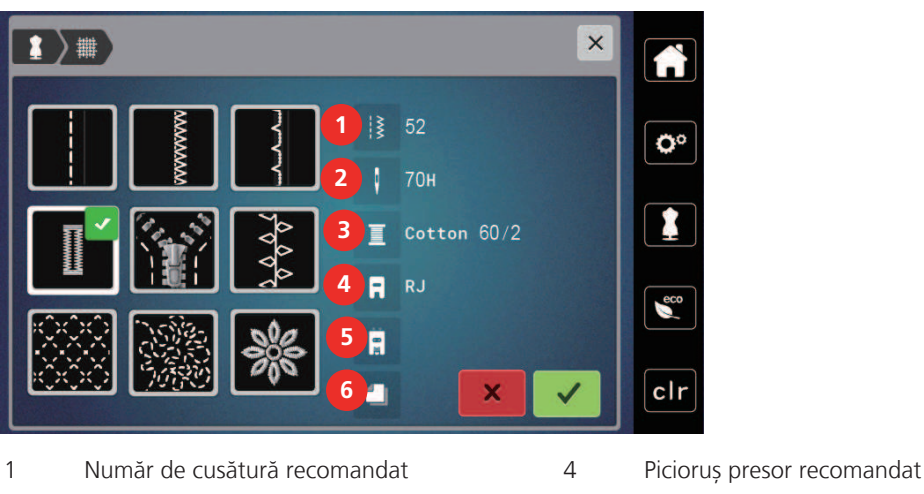

- 2 Ac recomandat 5 Butonieră ranforsată
- 3 Fir recomandat 6 Stabilizator recomandat
- 

# > Efectuați setările mașinii conform instrucțiunilor.

## **4.3** Anularea oricăror modificări cu "clr"

Orice modificare a modelului poate fi resetată la setările de bază. Fac excepție modelele salvate care au fost salvate în memoria personală și funcțiile de monitorizare.

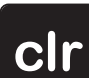

> Atingeți «Eliminare setări».

# **5 Cusutul creativ**

#### $.75$  $\sqrt{2}$  $\frac{1}{2}$ ░ 11  $\leftarrow 0.0$ **1**  $\overline{t}$ **2**  $\bullet$ ļ  $2.5$ Ö٥ **DA 3** F **4** 40 KÖ  $\epsilon$ **5** ళి  $7<sub>mm</sub>$ H  $\pm$  $clr$ **6**  $\overline{ }$

### **5.1 Prezentare generală a meniului de selecție pentru cusut**

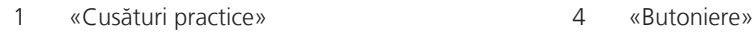

- 
- 
- 
- 2 «Cusături decorative» 5 «Cusături de matlasare»
- 3 «Alfabete» 6 «Memorie personală»

### **Selectarea unui model de cusătură**

- > Selectați un model de cusătură, alfabet sau butonieră.
- > Pentru a afișa alte modele de cusătură, derulați spre dreapta (1).
- > Pentru a mări vizualizarea, atingeți «Mărirea/reducerea dimensiunii afișajului» (2).
- > Pentru a minimiza vizualizarea modelului de cusătură, atingeți «Mărirea/reducerea dimensiunii afișajului» (2) din nou.
- **0-9 \ 2** > Pentru a selecta modelul de cusătură introducând numărul cusăturii, atingeți «Selectarea modelului de cusătură cu ajutorul numărului» (3).
	- Dacă "!!!" apare când introduceți modelul de cusătură, modelul de cusătură nu poate fi utilizat în modul Combinat.
	- Dacă "???" apare când introduceți modelul de cusătură, modelul de cusătură nu există.

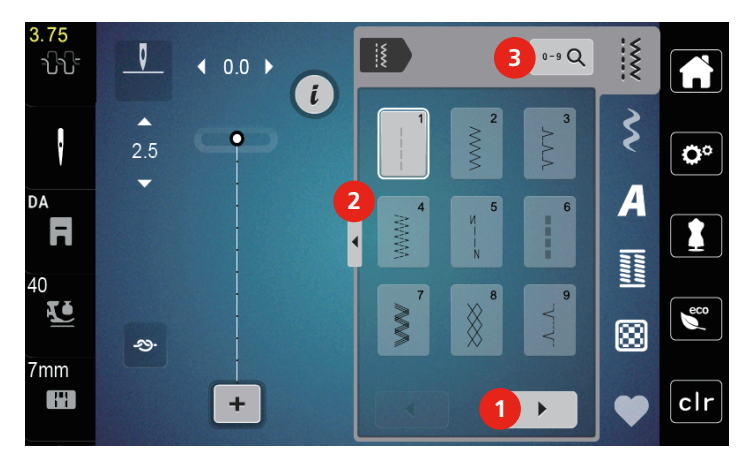

 $\blacktriangleright$ 

## **5.2 Avans dublu**

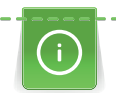

Se recomandă potrivirea presiunii piciorușului presor cu materialul. Cu cât este mai gros materialul, cu atât este mai scăzută presiunea piciorușului presor.

Avansul dublu înaintează materialul de sus și de jos simultan. Astfel, se asigură o înaintare uniformă și atentă pentru materialele netede și subțiri. Modelele în dungi și carouri pot fi potrivite perfect prin înaintarea uniformă.

### **Aplicarea avansului dublu**

În general, avansul dublu este utilizat pentru următoarele proiecte de cusut:

- Cusut: toate aplicațiile de cusut cu materiale dificile, cum ar fi pentru cusături, fermoare.
- Peticire: cu dungi precise, blocuri și cu cusături decorative până la o lățime a cusăturii de 7 mm.
- Broderii aplicate: coaserea broderiilor aplicate, a panglicilor și a legăturilor de întărire.

Materialele cu care se lucrează cu dificultate sunt:

- Catifeaua, cusută în mod normal cu fibră
- Material pentru prosoape
- Jerseul, în special când este cusut în diagonală față de tricotaj
- Blana falsă sau blana falsă acoperită
- Materiale de tip fleece
- Materiale vătuite
- Dungi și carouri
- Materiale pentru draperii cu repetarea modelului

Materialele "lipicioase" sunt:

• Imitația de piele, materialele acoperite

#### **Utilizați avansul dublu**

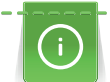

Când lucrați cu avansul dublu, utilizați numai piciorușe presoare cu deschiderea din spate.

- > Ridicați piciorușul presor.
- > Pivotați mecanismul de avans dublu DF înainte sub partea din spate a piciorușului presor până când se fixează în poziție cu un clic.

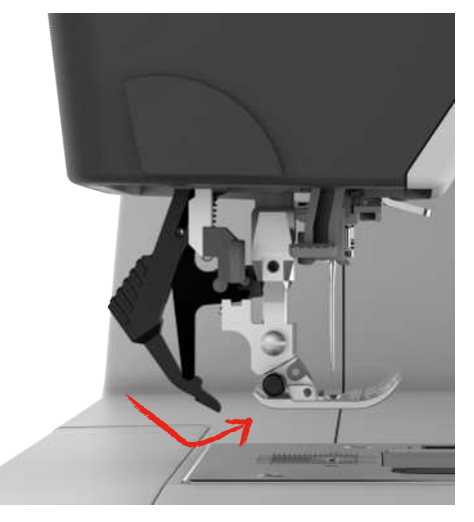

- Ridicați piciorușul presor.
- > Trageți în jos de mecanismul DF și pivotați-l înspre partea din spate pentru decuplare.

### **5.3 Reglarea vitezei**

Viteza de coasere poate fi reglată în mod variabil, la infinit, cu ajutorul glisierei.

- > Deplasați glisiera spre stânga pentru a reduce viteza de coasere.
- > Deplasați glisiera spre dreapta pentru a crește viteza de coasere.

#### **5.4 Ajustarea tensiunii firului superior**

Setarea implicită a tensiunii firului superior este setată automat de îndată ce este selectat un model de cusătură.

Când utilizați tipuri de fire de cusut diferite, tensiunea firului superior poate varia. Prin urmare, poate fi necesar să reglați tensiunea firului superior în mod individual, în funcție de proiectul de cusut, precum și de cusătura dorită.

Cu cât tensiunea firului superior este mai mare, cu atât firul superior este tensionat mai strâns, iar firul bobinei este tras mai adânc în material. Când tensiunea firului superior este redusă, firul superior este mai puțin strâns, iar firul bobinei este tras mai puțin în sus în material.

Modificarea tensiunii firului superior afectează modelul de cusătură curent. Modificări permanente ale tensiunii firului superior pentru cusut se pot face în Programul de setare.

4.00

> Atingeți «Tensiunea firului superior».

> Pentru a mări sau reduce tensiunea firului superior, mișcați glisorul.

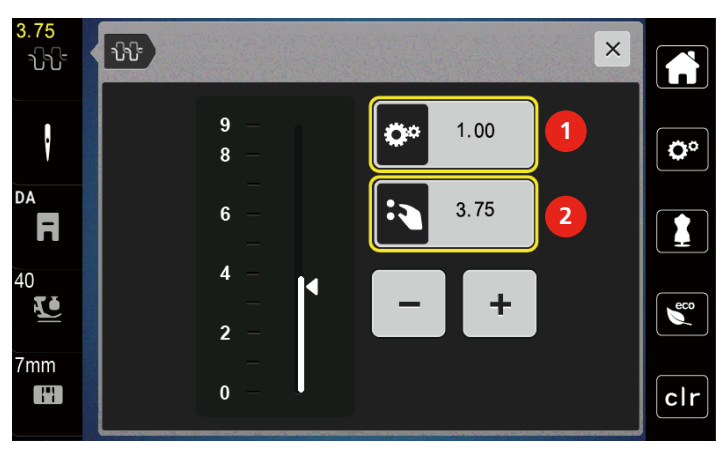

1 Modificarea permanentă a tensiunii firului

2 Tensiunea firului pentru modelul de broderie curent

### **5.5 Editarea modelelor de cusătură**

#### **Schimbarea lățimii cusăturii**

- > Rotiți «butonul multifuncțional superior» spre stânga pentru a reduce lățimea cusăturii.
- > Rotiti «butonul multifunctional superior» spre dreapta pentru a crește lătimea cusăturii.

 $\overline{\left(2\right)}$  $\overline{\mathbf{Q}}$  $\bar{\mathsf{x}}$ 가나  $33$ **a 1**  $\blacktriangle$  $\ddot{\cdot}$ ō  $1.5$ ٥°  $\overline{\phantom{a}}$  $3.3$  $\ddot{}$ DA F 1  $\mathbf{0}$  $\overline{2}$  $\overline{\mathbf{4}}$  $6<sub>7</sub>$  $40$ **ZJ**  $\epsilon$ ಖ 7<sub>mm</sub> W clr  $\ddot{}$ 

> Pentru a apela alte opțiuni de setare, atingeți pictograma «Lățime cusătură» (1).

#### **Schimbarea lungimii cusăturii**

- > Rotiți «butonul multifuncțional inferior» spre stânga pentru a reduce lungimea cusăturii.
- > Rotiți «butonul multifuncțional inferior» spre dreapta pentru a crește lungimea cusăturii.
- > Pentru a apela alte opțiuni de setare, atingeți «Lungimea cusăturii» (1).

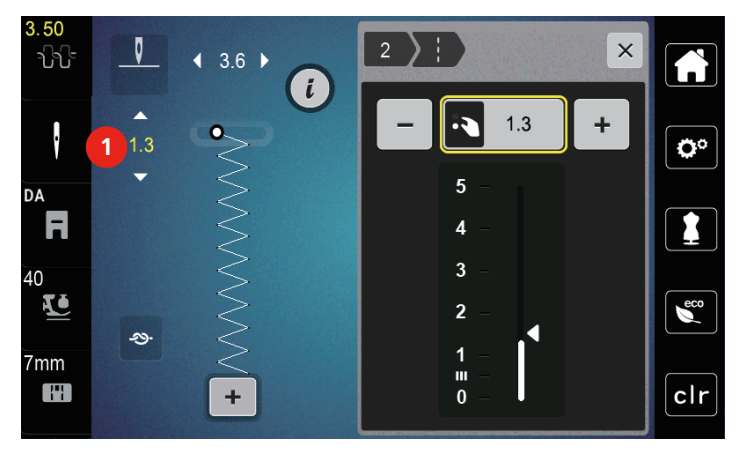

#### **Corectarea echilibrului**

Diferitele materiale, fire și stabilizatori pot afecta modelele de cusătură programate astfel încât să nu poată fi cusute corect. Echilibrarea electronică poate să corecteze aceste deviații și modelul de cusătură poate fi ajustat optim la materialul selectat.

- > Selectați un model de cusătură sau alfabet.
- > Coaserea modelului de cusătură.

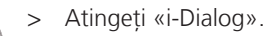

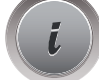

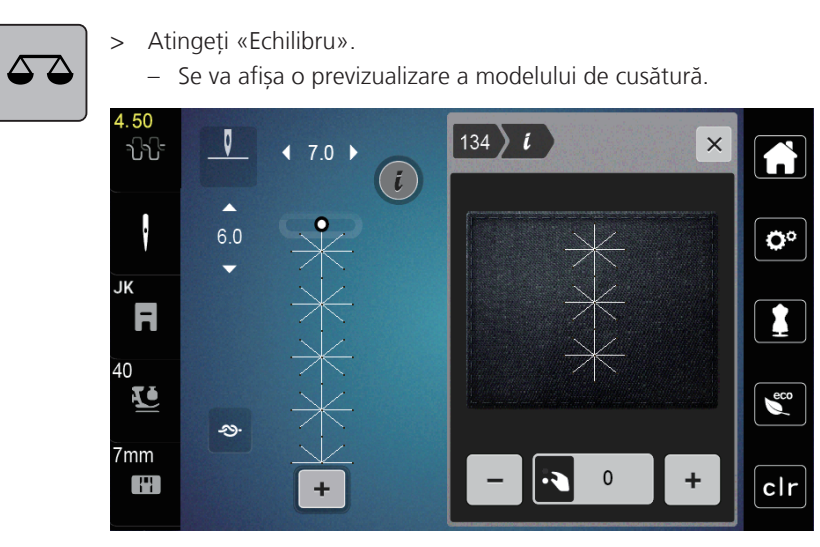

> Pentru a corecta direcția longitudinală a modelului de cusătură, răsuciți «butonul multifuncțional inferior» până când previzualizarea modelul de cusătură se potrivește cu modelul de cusătură de pe material.

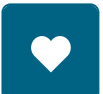

- > Setările de echilibru modificate pot fi salvate pentru fiecare cusătură în «Memorie personală».
- > Setările de echilibru modificate rămân valabile doar până când «Eliminare setări» este apăsat sau mașina este oprită.

#### **Programarea repetării modelului**

- > Selectați un model de cusătură sau alfabet.
- > Atingeți «i-Dialog».

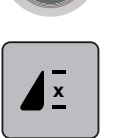

- > Pentru a repeta modelul de cusătură, atingeți «Repetarea modelului» o dată.
- > Pentru a repeta modelul de cusătură de până la nouă ori, atingeți «Repetarea modelului» de două până la nouă ori.
	- Mașina se oprește automat după ce s-a cusut numărul programat de modele.

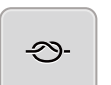

- > Pentru a fixa cu o cusătură de întărire la sfârșitul coaserii, «Cusături de fixare» este activat.
- > Pentru a dezactiva fixarea, atingeți «Cusături de fixare».

#### **Imaginea în oglindă a modelelor de cusătură**

> Selectați un model de cusătură sau alfabet.

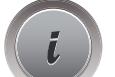

> Atingeți «i-Dialog».

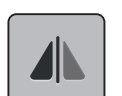

Pentru a reprezenta în oglindă modelul de cusătură, de la stânga la dreapta, atingeți «Imaginea în oglindă stânga/dreapta».

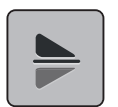

> Pentru a reprezenta în oglindă modelul de cusătură, în direcția de cusut, atingeți «Imaginea în oglindă sus/jos».

### **Editați lungimea modelului de cusătură**

Cusăturile din categoria modelului de cusătură pe satin pot fi extinse sau scurtate pe lungime.

- > Selectați un model de cusătură.
- > Atingeți «i-Dialog».

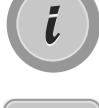

- > Atingeți «Editați lungimea modelului de cusătură».
- > Pentru a seta lungimea modelului de cusătură, apăsați glisiera sau atingeți «Plus»/«Minus» (1).
- > Pentru a determina densitatea modelului de cusătură, atingeți «Plus»/«Minus» (2).

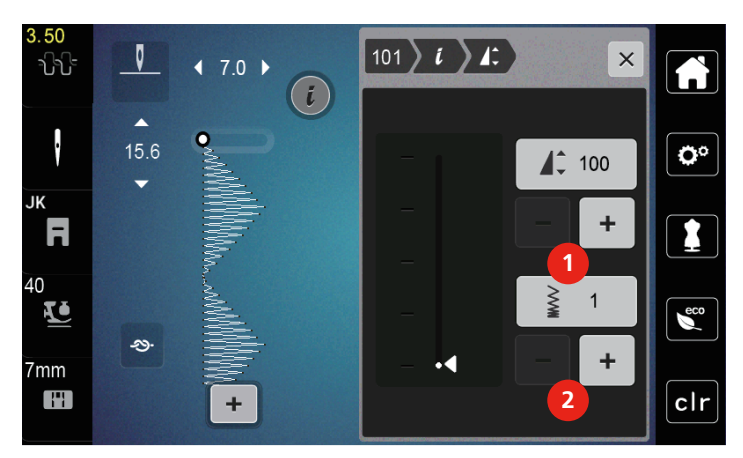

### **Coasere rapidă inversă permanentă**

- > Selectați un model de cusătură sau alfabet.
- > Atingeți «i-Dialog».

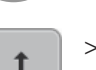

> Pentru a coase înapoi tot timpul, atingeți «Coasere inversă rapidă» (1).

#### **Cusătura dublată**

> Selectați un model de cusătură, alfabet sau butonieră.

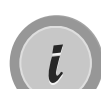

> Atingeți «i-Dialog». > Pentru coaserea inversă precisă, atingeți «Cusătura dublată» (2).

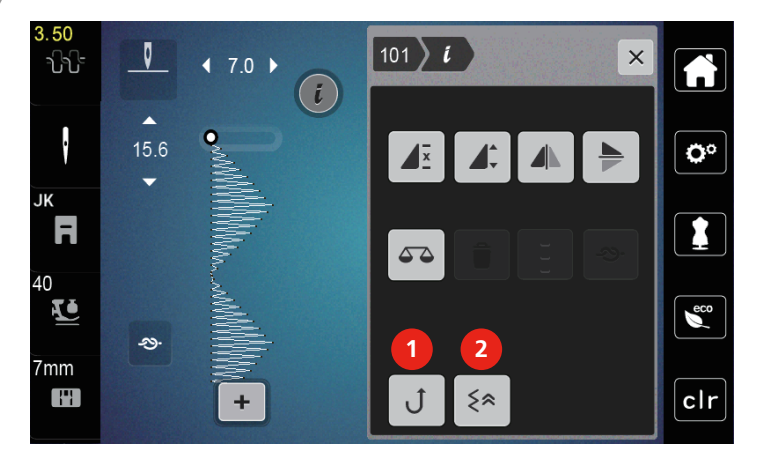

### **5.6 Combinarea modelelor de cusătură**

#### **1**  $\overline{\mathbf{3}}$  $\frac{1}{2}$ E  $0 - 9$  Q 가나  $\overline{70}$  $\mathbf{r}$  $\mathbf{r}$  $\zeta$  $\bullet$ ļ. 16.0 Ö٥ **2**  $\overline{\mathcal{A}}$  $\overline{R}$  $\overline{\phantom{a}}$ 8 **NATION** 40  $\blacktriangle$ **KO**  $\epsilon$ **4**  $1/2$ 网  $7<sub>mm</sub>$  $\overline{\phantom{0}}$ FH  $clr$ **3**  $\blacktriangleleft$

#### **Prezentare generală a modului combinat**

- 
- 
- 1 «Lățimea cusăturii» 3 «Mod combinat/mod simplu»
- 2 «Lungimea cusăturii» 4 Modelul individual de cusătură din cadrul combinației

#### **Crearea combinațiilor de modele de cusătură**

În modul combinat, modelele de cusătură și alfabetele pot fi combinate după cum doriți. Fiecare combinație poate să cuprindă până la 20 de cusături. Modelele create în Stitch Designer nu pot fi integrate în combinațiile de modele.

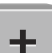

- > Atingeți «Mod combinat/mod simplu» (3).
- > Selectați modelele de cusătură dorite.
- > Pentru a reveni la modul simplu, atingeți «Mod combinat/mod simplu» din nou.

#### **Editarea unui singur model de cusătură**

Premisă:

- A fost creată o combinație de modele de cusătură.
- > Pentru a selecta un singur model de cusătură, atingeți poziția dorită (1) în cadrul combinației de modele de cusătură.

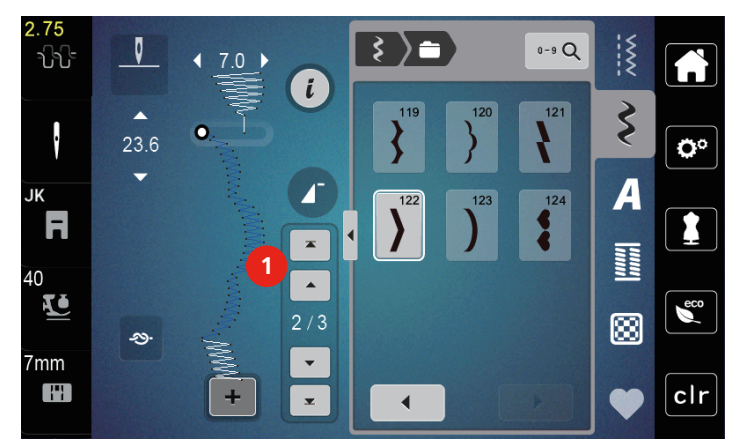

 $\tilde{L}$ 

> Pentru a edita un singur model de cusătură, atingeți «i-Dialog».

#### **Ștergerea unui singur model de cusătură**

- > Selectați o combinație de modele de cusătură.
- > Pentru a selecta un singur model de cusătură, atingeți poziția dorită (1) în cadrul combinației de modele de cusătură.

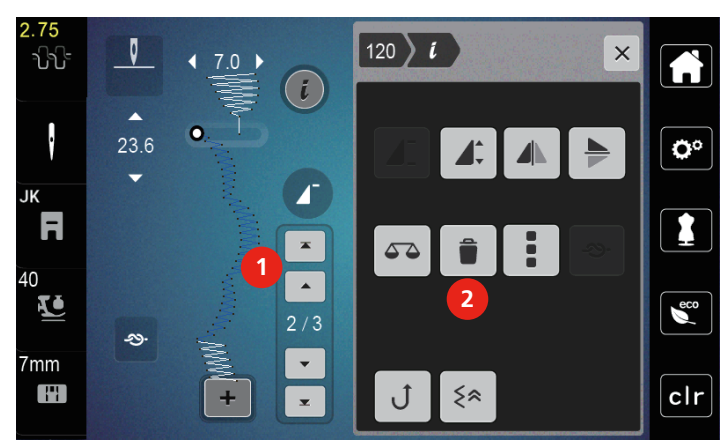

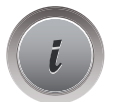

> Atingeți «i-Dialog».

> Pentru a șterge un singur model de cusătură, atingeți «Ștergerea».

#### **Adăugarea unui singur model de cusătură**

- > Pentru a adăuga un model de cusătură la început, mergeți direct în partea din față a grupului de modele de cusătură și atingeți a doua săgeată de sus (1).
	- Ambele săgeți superioare sunt inactive.
- > Adăugați un nou model de cusătură.

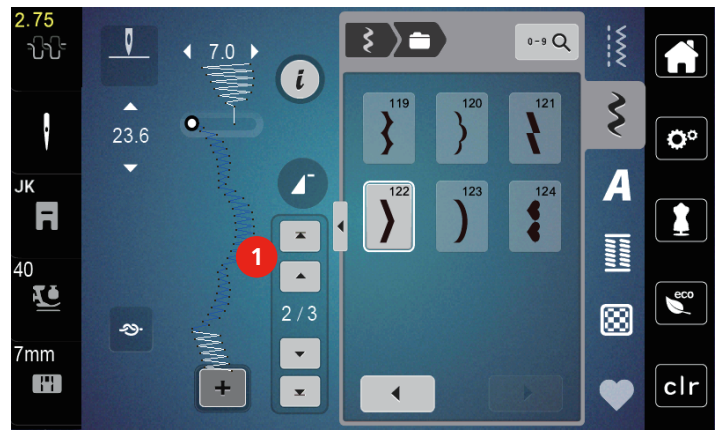

> Selectați o combinație de modele de cusătură.

> Pentru a selecta un nou model de cusătură în funcție de modelul de cusătură selectat, atingeți poziția dorită (2) în cadrul combinației de modele de cusătură sau folosiți săgeata (3).

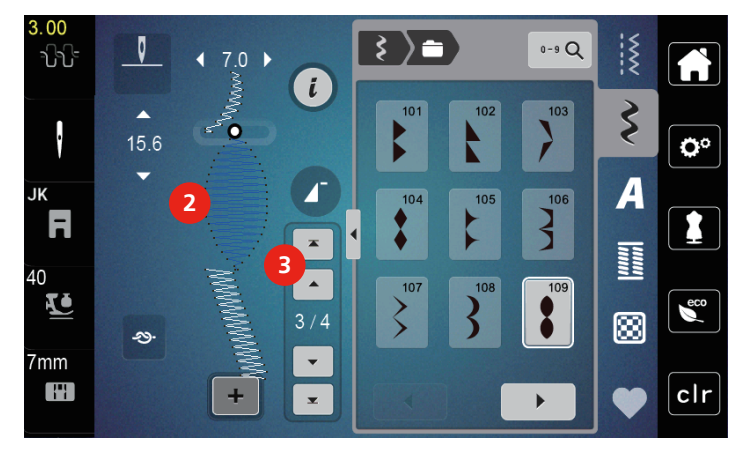

### **Oglindirea unei combinații de modele de cusătură**

#### Premisă:

- A fost creată o combinație de modele de cusătură.
- > Atingeți «i-Dialog».
- > Atingeți «Editați întreaga combinație».

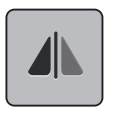

- > Pentru a reprezenta în oglindă întreaga combinație de modele de cusătură, de la stânga la dreapta, atingeți «Imaginea în oglindă stânga/dreapta».
- > Pentru a reseta modificările și a reveni la setările implicite, atingeți «Imaginea în oglindă stânga/dreapta».

#### **Programarea repetării modelului**

- > Selectați o combinație de modele de cusătură.
- > Atingeți «i-Dialog».
- > Atingeți «Editați întreaga combinație».

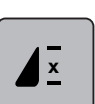

- > Pentru a repeta combinația de modele de cusătură, atingeți «Repetarea modelului» o dată. – «Fixarea» la capătul final al combinației este activată.
- > Pentru a repeta combinația de modele de cusătură de până la nouă ori, atingeți «Repetarea modelului» din nou.
- > Pentru a dezactiva repetarea modelului, apăsați îndelung «Repetarea modelului» până când un «X» apare în locul unui număr.

#### **Fixarea unei combinații de modele de cusătură**

Fixarea la sfârșitul combinației de modele de cusătură este dezactivată. Pentru a activa fixarea la sfârșitul combinației de modele de cusătură:

- > Selectați o combinație de modele de cusătură.
- > Atingeți «i-Dialog».
- > Atingeți «Editați întreaga combinație».

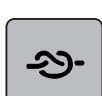

- > Atingeți «Cusături de fixare».
- $62$  2023-06 RO 5020077.10A.29

#### **Salvarea unei combinații de modele de cusătură**

Pentru a utiliza din nou combinații de modele de cusătură create individual, acestea pot fi salvate în folderul «Memorie personală».

Premisă:

- A fost creată o combinație de modele de cusătură.
- > Atingeți «Memorie personală».

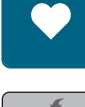

- > Atingeți «Salvarea modelului de cusătură».
- > Pentru a salva combinația de modele de cusătură, atingeți «Confirmare».

#### **Încărcarea unei combinații de modele de cusătură**

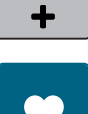

> Atingeți «Mod combinat/mod simplu».

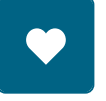

Ħ

- > Atingeți «Memorie personală».
- > Atingeți «Încărcarea unei combinații de modele de cusătură».
- > Selectați o combinație de modele de cusătură.

#### **Suprascrierea unei combinații de model de cusătură**

#### Premisă:

• A fost creată o combinație de modele de cusătură.

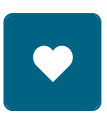

> Atingeți «Memorie personală».

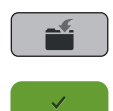

- > Atingeți «Salvarea modelului de cusătură».
- > Selectați combinația de modele de cusătură care trebuie suprascrisă.
- > Pentru a suprascrie combinația de modele de cusătură, atingeți «Confirmare».

#### **Ștergerea unei combinații de modele de cusătură**

#### Premisă:

- A fost creată o combinație de modele de cusătură.
- > Atingeți «i-Dialog».
- > Atingeți «Editați întreaga combinație».

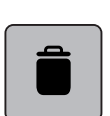

> Atingeți «Ștergerea».

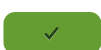

> Atingeți «Confirmare».

### **5.7 Administrarea modelelor de cusătură**

#### **Salvarea modelelor de cusătură în memoria personală**

În sistemul de fișiere «Memorie personală», pot fi salvate orice modele, inclusiv cele care au fost editate individual.

- > Selectați un model de cusătură, alfabet sau butonieră.
- > Editați modelul de cusătură.
- > Atingeți «Memorie personală».

> Atingeți «Salvarea modelului de cusătură».

> Atingeți «Confirmare».

#### **Suprascrierea modelelor de cusătură din Memorie personală**

Premisă:

- Modelul de cusătură este salvat în memoria personală.
- > Selectați un model de cusătură, alfabet sau butonieră.
- > Editați modelul de cusătură.
- > Atingeți «Memorie personală».

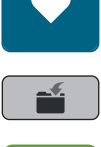

- > Atingeți «Salvați modelul de broderie».
- > Selectați modelul de cusătură care trebuie suprascris.
- > Atingeți «Confirmare».

#### **Încărcarea modelelor de cusătură din Memorie personală**

Premisă:

• Modelul de cusătură este salvat în memoria personală.

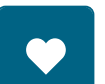

> Atingeți «Memorie personală».

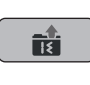

- > Atingeți «Încărcați modelul de broderie».
- > Selectați un model de cusătură.

#### **Ștergerea modelelor de cusătură din Memorie personală**

Premisă:

• Modelul de cusătură este salvat în memoria personală.

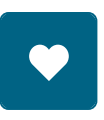

> Atingeți «Memorie personală».

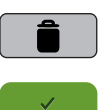

> Atingeți «Ștergerea».

> Selectați un model de cusătură.

> Atingeți «Confirmare».

# **6 Cusături practice**

# **6.1 Prezentare generală a cusăturilor practice**

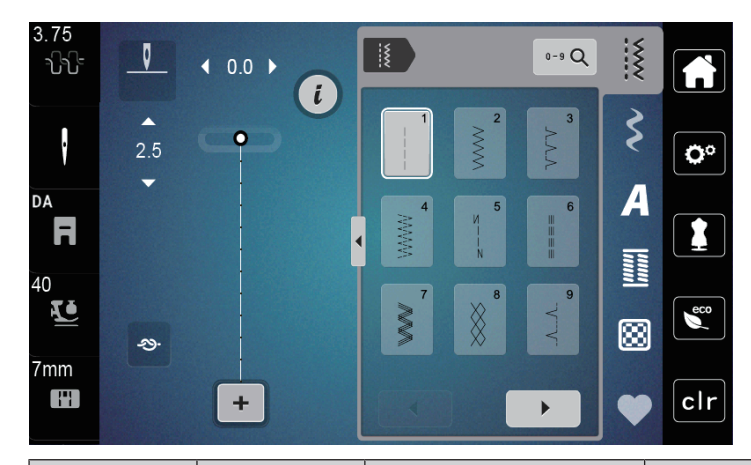

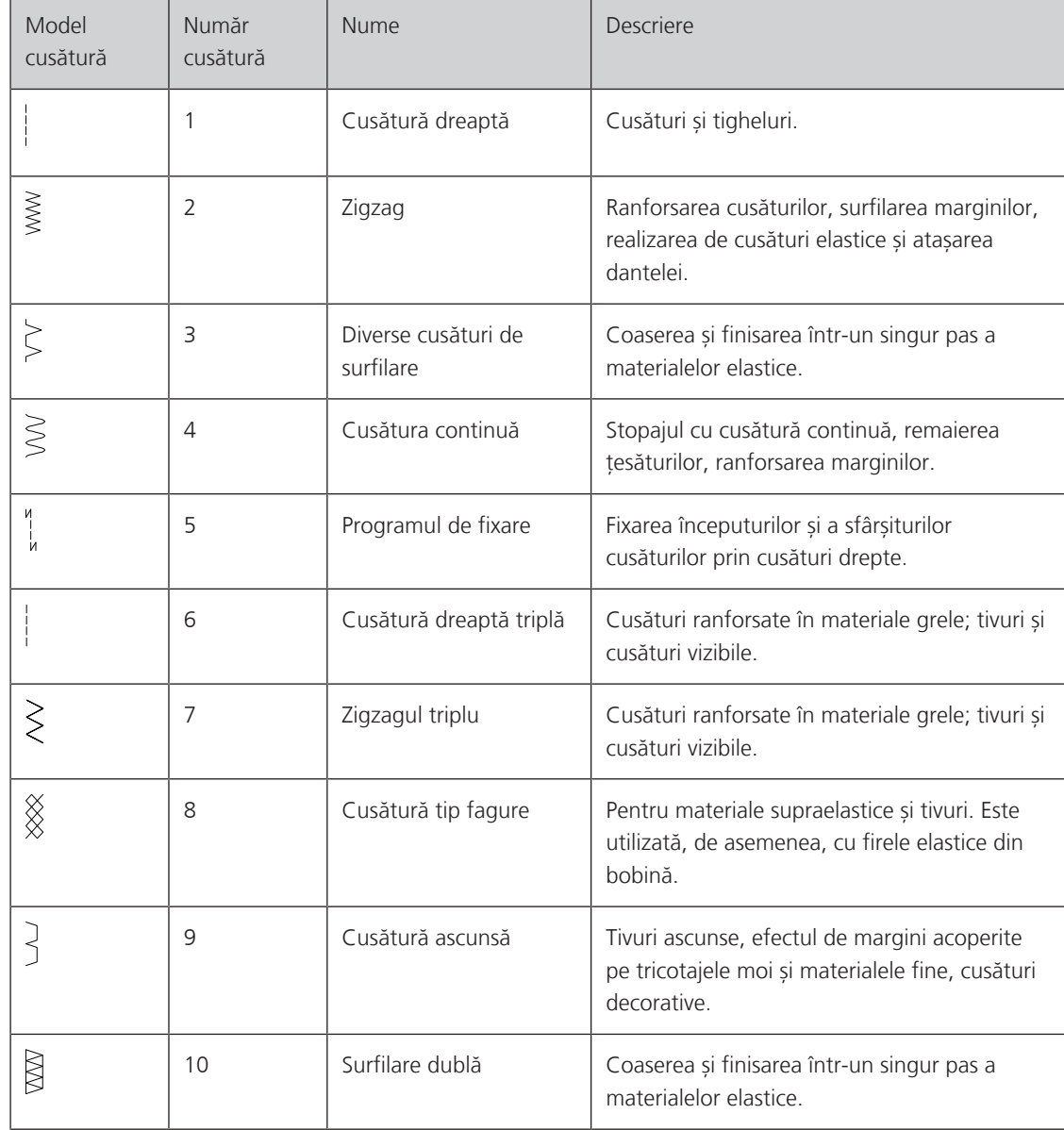

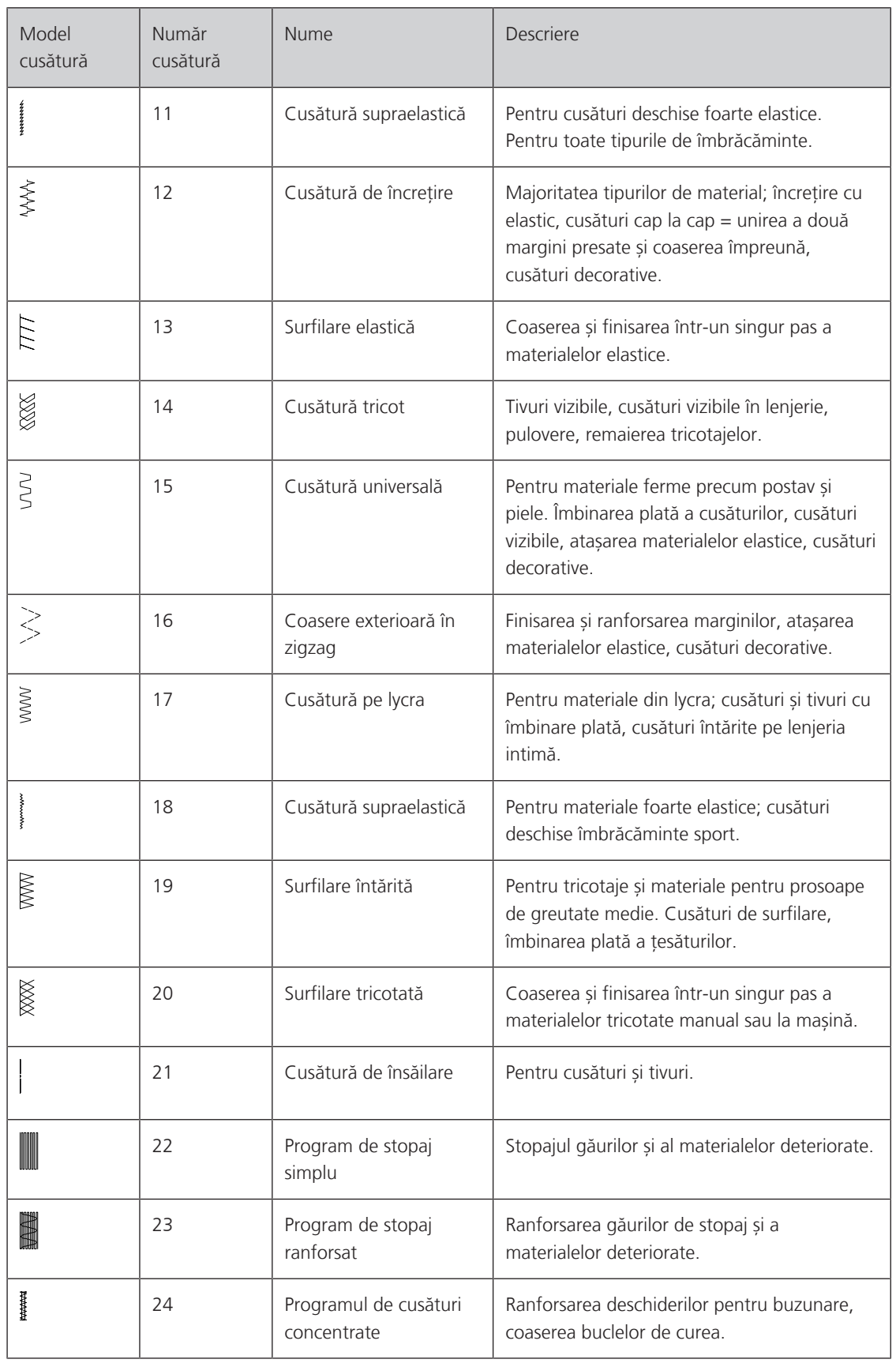

## **6.2 Realizarea cusăturii drepte**

 $\frac{1}{2}$ 

Reglați lungimea cusăturii pentru proiectul de cusut, de exemplu, o cusătură lungă pentru denim (aprox. 3 – 4 mm) și o cusătură scurtă pentru materiale delicate (aprox. 2 – 2,5 mm). Reglați lungimea cusăturii în funcție de grosimea firului, de exemplu, o cusătură lungă (aprox. 3 – 5 mm) pentru tighelit cu șiret.

Premisă:

- Piciorușul în zigzag (DA) este atașat.
- > Atingeți «Cusături practice».
- > Selectați Cusătura dreaptă nr. 1.

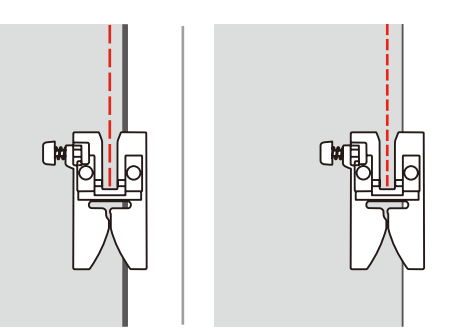

## **6.3 Fixarea cu programul de fixare automată**

Datorită unui număr determinat de 6 cusături realizate înainte și 6 cusături realizate înapoi, fixarea este regulată.

#### Premisă:

- Piciorușul în zigzag (DA) este atașat.
- $\frac{1}{2}$ 
	- > Atingeți «Cusături practice».
	- > Selectați Programul de fixare nr. 5.
	- > Apăsați pedala.
		- Mașina realizează fixarea automat.

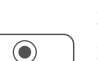

> Realizați cusătura pe lungimea dorită. > Apăsați butonul «Cusături de fixare».

– Mașina fixează și se oprește automat la sfârșitul programului de fixare.

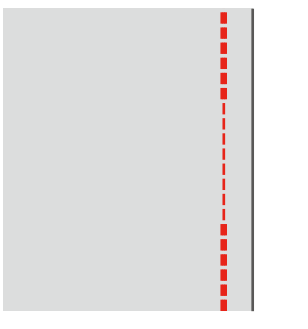

### **6.4 Coaserea fermoarului**

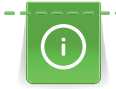

Deoarece avansul materialului poate fi dificil când începeți să coaseți, se recomandă să țineți firele ferm, să trageți ușor materialul spre spate pentru câteva împunsături sau să coaseți mai întâi 1 – 2 cm invers.

- > Atașați piciorușul în zigzag (DA).
- > Atingeți «Cusături practice».
- > Selectați Cusătura dreaptă nr. 1.
- > Închideți lungimea fermoarului cu cusături lungi.
- > Finisați individual rezervele de cusătură.
- > Călcați cusătura separat, cu fierul de călcat.
- > Deschideți lungimea fermoarului.
- > Însăilați fermoarul pe sub material, astfel încât marginile pliate ale materialului să se îmbine peste centrul fermoarului.

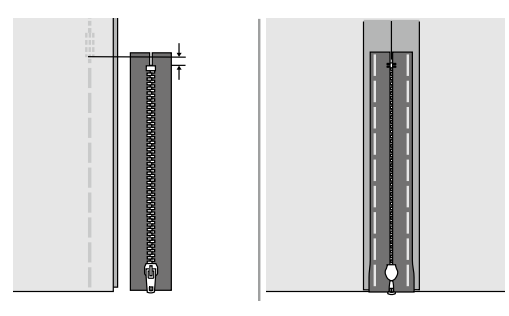

- > Atașați piciorușul pentru fermoar (JB).
- > Când coaseți partea stângă a fermoarului, fixați partea dreaptă a știftului piciorușului presor folosind suportul.

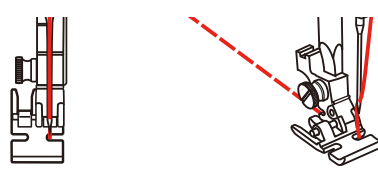

> Când coaseți partea dreaptă a fermoarului, fixați partea stângă a știftului piciorușului presor folosind suportul.

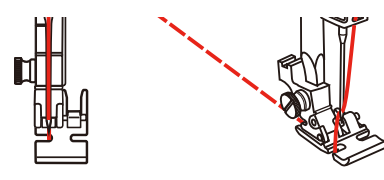

- > Coaseți partea stângă a fermoarului deschis de sus în jos.
- > Închideți fermoarul până la aprox. 5 cm de capăt.
- > Coaseți peste capătul inferior și partea dreaptă a fermoarului.
- > Opriți-vă înainte de glisorul fermoarului.
- > Mutați acul în poziția coborâtă.
- > Ridicați piciorușul presor.
- > Deschideți fermoarul.
- > Finalizați coaserea pe partea dreaptă.
- > Îndepărtați cusătura ascunsă.

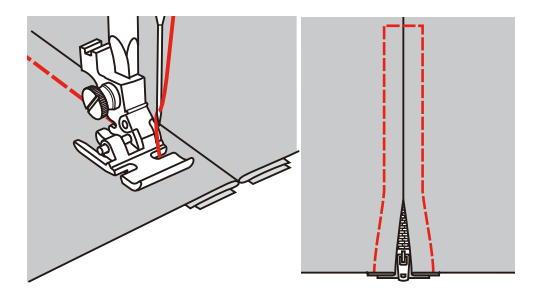

### **6.5 Realizarea cusăturilor drepte triple**

Cusătura dreaptă triplă este deosebit de adecvată pentru cusăturile durabile și pentru materialele ferme, cu țesătură densă, precum denimul și catifeaua cord.

- > Atașați piciorușul în zigzag (DA).
- > Atingeți «Cusături practice».

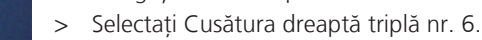

 $\{$ 

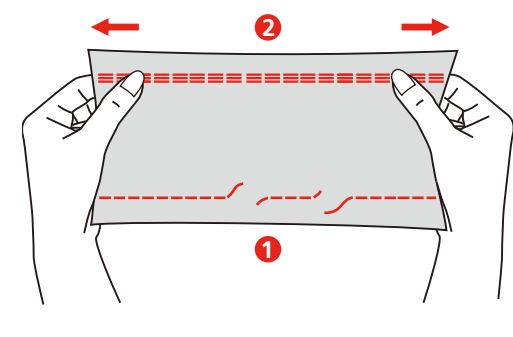

1 Cusătură dreaptă 2 Cusătură dreaptă triplă

### **6.6 Coaserea în zigzag triplu**

La materialele fine, în special la denim, husele de scaun din pânză, copertine. Tivurile de pe articolele care sunt spălate frecvent. Finalizați mai întâi marginile cusăturii.

- > Atașați piciorușul în zigzag (DA).
- > Atingeți «Cusături practice».
- > Selectați Zigzagul triplu nr. 7.

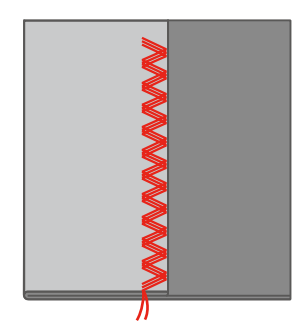

### **6.7 Stopajul manual**

Se utilizează pentru stopajul găurilor sau zonelor uzate la toate tipurile de materiale.

Dacă firul se află în partea superioară și se produce o formare necorespunzătoare a cusăturii, reduceți ritmul proiectului de cusut. Dacă aceste noduri sunt pe dosul materialului, măriți ritmul proiectului de cusut. Când se rupe firul, ghidați proiectul de cusut într-un mod mai constant.

- > Îndepărtați suportul piciorușului presor și atașați piciorușul cu mișcare liberă (RX) de bara suportului pentru piciorușul presor.
	- Știftul (1) trebuie să se sprijine pe partea superioară a șurubului de strângere a acului (2).

> Apăsați ferm pe piciorușul de brodat cu mișcare liberă (RX) din partea de jos, cu degetul arătător și strângeți șurubul (3).

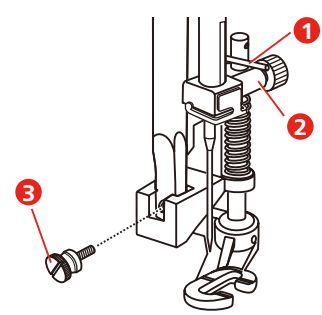

- > Atingeți «Cusături practice».
- > Selectați Cusătura dreaptă nr. 1.
- > Coborâți gheara de înaintare.
- > Atașați masa de extensie glisantă pentru brațul liber.
- > Încercați proiectul de cusut în cercul rotund de brodat (accesoriu opțional).
	- Zona de stopaj rămâne întinsă în mod uniform și nu poate fi deformată.
- > Coaseți de la stânga la dreapta, ghidând materialul uniform cu mâna, fără a aplica presiune.
- > Deplasați în curbe când schimbați direcția pentru a evita găurile și ruperea firului.

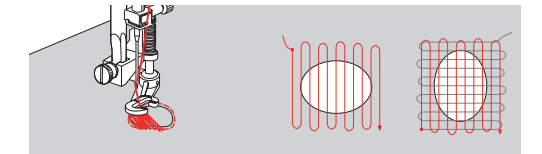

### **6.8 Stopaj ranforsat, automat**

Programul de stopaj simplu nr. 22 este deosebit de adecvat pentru stopajul rapid al zonelor uzate sau deteriorate. Se recomandă să se utilizeze un material fin ca întăritură pentru zonele uzate și deteriorate sau să se aplice o căptușeală adezivă. Programul de stopaj simplu nr. 22 înlocuiește firele de-a lungul fibrelor pe lungime de la toate materialele. Dacă zona care trebuie cârpită se deformează, corectați-o cu balanța.

Programul de stopaj ranforsat nr. 23 este deosebit de adecvat pentru stopajul rapid al zonelor uzate sau deteriorate. Programul de stopaj ranforsat nr. 23 înlocuiește firele de-a lungul fibrelor pe lungime sau transversale de la toate materialele.

Premisă:

- Materialele pentru straturi de bază sunt fixate cu cusături de însăilare.
- > Atașați piciorușul pentru butoniere cu ghidaj (RJ).
- > Atingeți «Cusături practice».
- > Selectați Programul de stopaj ranforsat nr. 23.
- Coborâți piciorușul presor deasupra centrului deșirării.

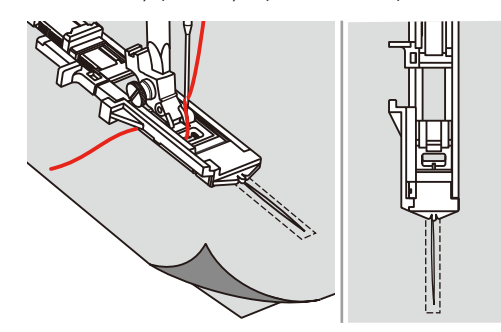

- > Reglați la lungimea dorită suportul pentru nasturi de pe piciorușul pentru butoniere. Dimensiunea secvenței de stopaj este variabilă.
	- Lungimea maximă de cusut este de 2,6 cm (1 inch) și lățimea maximă de cusut este de 7 mm (9/32 inchi).

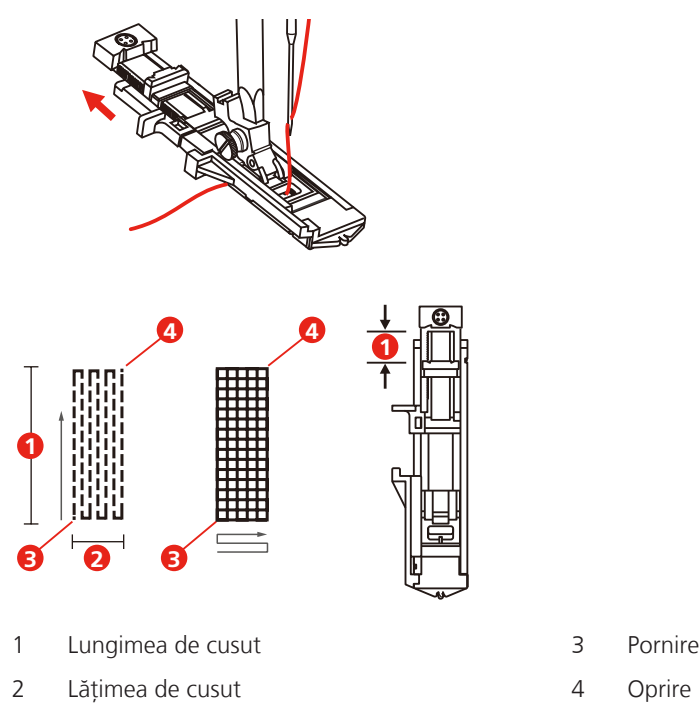

- > Poziționați materialul astfel încât acul să fie la 2 mm (1/16 inchi) înaintea zonei de stopat.
- > Coborâți piciorușul presor.

Când coborâți piciorușul presor, nu împingeți partea din față a piciorușului presor, în caz contrar stopajul nu va fi cusut la dimensiunea corectă.

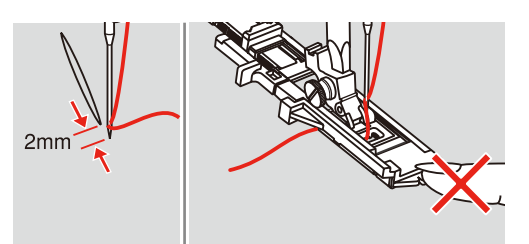

> Treceți firul superior prin orificiul piciorușului presor.

- > Trageți de maneta pentru butoniere în jos, cât mai mult posibil.
	- Maneta pentru butoniere este poziționată în spatele brațului de pe piciorușul pentru butonieră.
- > Țineți firul superior în poziție verticală spre stânga, la piciorușul butonierei cu glisorul și începeți să coaseți.

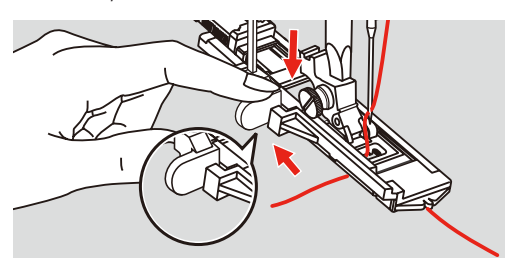

> Dacă intervalul de cusut este prea mare pentru a realiza coaserea, atunci recomandăm coaserea de mai multe ori a zonei (sau coaserea încrucișată) pentru a obține un rezultat mai bun al cusutului.

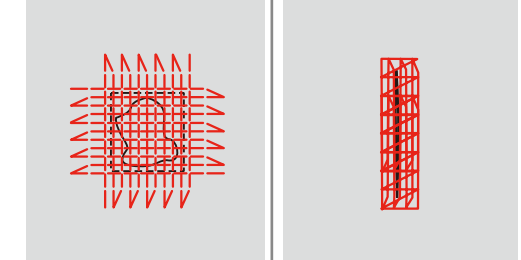

### **6.9 Finisarea marginilor**

Cusătura în zigzag este potrivită pentru finisarea tuturor tipurilor de material. Folosiți fir pentru cârpirea materialelor fine.

Premisă:

- Marginea materialului trebuie să fie complet întinsă și să nu se răsucească.
- > Atașați piciorușul în zigzag (DA).
- > Atașați piciorușul în zigzag (DA).
- > Atingeți «Cusături practice».
- > Nu selectați o cusătură prea lată sau o cusătură prea lungă.
- > Treceți marginea materialului în centrul piciorușului presor, astfel încât acul să intre în material pe o parte și peste margine, în aer, și să treacă în cealaltă parte.

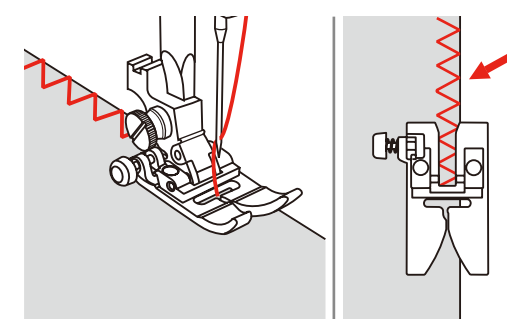

### **6.10 Realizarea cusăturilor de surfilare duble**

O cusătură de surfilare dublă este potrivită pentru tricotaje mai largi și pentru cusături încrucișate în țesături. Când lucrați cu jerseu, un ac de tricotaj trebuie utilizat pentru a preveni deteriorarea materialului tricotat. Când coaseți materiale supraelastice, utilizați un ac cu vârf sferic.

> Atașați piciorușul în zigzag (DA).

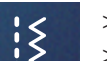

> Atingeți «Cusături practice».

> Selectați Cusătura de surfilare dublă nr. 10.

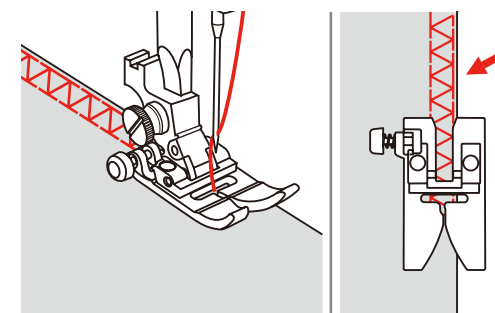
### **6.11 Realizarea diverselor cusături de surfilare**

Realizarea cusăturilor surfilate de-a lungul marginilor materialelor pentru a preveni destrămarea acestora. Când coaseți materiale supraelastice, utilizați un ac cu vârf sferic.

- > Atașați piciorușul de surfilare (DI).
- > Atingeți «Cusături practice».
- > Selectați Cusătura de surfilare dublă nr. 3.
- > Coaseți materialul cu marginea sa pe ghidajul piciorușului.

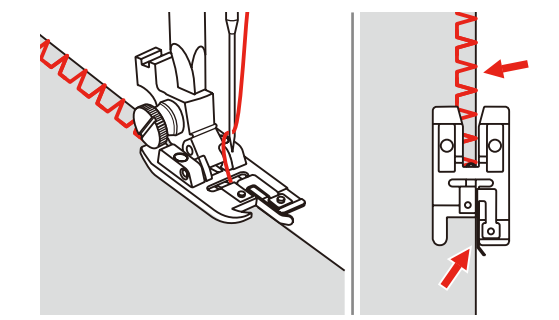

### **6.12 Coaserea marginilor cu ajutorul ghidajului pentru cusături**

Când coaseți linii paralele late pe față, vă recomandăm să orientați ghidajul pentru cusături de-a lungul unei linii cusute.

- > Atașați piciorușul în zigzag (DA).
- > Atingeți «Cusături practice».
- > Selectați Cusătura dreaptă nr. 1.
- > Introduceți ghidajul pentru cusături în orificiul piciorușului presor.
- > Coaseți primul rând și deplasați-vă pe deasupra materialului pentru a coase rânduri succesive cu ghidajul de-a lungul rândului anterior de cusături.

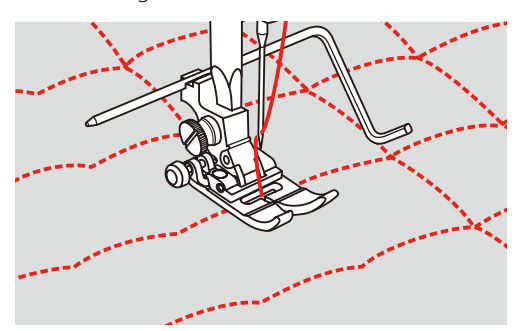

### **6.13 Coaserea unui tiv îngust**

- > Atașați piciorușul pentru tivit (DG) accesoriu opțional.
- > Atingeți «Cusături practice».
- > Selectați Cusătura dreaptă nr. 1.
- > Pliați marginea materialului la aproximativ 3 mm, apoi pliați-o din nou la 3 mm cu aproximativ 5 cm de-a lungul marginii materialului.

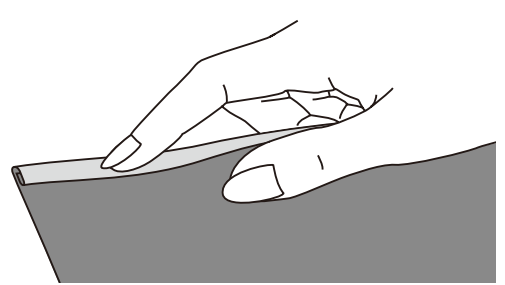

 $\hat{\mathcal{E}}$ 

- > Așezați marginea materialului cu partea stângă a materialului cu fața în sus sub piciorușul presor. Materialul de sub piciorușul presor trebuie să fie cu puțin mai îngust decât lățimea piciorușului presor.
- > Realizați 4 5 cusături.
- > Ridicați acul și piciorușul presor.
- > Trageți materialul înapoi cu aproximativ 10 15 cm. Nu tăiați firul.
- > Țineți cele 4 fire în mâna stângă. Trageți marginea materialului în ghidajul spiralat de pe piciorușul pentru tivit cu mâna dreaptă.

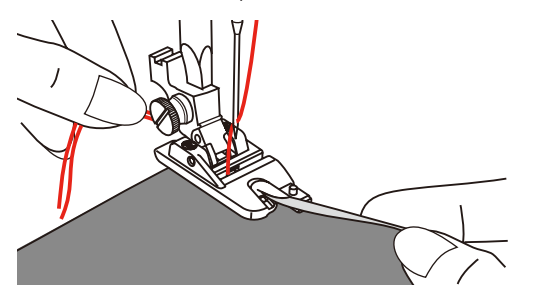

- > Coborâți piciorușul presor.
- > Continuați să coaseți încet în timp ce pliați ușor marginea tăiată a materialului în fața piciorușului pentru tivit și îl țineți spre stânga. Ghidați marginea materialului uniform în ghidajul spiralat de pe piciorușul pentru tivit și coaseți.

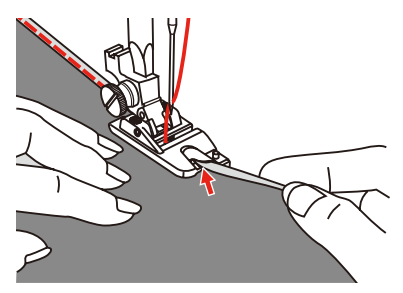

### **6.14 Coaserea tivurilor ascunse**

Pentru tivurile invizibile în bumbac mediu și greu, lână și materiale amestecate.

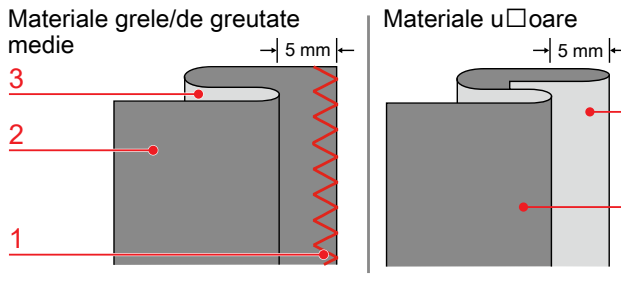

- 
- 2 Partea stângă a materialului

# 3 2

1 Finisarea cusăturii 3 Partea dreaptă a materialului

### Premisă:

- Marginile materialului sunt finisate.
- > Atașați piciorușul pentru cusături ascunse (DM).

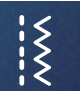

- > Atingeți «Cusături practice».
- > Selectați cusătura ascunsă nr. 9.
- > Îndoiți materialul așa cum este ilustrat, cu dosul în sus.
- > Așezați materialul sub piciorușul presor.
- > Învârtiți roata de mână în sens antiorar până când acul este complet către stânga. Acul trebuie să străpungă pliul în material (3). Dacă nu se întâmplă acest lucru, reglați în consecință lățimea cusăturii.
- > Reglați ghidajul (2) rotind butonul rotativ (1) astfel încât ghidajul să fie poziționat direct împotriva pliului.

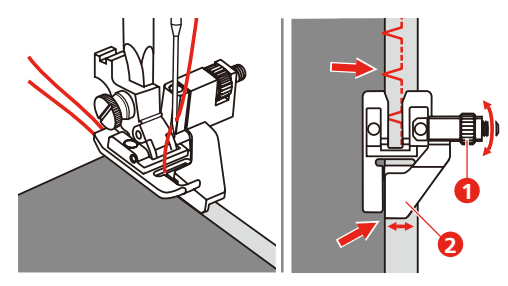

> Coaseți încet în timp ce ghidați cu atenție materialul de-a lungul marginii ghidajului.

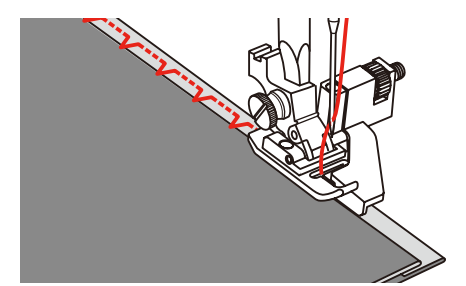

> Întoarceți materialul.

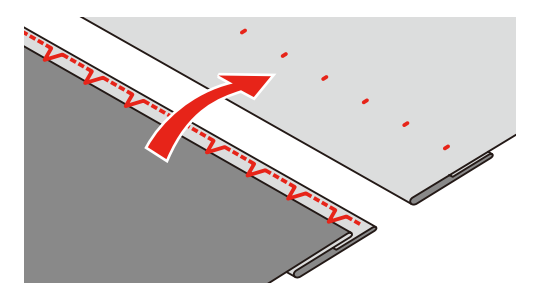

### **6.15 Coaserea tivurilor vizibile**

Tivul vizibil este deosebit de adecvat pentru cusăturile elastice din tricot realizate din bumbac, lână, fibre sintetice și mixte.

- > Atașați piciorușul de brodat (JK).
- > Atingeți «Cusături practice».
- 
- > Selectați Cusătura de tricot nr. 14. > Călcați tivul cu fierul de călcat și însăilați-l dacă este necesar.
- > Dacă este necesar, reduceți presiunea piciorușului presor.
- > Coaseți tivul la adâncimea dorită pe fața materialului.
- > Tăiați materialul rămas pe dosul materialului.

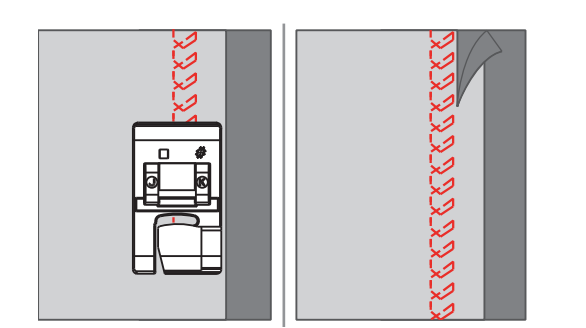

### **6.16 Realizarea cusăturilor de însăilare**

Când realizați cusături de însăilare, se recomandă să utilizați un fir fin de stopaj. Acesta este mai ușor de înlăturat. Cea mai lungă cusătură posibilă este de 5 mm. Lungimea de cusătură recomandată este 3,5 – 5 mm. Cusătura de însăilare este adecvată pentru proiectele de cusut în care este necesară o lungime foarte mare a cusăturii.

- > Atașați piciorușul în zigzag (DA).
- > Atingeți «Cusături practice».
- > Selectați Cusătura de însăilare nr. 21.
- > Selectați lungimea cusăturii.
- > Prindeți straturile de material într-un unghi drept în direcția de însăilare pentru a preveni alunecarea straturilor.
- > Realizați 3 4 cusături de fixare la început și la sfârșit.

### **6.17 Coaseți zonele groase**

- <span id="page-75-0"></span>> Atașați piciorușul în zigzag (DA).
	- Butonul negru din partea stângă a piciorușului presor blochează piciorușul presor în poziție orizontală dacă îl apăsați înainte de a coborî piciorușul presor (1). Acest lucru asigură avansarea uniformă la începutul unei cusături și ajută în cazul coaserii mai multor straturi de material cum ar fi cusutul peste cusături la tivirea blugilor.
- > Odată atins punctul cel mai înalt, coborâți acul și ridicați piciorușul presor.
- > Apăsați vârful piciorușului și butonul negru, coborâți piciorușul presor și continuați să coaseți.
	- Butonul negru este eliberat automat după ce realizați câteva cusături.

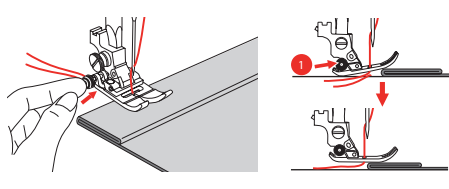

Pentru a sprijini piciorușul presor atunci când ghidați manual materialul și coaseți din partea pliată, așezați una, două sau trei plăci mici din instrumentul pentru compensarea înălțimii (1) în spatele acului, sub piciorușul presor.

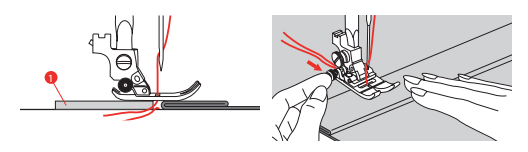

1 Instrument pentru compensarea înălțimii

### **6.18 Coaserea colțurilor**

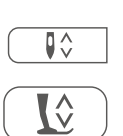

> Străpungeți materialul cu acul.

<span id="page-76-0"></span>> Opriți mașina când se ajunge la colț.

> Ridicați piciorușul presor.

- > Utilizați acul ca pivot și întoarceți materialul.
- > Coborâți piciorușul presor și continuați coaserea.

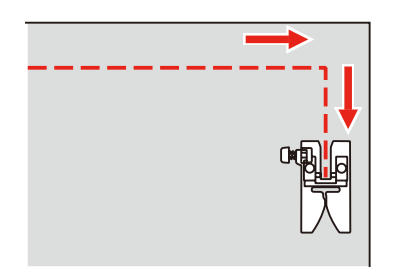

# **7 Cusături decorative**

### **7.1 Prezentare generală a cusăturilor decorative**

<span id="page-77-0"></span>Cusături decorative mai ușoare sau mai dificile pot fi realizate în funcție de tipul de material.

- Cusăturile decorative care sunt programate cu cusături simple drepte sunt deosebit de adecvate pentru materialele ușoare, de exemplu, Cusătura decorativă nr. 142.
- Cusăturile decorative care sunt programate cu cusături triple drepte sau cu câteva cusături de satin sunt deosebit de adecvate pentru materialele de greutate medie, de exemplu, Cusătura decorativă nr. 152.
- Cusăturile decorative care sunt programate cu cusături de satin sunt deosebit de adecvate pentru materialele de greutate medie, de exemplu, Cusătura decorativă nr. 101.

Pentru o formare perfectă a cusăturii, este avantajos să folositi aceeași culoare a firului pentru firul de sus și de bobină și un stabilizator. În cazul materialelor cu puf sau fibre lungi, se recomandă utilizarea unui stabilizator suplimentar solubil în apă, care poate fi îndepărtat cu ușurință după coasere, aplicat pe fața materialului.

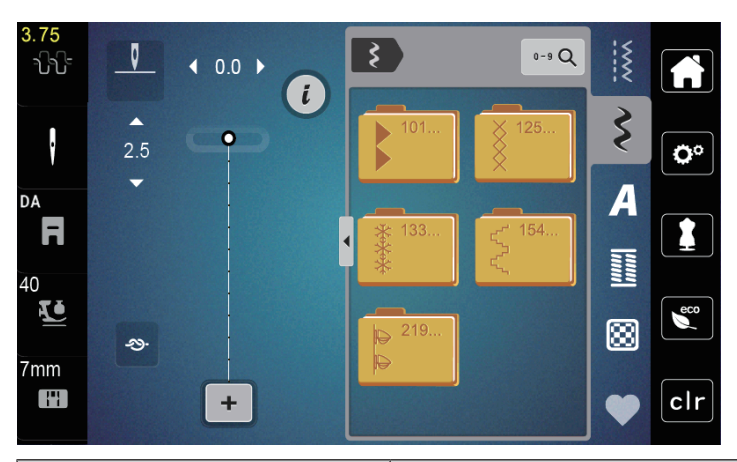

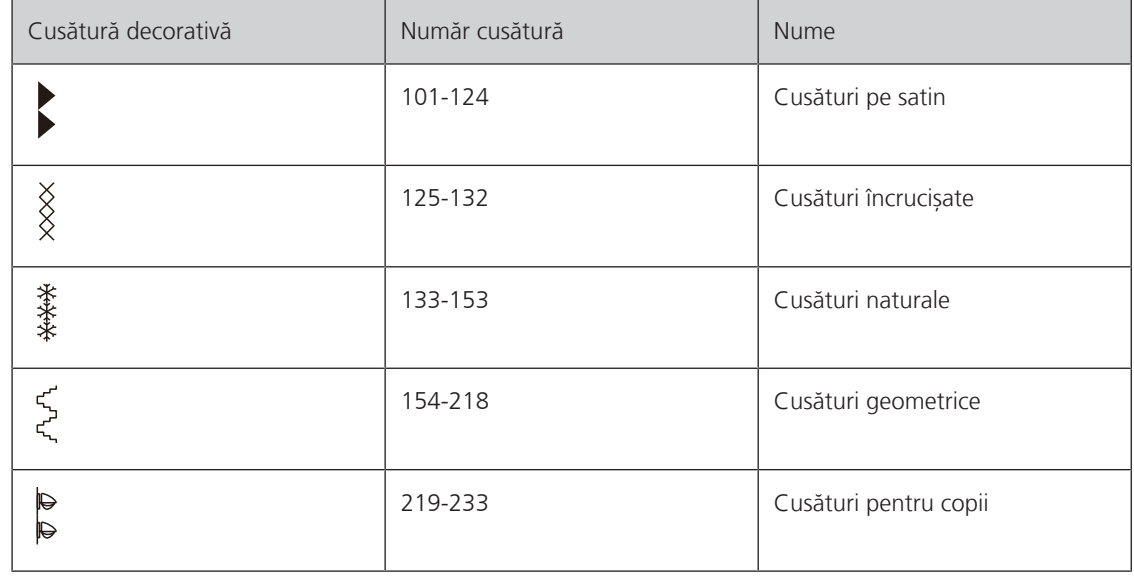

### **7.2 Modificarea densității cusăturii**

În cazul cusăturilor de satin (de exemplu, nr. 101) densitatea cusăturilor poate fi modificată. Un număr mai mare înseamnă o distanță mai mare a cusăturii, anume, cusătura este cusută mai puțin dens. Pentru o densitate mare a cusăturii, numărul trebuie micșorat. Densitatea cusăturii 1 este cea mai mică. Lungimea setată a modelului de cusătură nu este modificată prin modificarea densității cusăturii.

> Selectați cusătura de satin.

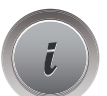

> Atingeți «i-Dialog».

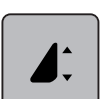

- > Atingeți «Modificarea lungimii modelului/densității cusăturii».
- > Pentru a crește densitatea cusăturii, atingeți (1) «Minus».
- > Pentru a reduce densitatea cusăturii, atingeți (1) «Plus».

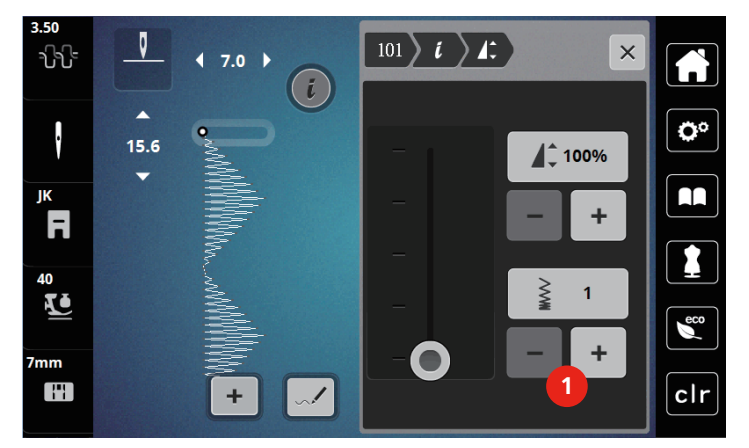

### **7.3 Realizarea cusăturilor încrucișate**

Broderia cu cusături încrucișate este o tehnică tradițională și un plus la celelalte cusături decorative. În cazul în care cusăturile încrucișate sunt realizate pe materiale cu structură de pânză, acestea arată ca și cum ar fi cusute manual. Atunci când se efectuează cusături încrucișate cu fir tors pentru broderie, modelul de cusătură pare mai plin. Cusăturile încrucișate sunt utilizate în special pentru produsele destinate amenajărilor de locuințe, ornamente de pe confecții și înfrumusețare în general. Deoarece fiecare linie următoare se referă la primul rând, este important ca primul rând să fie cusut în linie dreaptă.

- > Atașați piciorușul în zigzag (DA) sau piciorușul de brodat (JK) sau piciorușul de brodat deschis (DN) (accesoriu opțional).
- > Selectați o cusătură încrucișată din Cusăturile decorative nr. 125-132 și combinați-o după cum doriți.
- > Coaseți primul rând utilizând ghidajul pentru cusături pentru a coase o linie dreaptă.
- > Coaseți cel de-al doilea rând lângă primul rând la o distanță egală cu lățimea unui picioruș presor sau utilizând ghidajul pentru cusături.

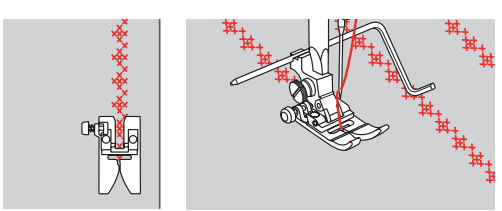

# **8 Alfabete**

### **8.1 Prezentare generală a alfabetului**

<span id="page-79-0"></span>Alfabetele de tipar, tipar dublu și script pot fi cusute în două dimensiuni diferite, cu litere mari și mici.

Pentru o formare perfectă a cusăturii, se recomandă să folosiți aceeași culoare a firului pentru firul de sus și de bobină. Materialul poate fi ranforsat cu stabilizatorul de broderie pe dos. Utilizați un stabilizator suplimentar solubil în apă pe fața materialelor cu puf sau scămoșate.

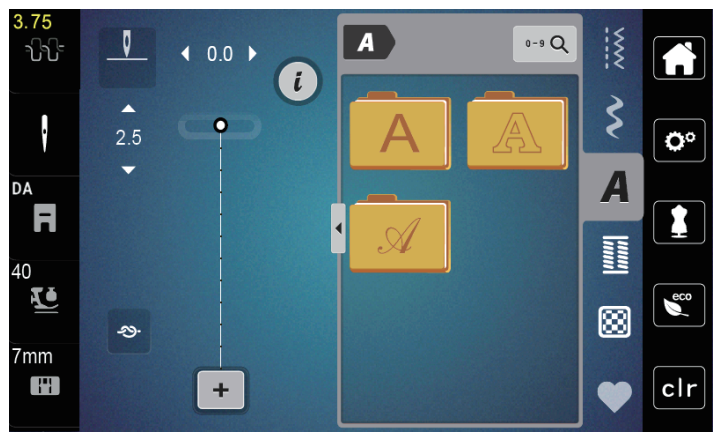

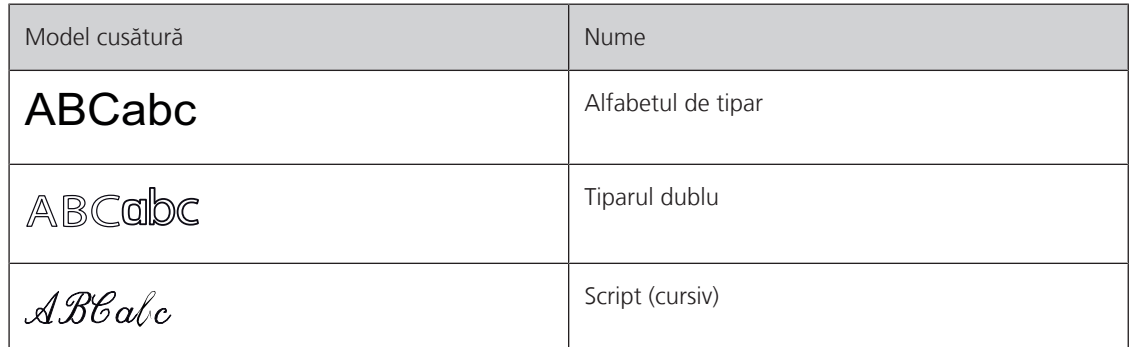

### **8.2 Aplicarea creativă a literelor**

Se recomandă realizarea unei cusături de probă cu firul, materialul propriu-zis și stabilizatorul pe care intenționați să le utilizați. Asigurați-vă că materialul este avansat uniform și ușor, și că nu poate împinge sau nu se poate prinde în nimic. Materialul nu trebuie tras, împins sau ținut.

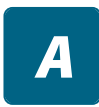

 $\div$ 

> Selectați «Alfabete». > Selectați fontul.

> Pentru a crea o combinație, atingeți «Mod combinat/mod simplu» (1).

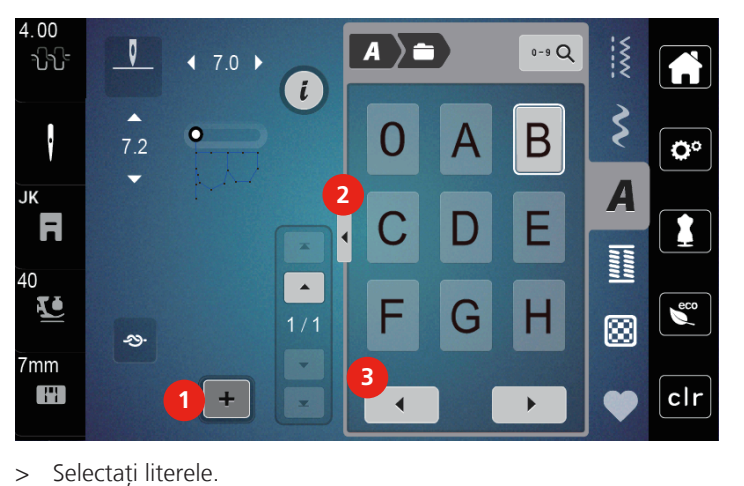

> Pentru a deschide modul de introducere extins, atingeți «Afișare alfabet» (2).

- $\blacktriangleleft$
- > Pentru a afișa mai multe litere, atingeți «Derulare la stânga» (3).

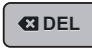

> Pentru a șterge litere individuale din textul introdus, atingeți «Ștergerea». > Pentru a închide modul de introducere extins, atingeți din nou «Afișare alfabet» (1).

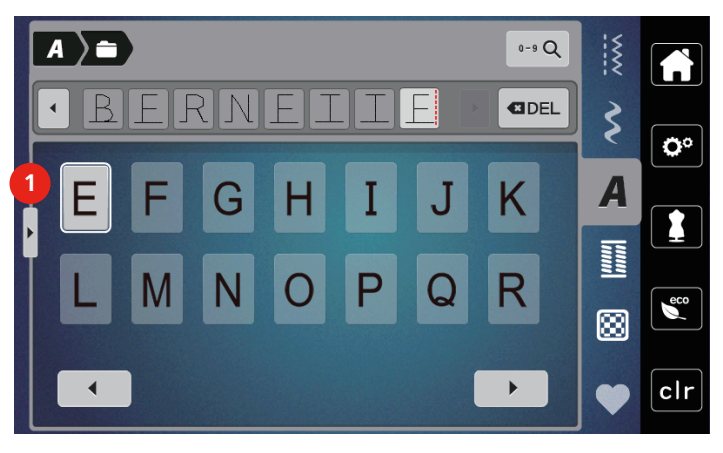

# **9 Butoniere**

### **9.1 Prezentare generală a butonierelor**

<span id="page-81-0"></span>Pentru a putea crea butoniera potrivită pentru fiecare nasture, pentru fiecare scop și, de asemenea, pentru fiecare articol de îmbrăcăminte bernette b77 vine cu o colecție extinsă de butoniere. Butoniera corespunzătoare poate fi cusută automat. De asemenea, por fi cusute găici.

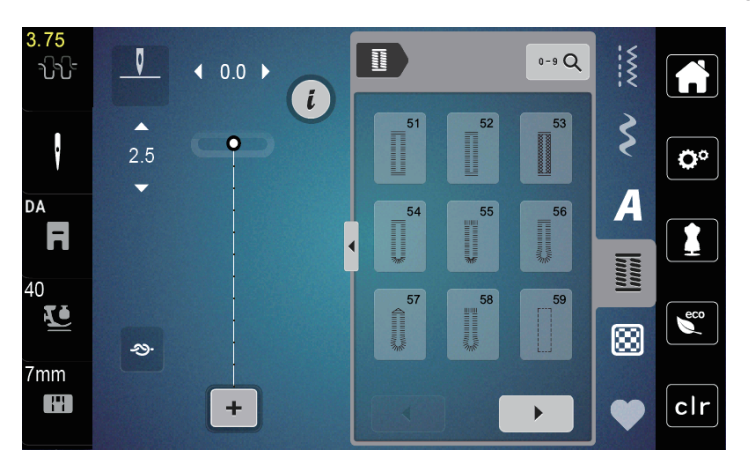

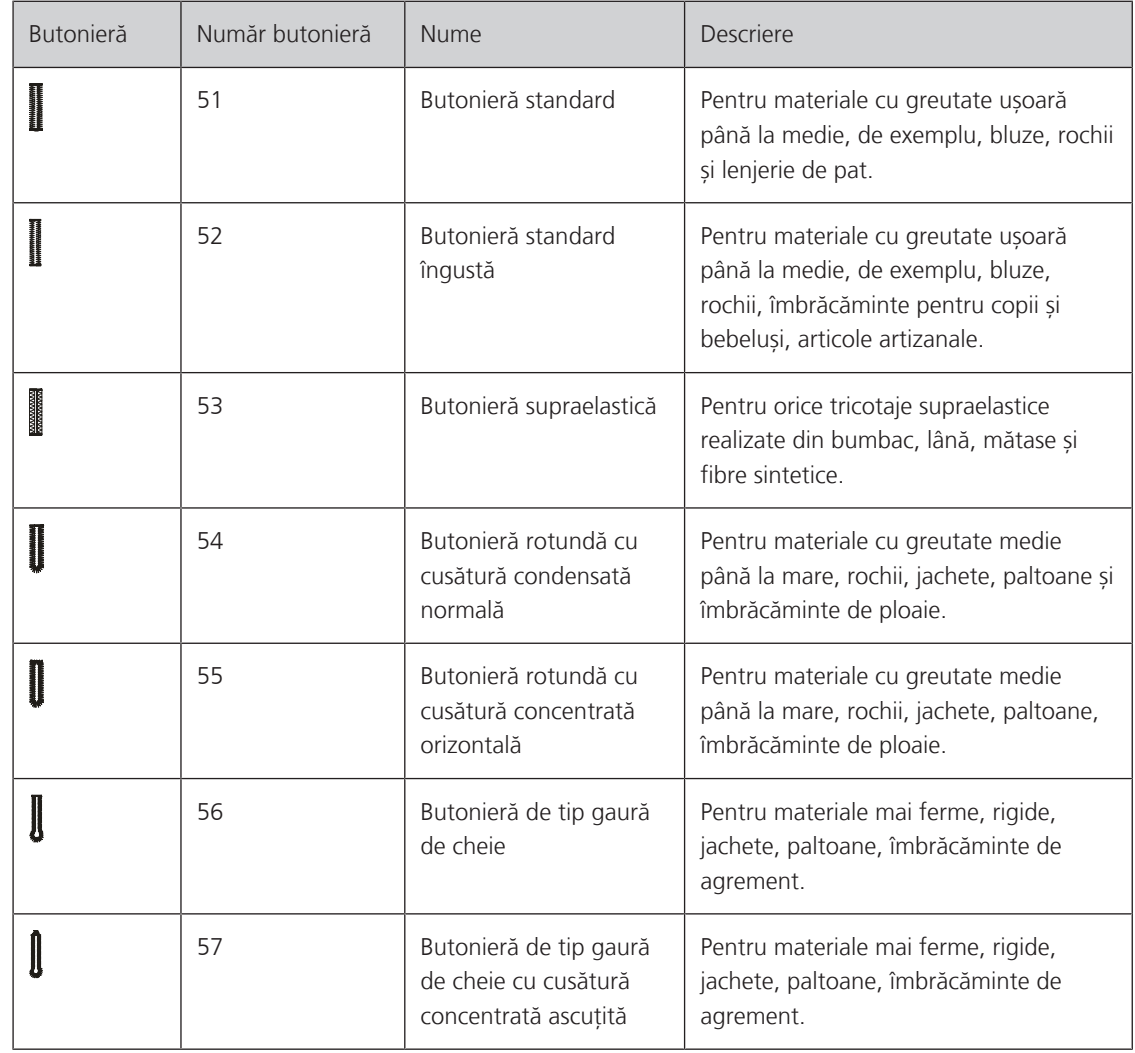

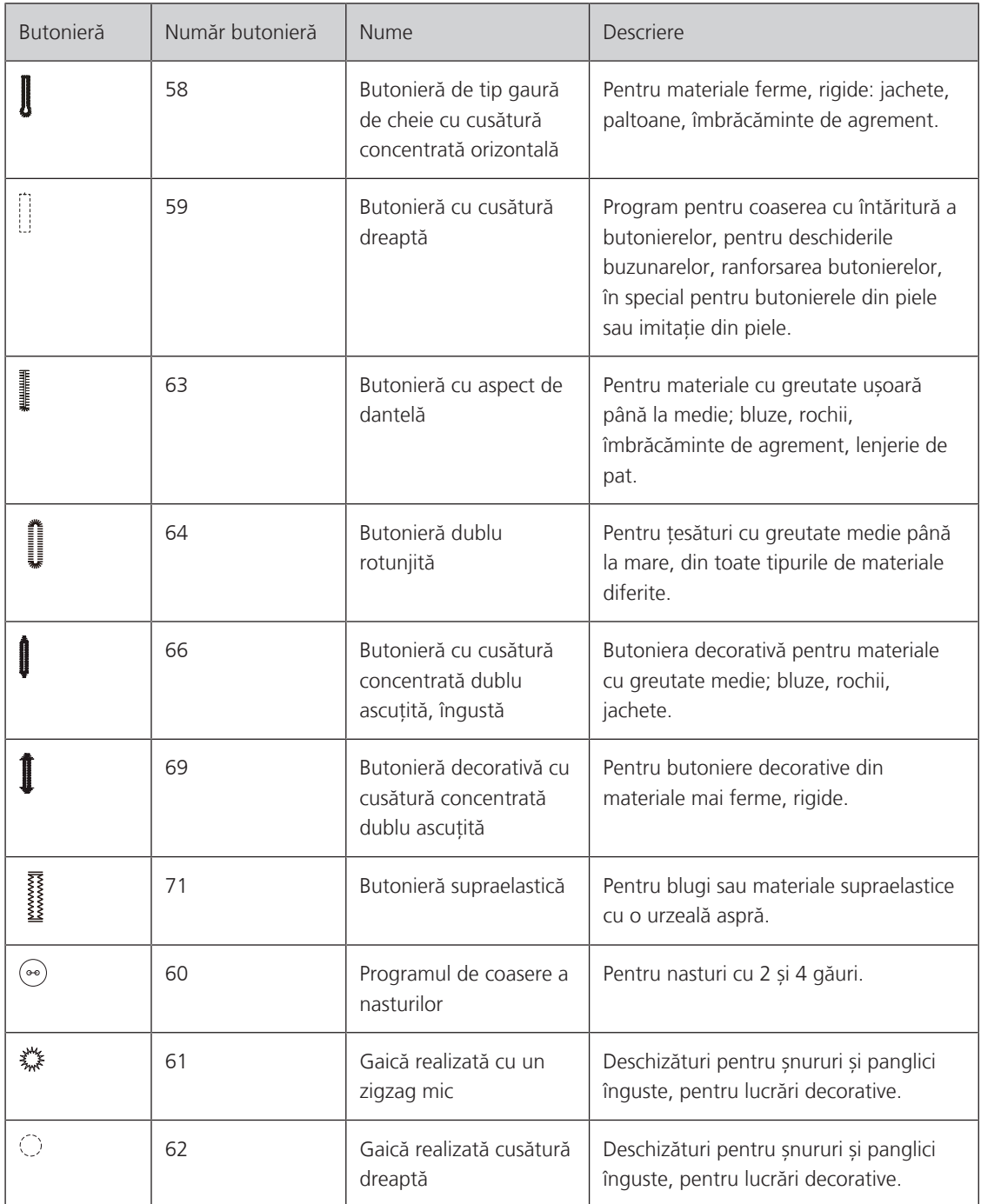

### **9.2 Marcarea butonierelor**

> Marcați pozițiile butonierei pe material.

- Lungimea maximă a butonierei este de 3 cm (1 3/16 inchi). (Totalul dintre diametrul + grosimea nasturelui.)
- > Dimensiunea butonierei este determinată de nasturele introdus în placa suportului de nasturi.

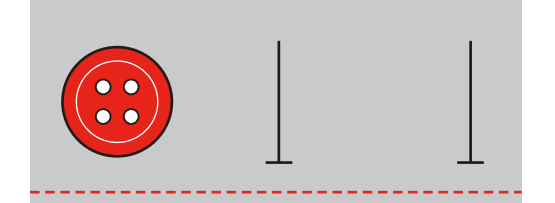

### **9.3 Coaserea automată a unei butoniere**

- > Atașați piciorușul pentru butoniere cu ghidaj (RJ).
- > Scoateți placa suportului de nasturi și introduceți nasturele.
- > Treceți firul prin gaura din piciorușul presor și apoi poziționați-l sub picior.
- > Atingeți «Butoniere».

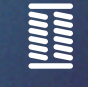

> Selectați cusătură de butonieră.

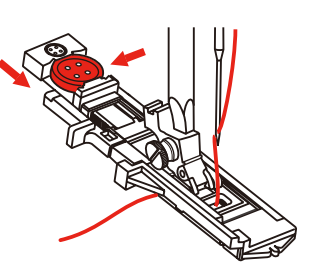

- > Ajustați lățimea și lungimea cusăturii la lățimea și densitatea dorită.
- > Poziționați materialul sub piciorușul presor astfel încât marcajul liniei centrale să fie aliniat cu punctul de pornire (1).
- > Asigurați-vă că nu există niciun spațiu între vârful piciorușului presor și piesa din plastic.

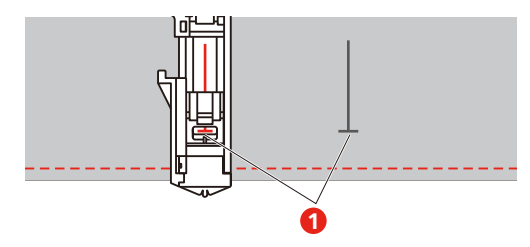

> Apăsați butonul «Pornire/oprire».

- Dacă maneta pentru butoniere este ridicată, afișajul va arăta un mesaj de eroare pentru a o coborî.
- > Trageți de maneta butonierei cât de jos posibil până când este fixată în poziție cu un clic.

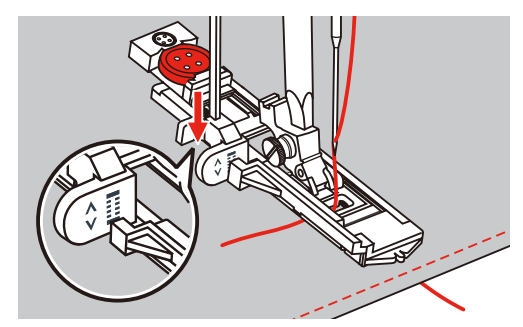

> Țineți firul superior în poziție verticală la piciorușul butonierei cu ghidajul și începeți să coaseți. – După coaserea butonierei, mașina va efectua automat o cusătură de fixare înainte de a se opri.

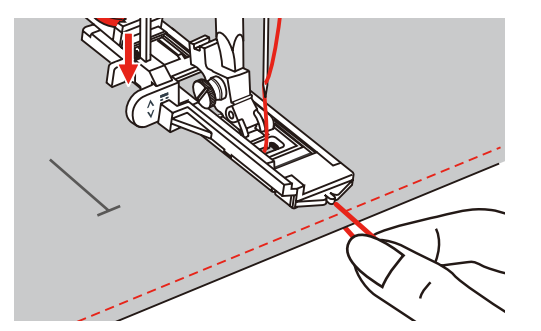

– Butonierele sunt cusute invers raportat la partea din față a piciorușului presor conform ilustrației.

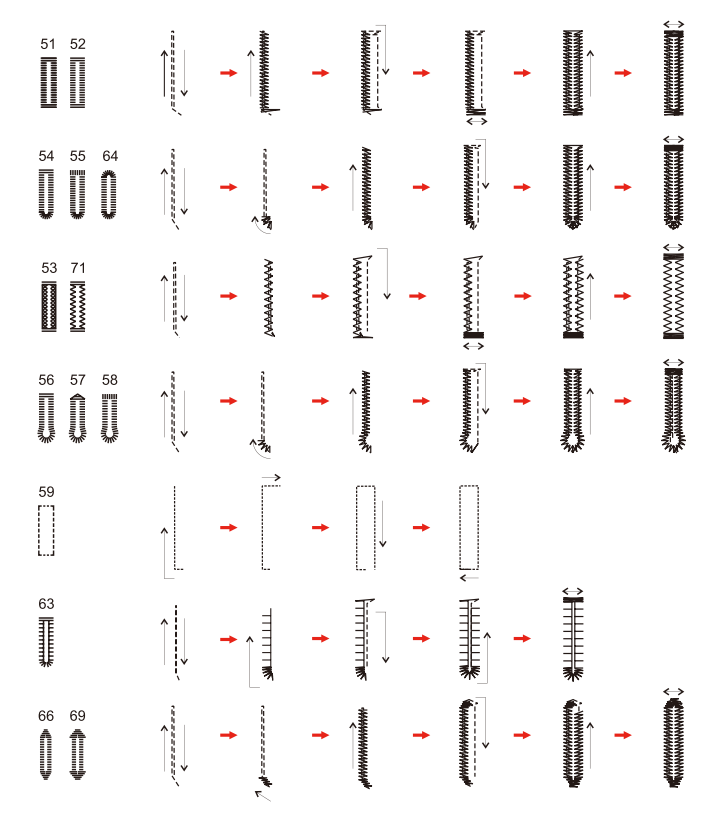

> Ridicați piciorușul de cusut și tăiați firul.

> După ce ați cusut butoniera, ridicați maneta butonierei până la limita de oprire.

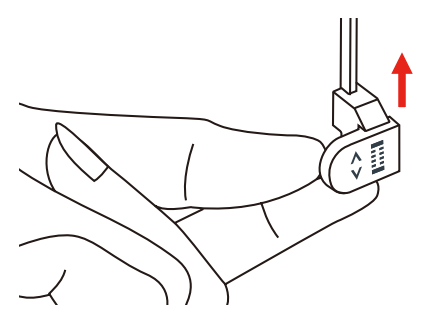

> Tăiați butoniera pentru a o deschide și asigurați-vă că marginile nu sunt tăiate pe nicio parte. Folosiți un bold ca opritor al cusăturii concentrate pentru a evita să tăiați prea mult.

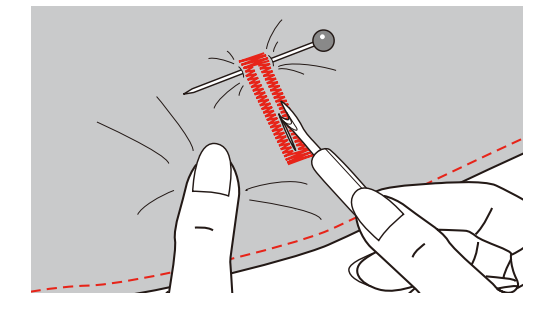

### **9.4 Ranforsarea butonierei**

Atunci când coaseți butoniere pe material elastic, prindeți un fir greu sau un șnur sub piciorușul butonierei.

- > Atașați piciorușul pentru butoniere cu ghidaj (RJ).
- > Scoateți placa suportului de nasturi și introduceți nasturele.
- > Treceți firul prin gaura din piciorușul presor și apoi poziționați-l sub picior.

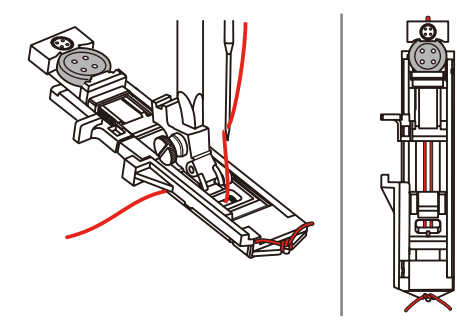

- > Aduceți cele două capete ale șnurului în fața piciorușului și introduceți-le în caneluri, apoi legați-le temporar acolo.
- > Lățimea și lungimea cusăturii trebuie să fie ajustate înainte de a începe cusutul.

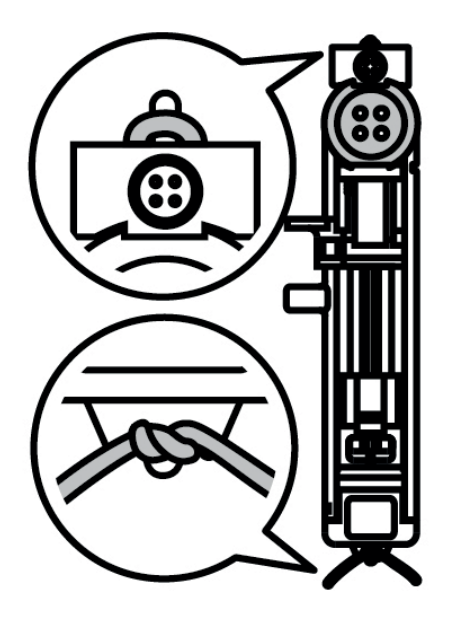

- > Coborâți piciorușul presor și coaseți butoniera. – Butoniera va fi cusută peste șnur, acoperindu-l.
- > Trageți de șnur până când bucla va dispărea în cusătura concentrată.

> Trageți capetele șnurului cu acul de cusut spre spate și înnodați-le sau fixați-le.

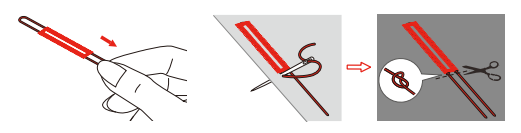

### **9.5 Coaserea nasturilor**

Programul de cusut nasturi poate fi folosit pentru a coase nasturi cu două sau patru găuri, capse cu clapetă sau simple. Pentru a spori stabilitatea, programul de coasere a nasturilor coase întotdeauna în gaura din stânga a nasturelui. În ceea ce privește un nasture cu 4 găuri, cele două găuri din față trebuie cusute mai întâi.

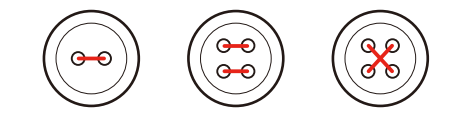

Prima cusătură de fixare a programului de coasere a nasturilor este întotdeauna în gaura din stânga a nasturelui.

- > Atașați piciorușul pentru coaserea nasturilor (RC).
- > Atingeți «Butoniere».
- > Coborâți gheara de înaintare.
- > Selectați Programul pentru cusut nasturi nr. 60.
- > Potriviți nasturele în proiectul de coasere.
- > Verificați distanțele dintre găuri cu ajutorul roții de mână. Dacă este necesar, modificați lățimea cusăturii.

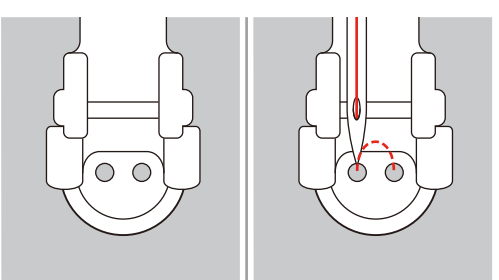

- > Țineți firele cu mâna când începeți procesul de coasere.
	- Mașina coase cu programul pentru butoniere și se oprește automat.
	- Când este nevoie de o tijă, așezați un ac pentru stopaj pe butoniera și coaseți.
- > Trageți de ambele fire ale bobinei până când capetele firelor superioare sunt vizibile pe dosul materialului.
- > Legați firele manual.

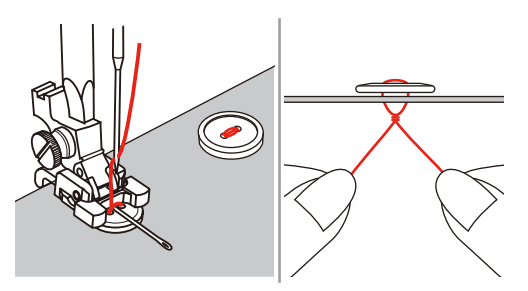

### **9.6 Coaserea găicilor**

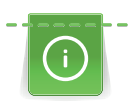

Pentru stabilitate crescută, coaseți gaica de două ori. Reglați cusătura cu echilibrul dacă este necesar.

- > Atașați piciorușul în zigzag (DA) sau piciorușul de brodat (JK) sau piciorușul de brodat deschis (DN) (accesoriu opțional).
- 
- > Atingeți «Butoniere».
- > Selectați Programul pentru găici nr. 61 sau nr. 62.
- > Pentru a modifica dimensiunea găicii, învârtiți «butonul multifuncțional superior» sau «butonul multifuncțional inferior».
- > Coaseți utilizând programul pentru găici.

– Mașina se oprește automat la sfârșitul programului pentru găici.

> Utilizați o sulă, un clește de perforat sau un perforator pentru a deschide gaica.

# **10 Coaserea de materiale matlasate**

### **10.1 Prezentare generală a cusăturilor de matlasare**

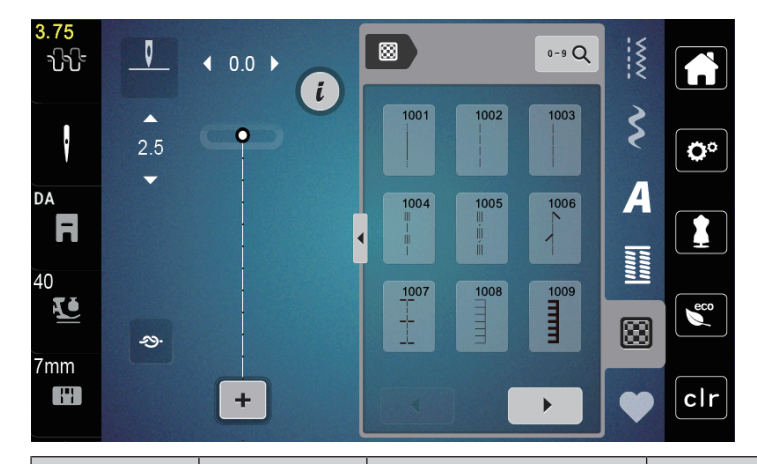

<span id="page-88-0"></span>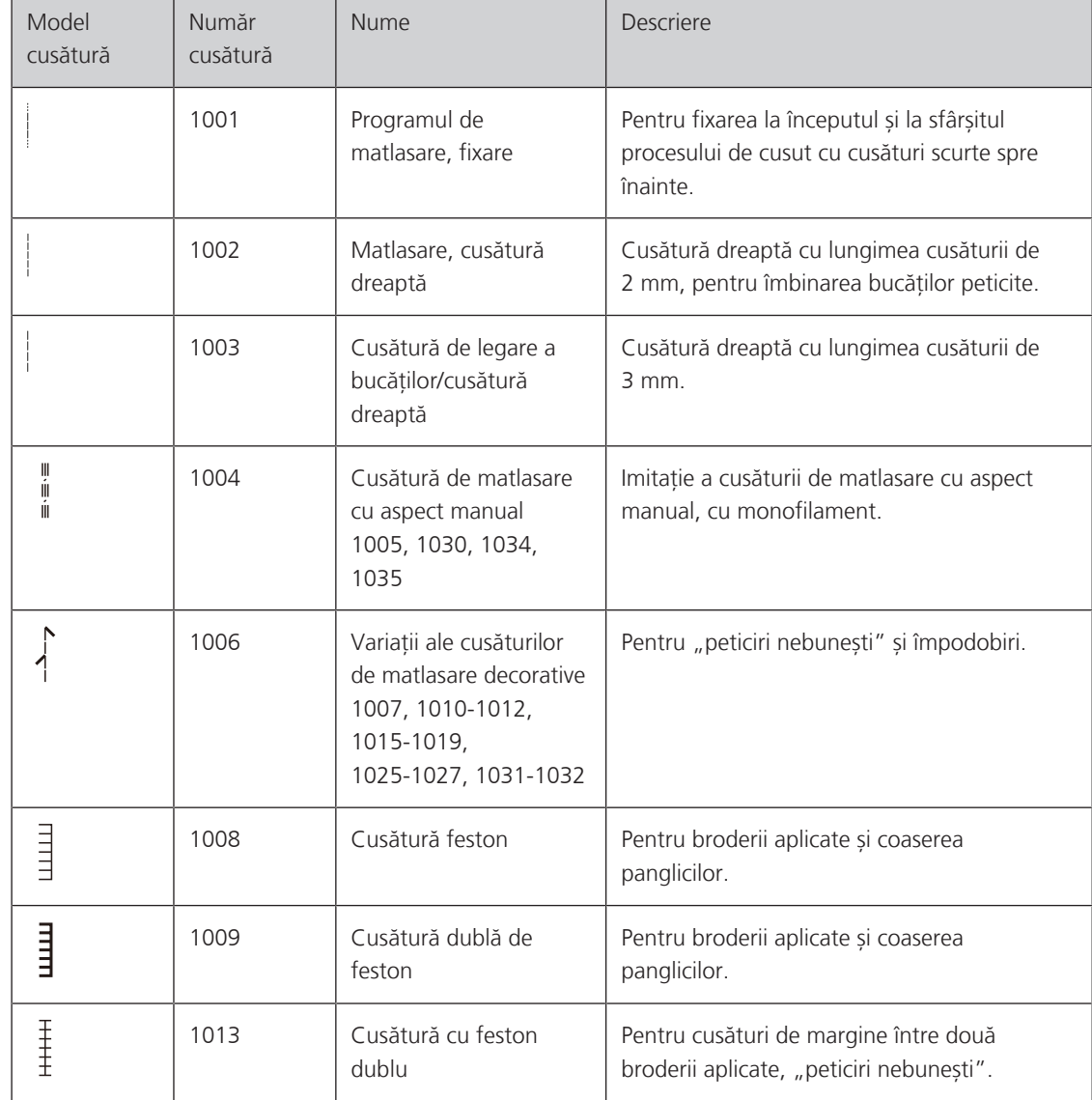

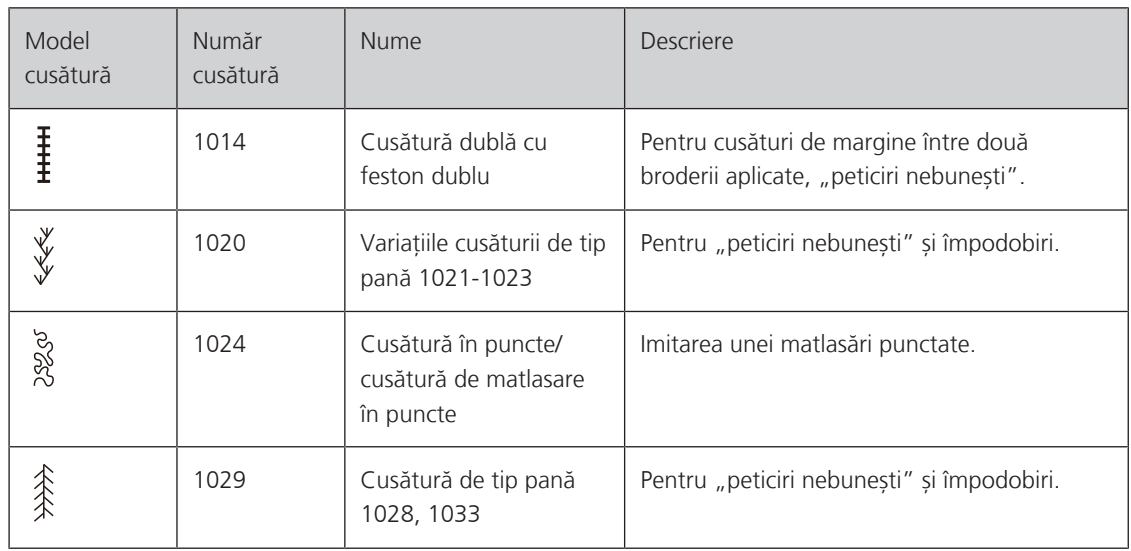

### **10.2 Programul de matlasare, fixare**

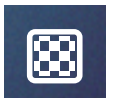

 $\odot$ 

- > Atașați piciorușul în zigzag (DA). > Atingeți «Cusături de matlasare».
- > Selectați modelul de Cusătură de matlasare nr. 1001.
- > Apăsați pedala.
	- Mașina realizează automat 5 cusături spre înainte când este început procesul de cusut.
- > Realizați cusătura pe lungimea dorită.
- > Apăsați butonul «Cusături de fixare».
	- Mașina realizează automat 5 cusături spre înainte și se oprește automat la sfârșitul Programului de fixare.

### **10.3 Realizarea cusăturilor de matlasare cu aspect manual**

Cusăturile de matlasare cu aspect manual sunt adecvate pentru toate materialele și proiectele de cusut care trebuie să pară cusute manual. Se recomandată să se utilizeze un fir monofilament ca fir superior și un fir de broderie din bumbac ca fir de bobină. Viteza de cusut trebuie să fie moderată, pentru a preveni ruperea monofilamentului. Dacă este necesar, tensiunea firului superior și echilibrul trebuie reglate pentru proiectul de cusut și pentru cusătura de matlasare dorită.

> Atașați piciorușul pentru brodat (JK) / piciorușul în zigzag (DA).

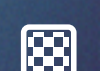

- > Atingeți «Cusături de matlasare».
- > Selectați Cusătura de matlasare manuală nr. 1004 sau 1005.
- > Dacă este necesar, reglați tensiunea firului superior și echilibrul pentru a se potrivi proiectului de cusut și cusăturii de matlasare dorite.
- > Pentru a porni mașina, apăsați pedala sau butonul «Pornire/oprire».

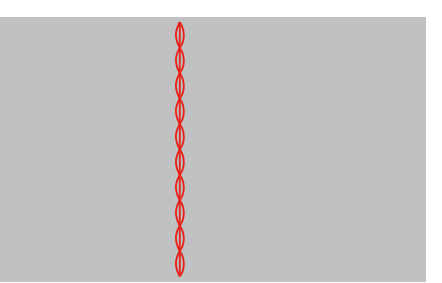

### **10.4 Ghidarea liberă a materialului matlasat**

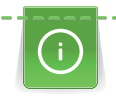

Mănușile pentru matlasare cu puncte din cauciuc ușurează ghidarea materialului.

Se recomandă să se utilizeze masa de extindere (accesoriu opțional) și sistemul de mănă liberă. Cu matlasarea liberă, este avantajos să realizați matlasarea de la centru spre exterior și să ghidați materialul utilizând mișcări line și circulare pentru a forma modelul preferat. Matlasarea și stopajul cu mișcare liberă se bazează pe aceleași principii de mișcare liberă.

Cu matlasarea în puncte, suprafețe întregi ale materialului sunt umplute cu cusături de matlasare. Liniile unice ale cusăturii sunt rotunjite și nu se încrucișează niciodată.

### Premisă:

- Stratul superior, vatelina și întăritura sunt fixate cu bolduri sau sunt însăilate.
- > Coborâți gheara de înaintare.
- > Atașați piciorușul de broderie cu mișcare liberă (RX) de bara suportului pentru piciorușul presor.
	- Știftul (1) trebuie să se sprijine pe partea superioară a șurubului de strângere a acului (2).
- > Apăsați ferm pe piciorușul de brodat cu mișcare liberă (RX) din partea de jos, cu degetul arătător și strângeți șurubul (3).

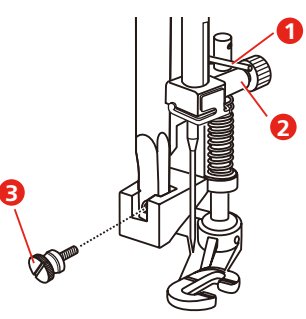

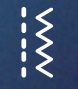

- Atingeți «Cusături practice».
- > Selectați Cusătura dreaptă nr. 1.
- > Dacă este necesar, reglați tensiunea firului superior în funcție de proiectul de cusut.
- > Pentru a porni mașina, apăsați pedala sau butonul «Pornire/oprire».
- > Țineți ambele mâini aproape de piciorușul presor ca un cerc de broderie pentru a ghida materialul.
- > Dacă firul se află în partea superioară a materialului, reduceți viteza de deplasare.
- > Dacă există noduri pe dosul materialului, deplasați materialul mai rapid.

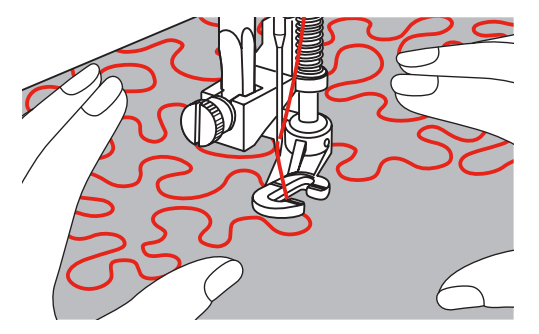

# **11 Întreținerea și curățarea**

### **11.1 Intervalele de curățare și întreținere**

Pentru a asigura funcționalitatea și calitatea procesului de cusut al mașinii, aceasta trebuie curățată și întreținută periodic. Intervalele pentru curățarea și întreținerea mașinii depind de diverși factori, cum ar fi materialele și firele utilizate.

Ca recomandare pentru curățarea mașinii, după 500.000 de cusături apare un mesaj.

Ca recomandare pentru întreținerea mașinii, apare un mesaj după realizarea unui număr de 4.000.000 de cusături după un service.

### **11.2 Curățarea afișajului**

<span id="page-91-1"></span>> Curățați afișajul când este oprit cu o cârpă moale din microfibră, ușor umezită.

### **11.3 Curățarea ghearei de înaintare**

<span id="page-91-0"></span>Firele rămase sub placa de cusut trebuie îndepărtate ocazional.

> Ridicați acul și piciorușul presor.

### **A** PRECAUȚIE Componente acționate electronic

Risc de vătămare aproape de ac și croșetă.

- > Opriți mașina și deconectați-o de la sistemul sursei de alimentare.
- > Ridicați acul și piciorușul presor.
- > Coborâți gheara de înaintare.

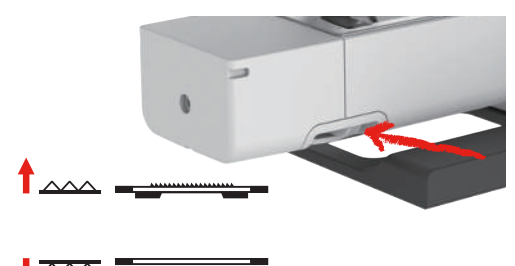

> Scoateți plăcuța de cusut.

*ATENŢIE* Ștergeți praful și resturile de fir din interiorul mașinii

Deteriorări ale componentelor mecanice și electronice.

- > Utilizați o perie sau o cârpă moale.
- > Nu folosiți spray cu aer comprimat.

> Curățați gheara de înaintare cu peria.

### **11.4 Curățarea croșetei**

### <span id="page-92-0"></span>**A** PRECAUȚIE Componente acționate electronic

Risc de vătămare aproape de ac și croșetă.

- > Ridicați piciorușul presor.
- > Opriți mașina și deconectați-o de la sistemul sursei de alimentare.
- > Îndepărtați piciorușul presor și acul.
- > Scoateți plăcuța de cusut.
- > Curățați carcasa bobinei cu peria.

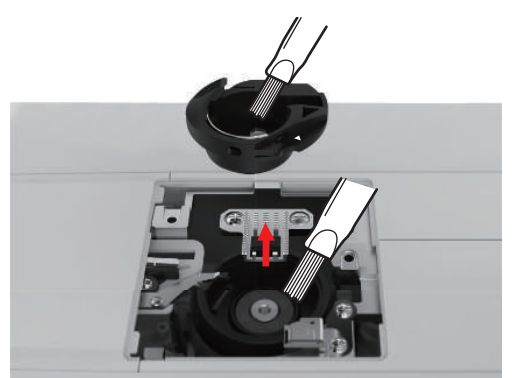

- > Setați acul în poziția cea mai de sus.
- > Îndepărtați carcasa bobinei.

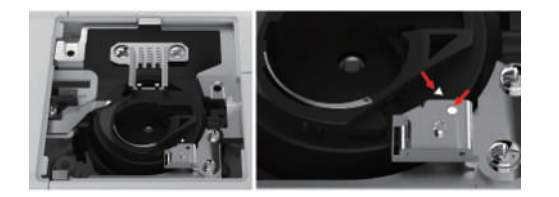

- > Curățați cursa suveicii cu peria.
- > Introduceți carcasa bobinei.

**Vă rugăm să rețineți:** Marcajele carcasei bobinei și ale plăcii de cusut trebuie să fie aliniate identic.

- > Montați placa de cusut.
- > Montați capacul bobinei.
- > Montați acul și piciorușul presor.

### **11.5 Ungerea cu ulei a fonturii**

Fontura s-ar putea să nu se miște lin fără lubrifiere. Dacă mașina este utilizată în mod frecvent, fontura ar trebui unsă la fiecare 6 luni pentru a preveni blocajul.

### A AVERTISMENT Componente acționate electronic

Risc de vătămare aproape de fontură.

- > Opriți mașina și deconectați-o de la sistemul sursei de alimentare.
- > Îndepărtați capacul de protecție (1) și șurubul (2).

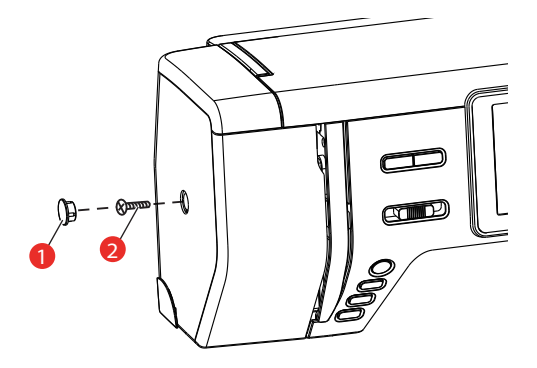

- > Scoateți capacul cadrului capului (3).
	- După ce ați îndepărtat capacul cadrului, acordați atenție componentelor mobile.

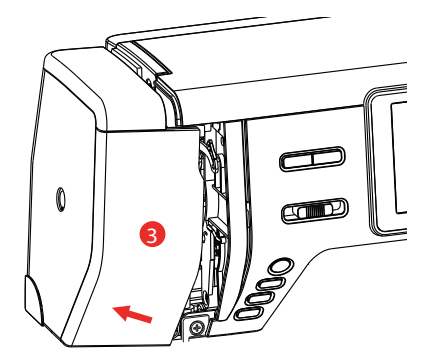

> Aplicați o picătură de ulei pe mecanismul de deplasare al fonturii, inclusiv pe tija de legătură/fontură și suportul fonturii (aplicați ulei în punctele marcate cu o săgeată).

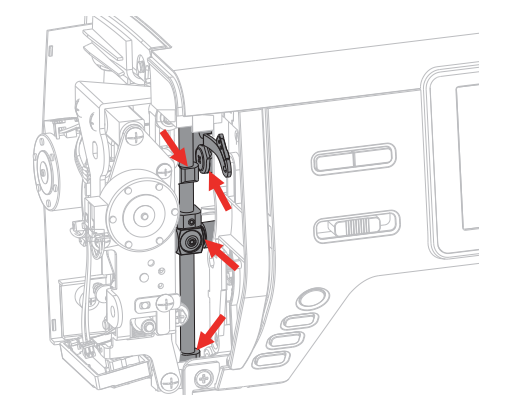

- > Îndepărtați piciorușul presor.
- > Învârtiți roata de mână de câteva ori și îndepărtați excesul de ulei cu o cârpă.
- > Atașați capacul cadrului din nou.

# **12 Erori și defecțiuni**

### **12.1 Depanarea**

<span id="page-94-0"></span>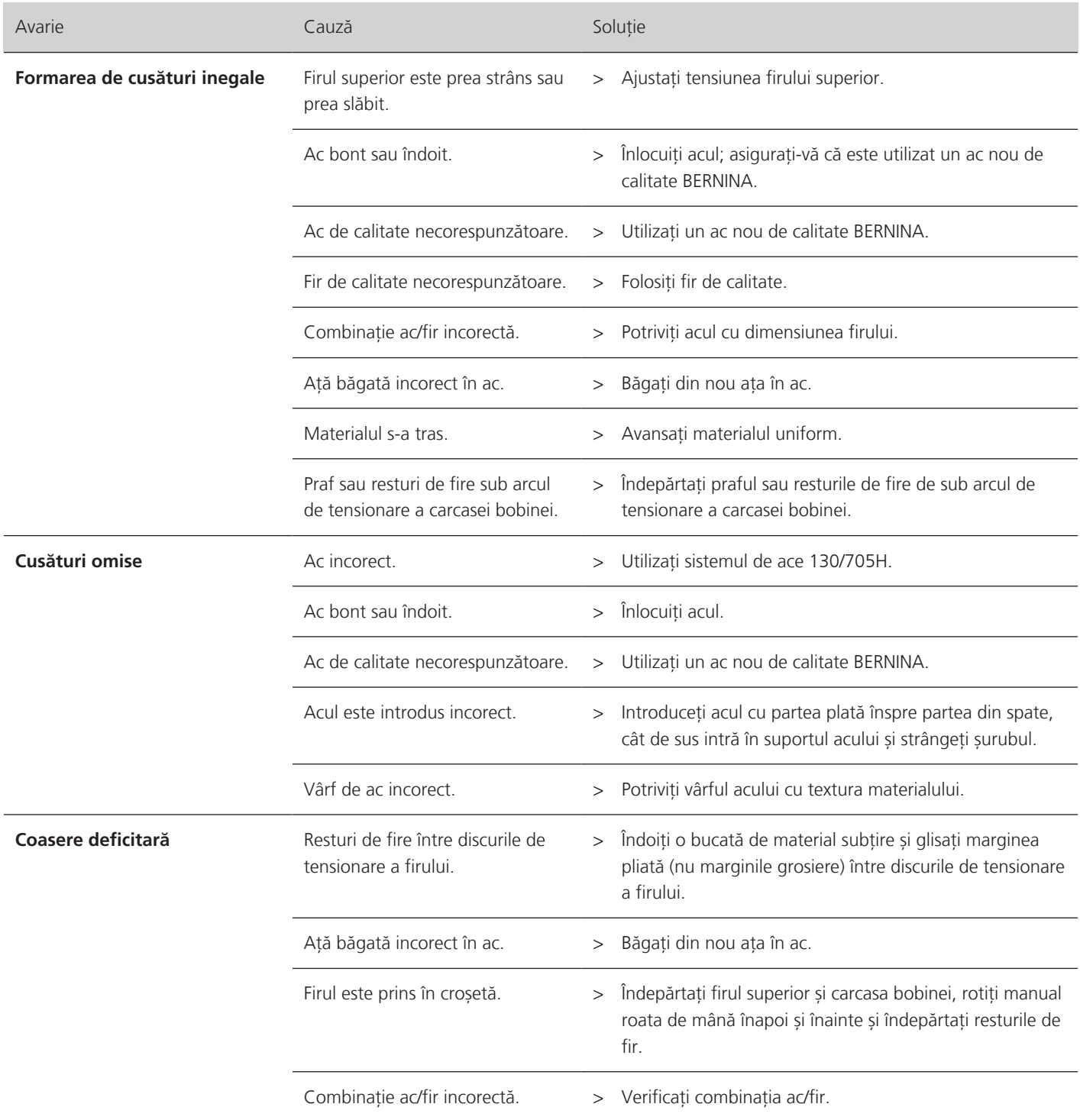

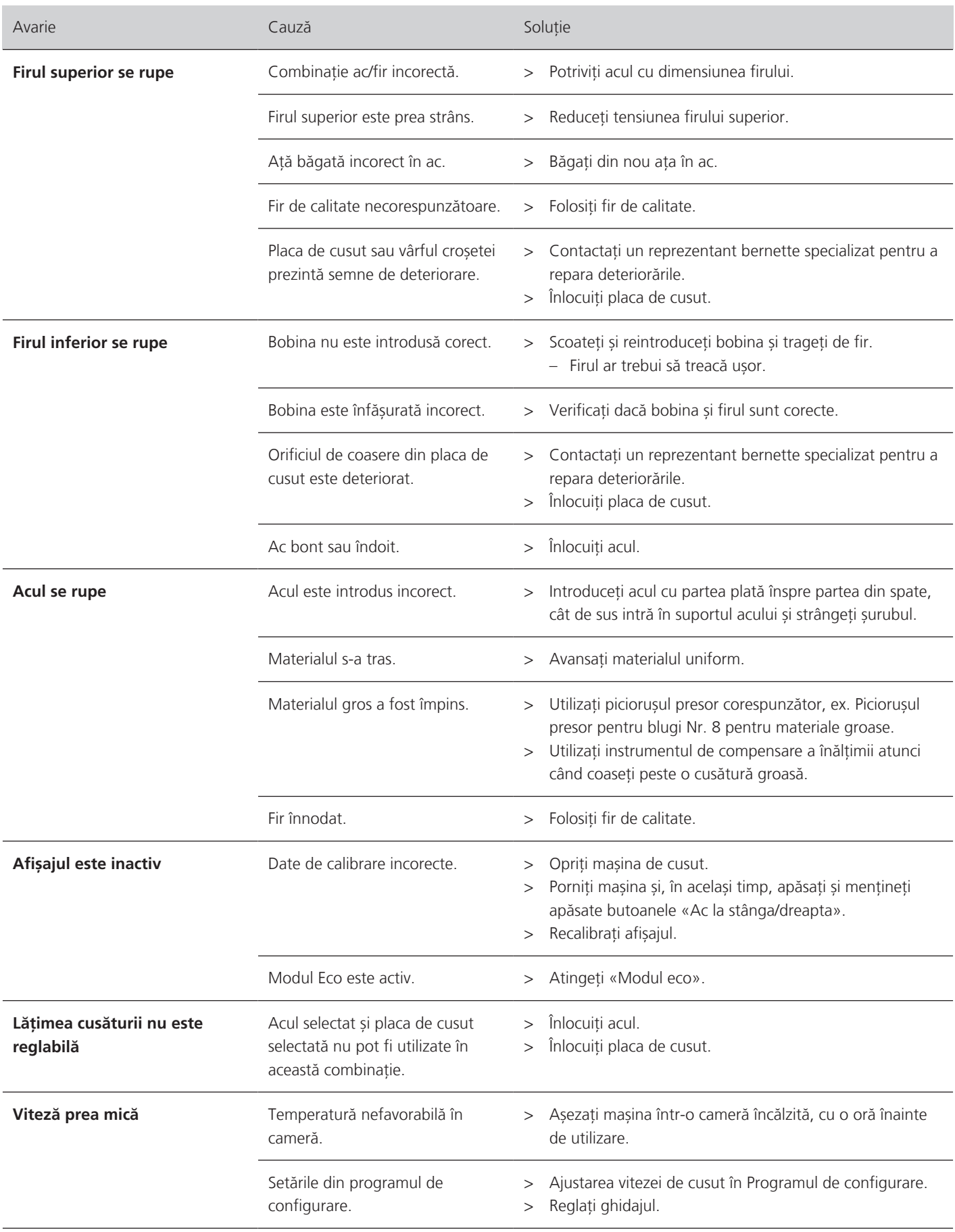

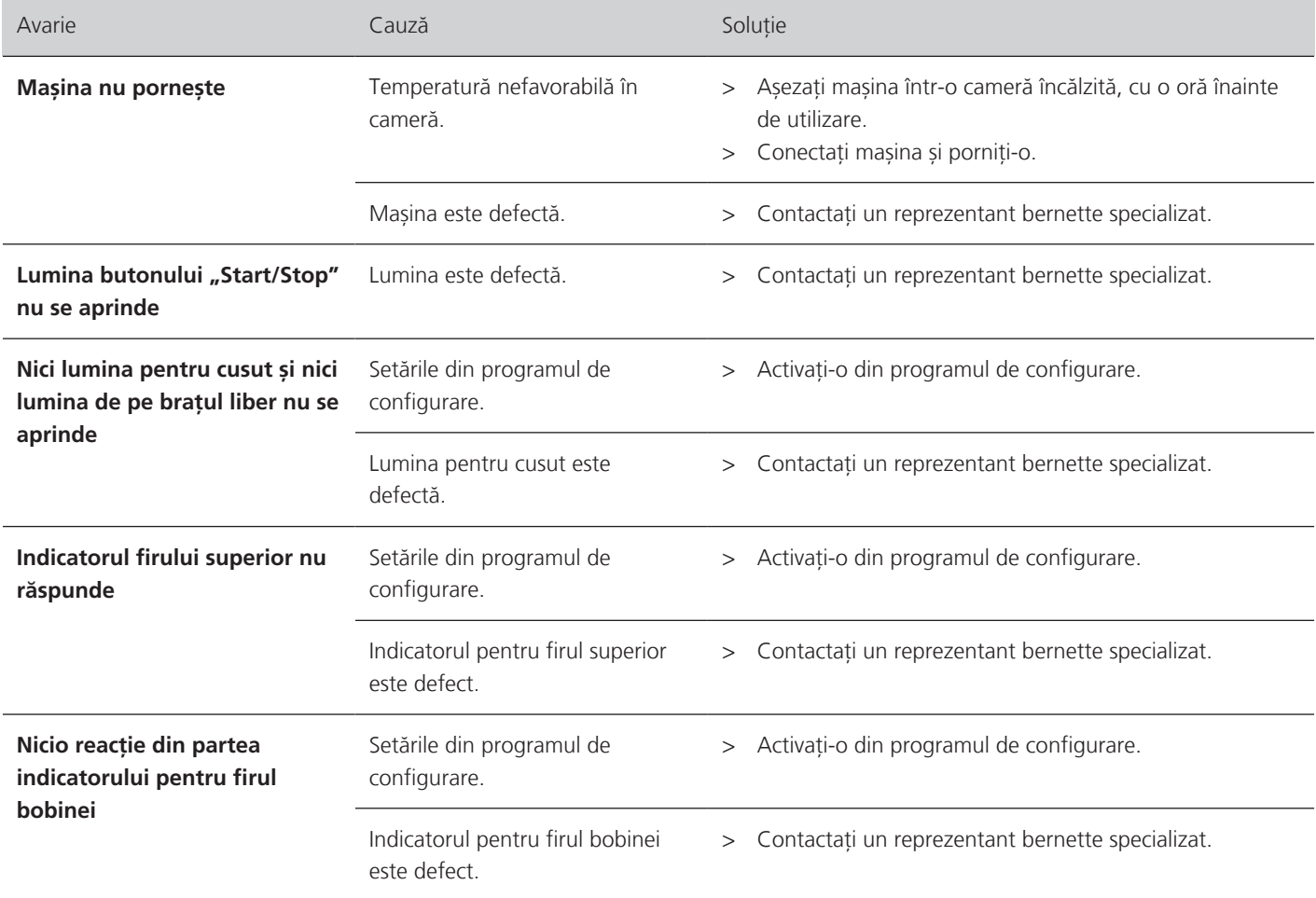

# **12.2 Mesaje de eroare**

<span id="page-96-0"></span>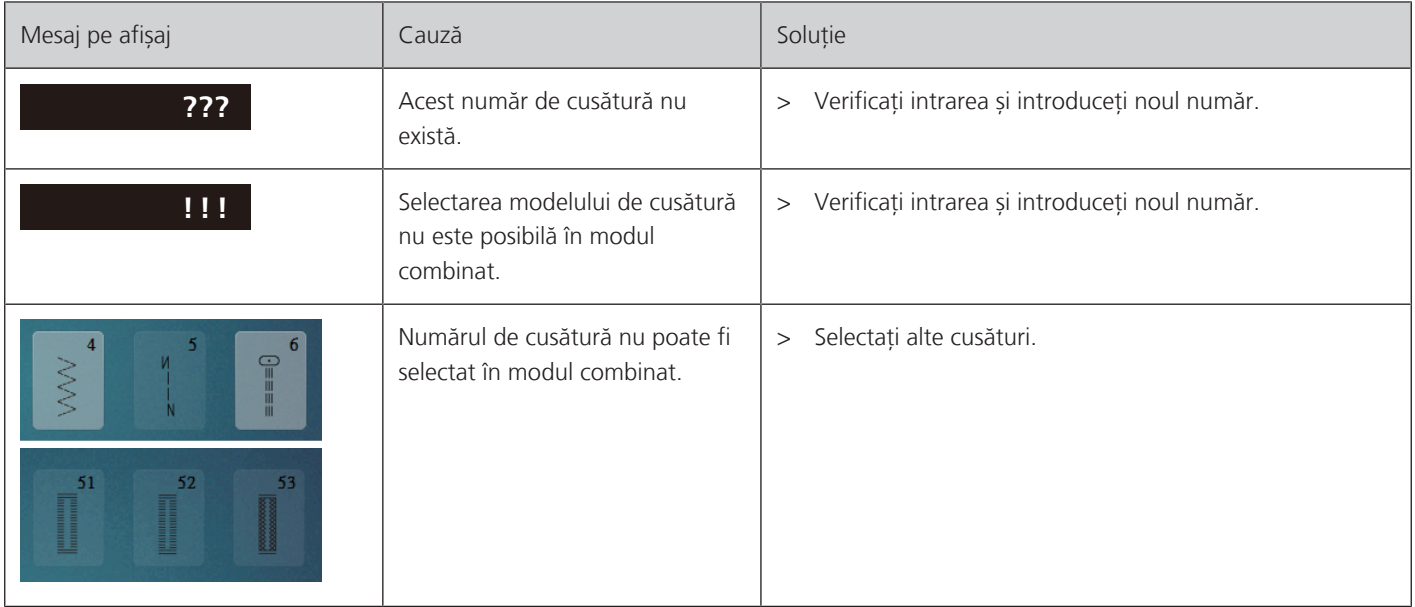

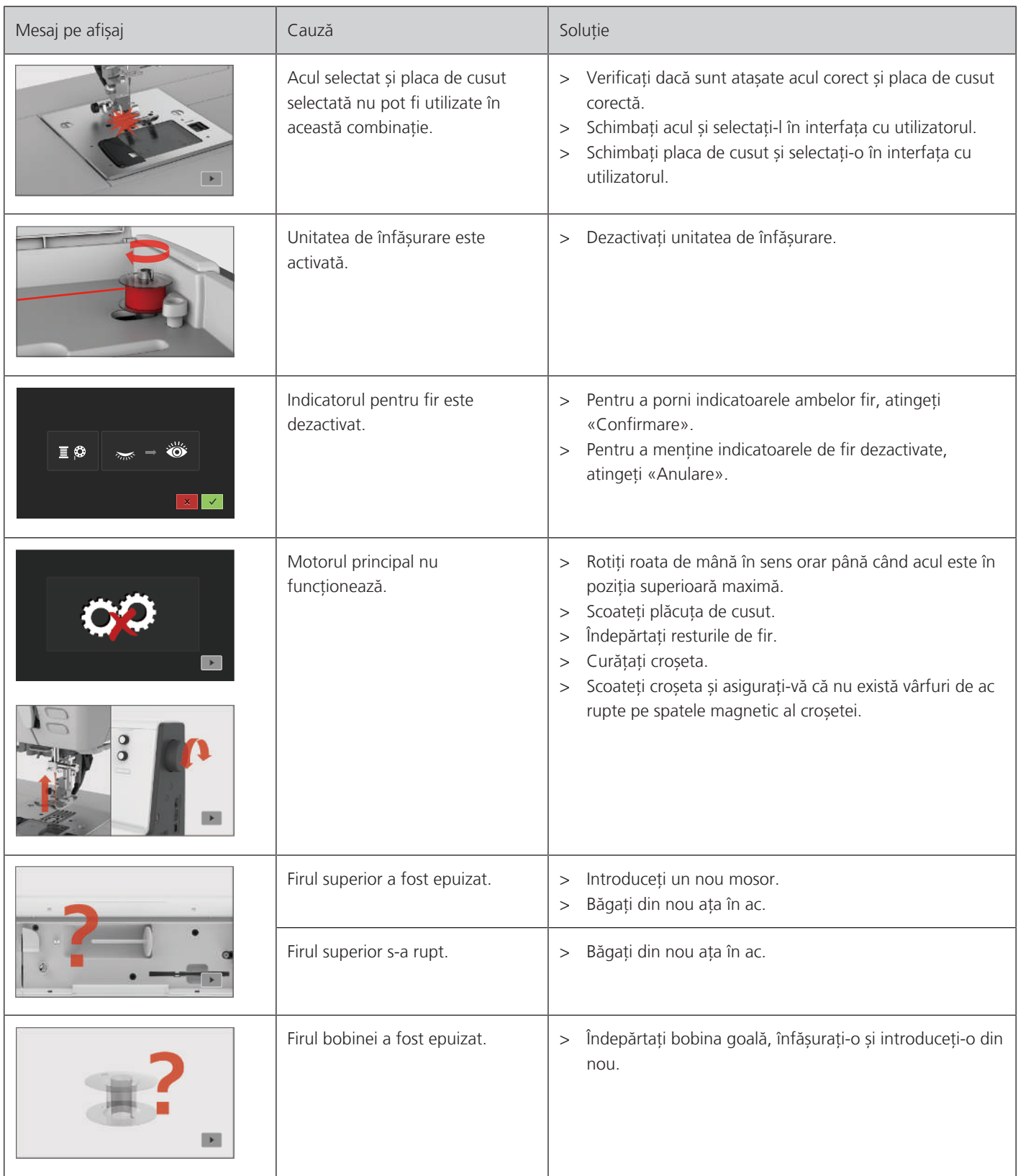

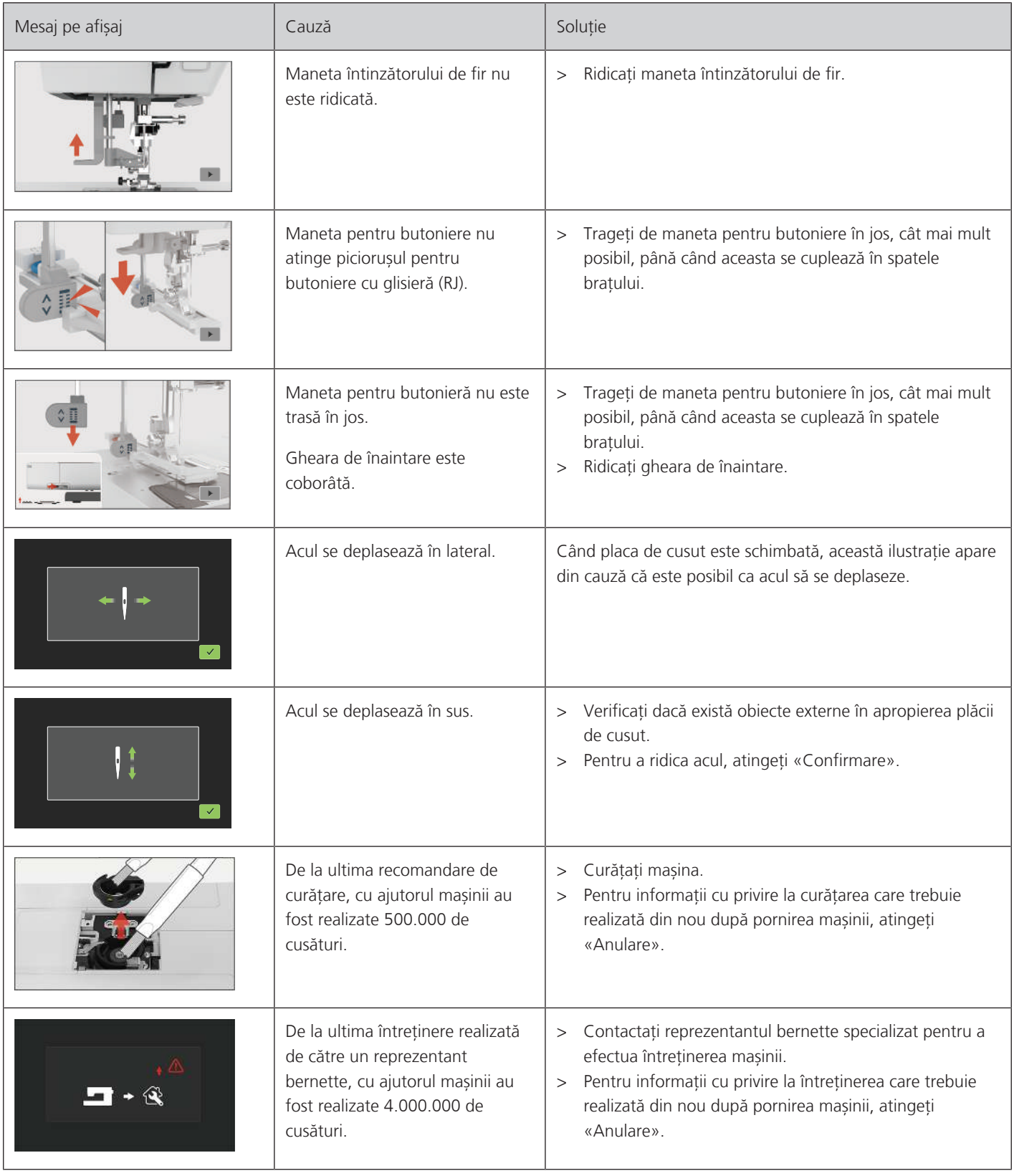

# **13 Date tehnice**

<span id="page-99-0"></span>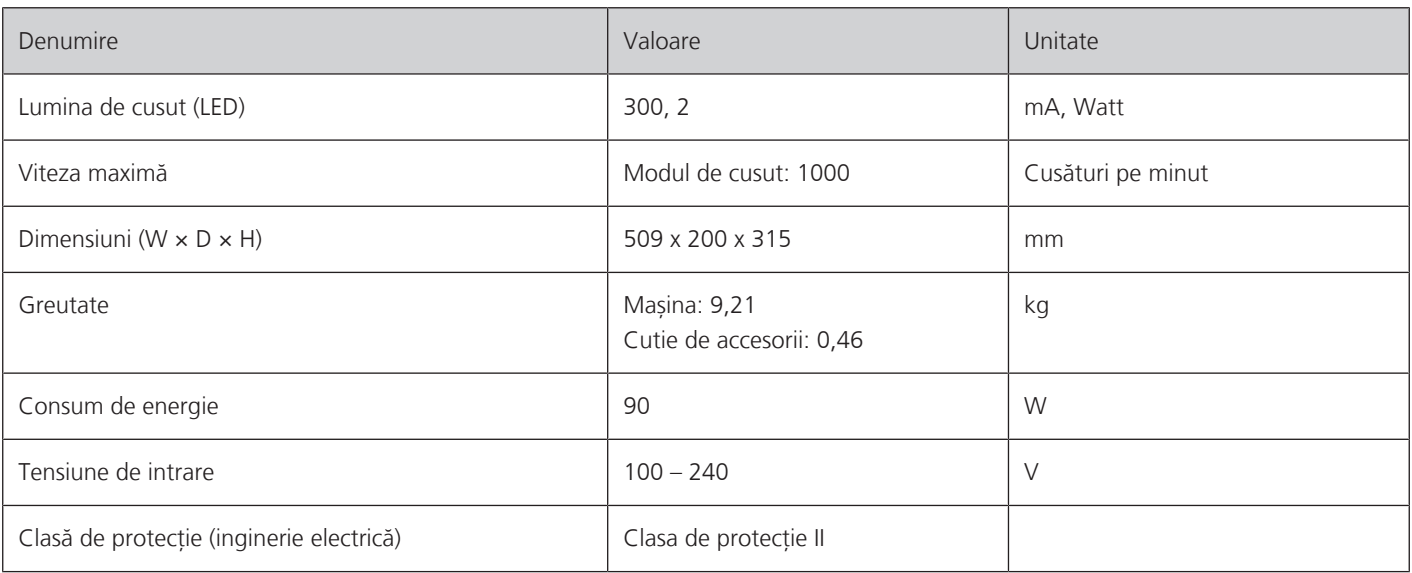

# **14 Anexă**

# **14.1 Prezentare generală a modelelor de cusătură**

### **Cusături practice**

<span id="page-100-0"></span>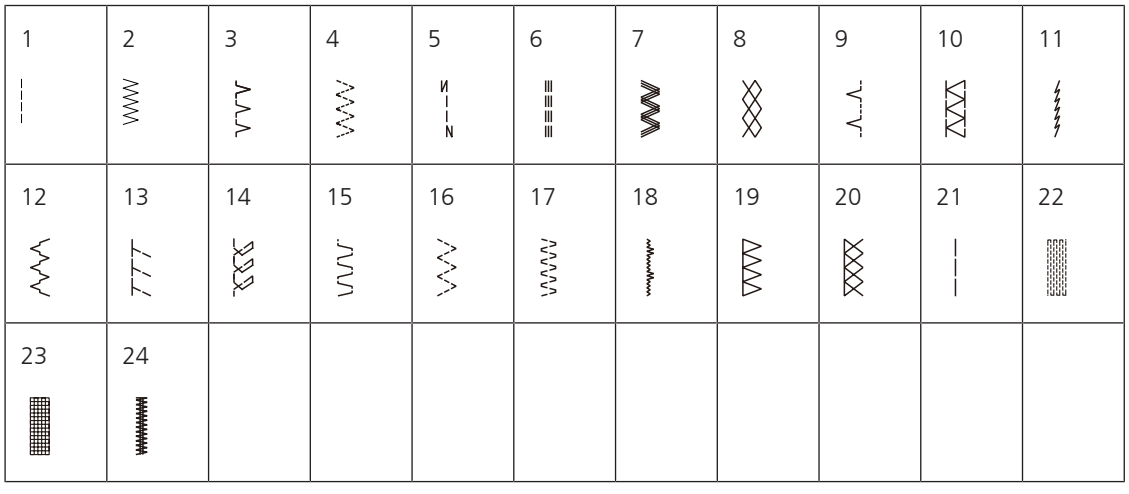

### **Butoniere**

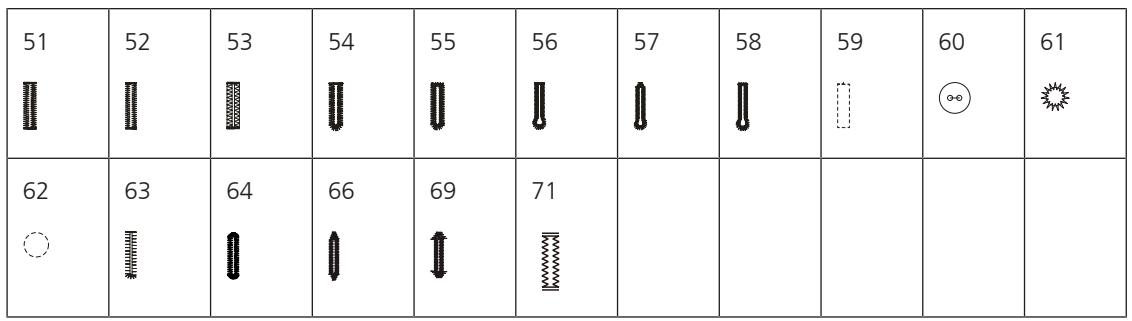

### **Cusături decorative**

Cusături pe satin

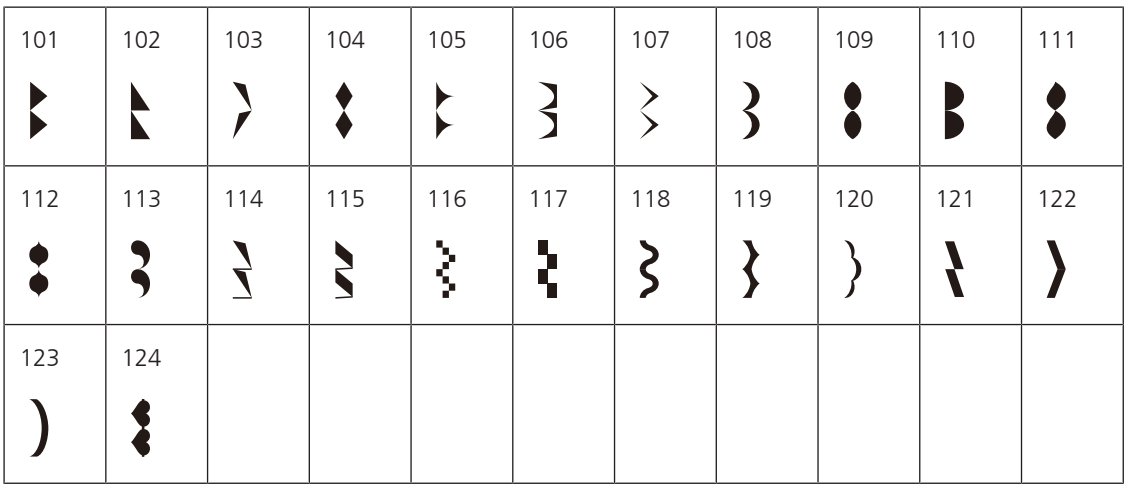

### Cusături încrucișate

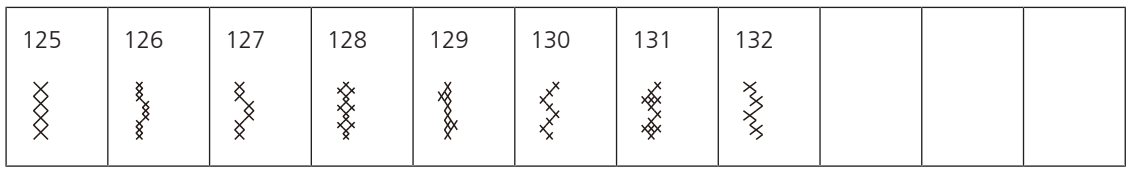

Cusături naturale

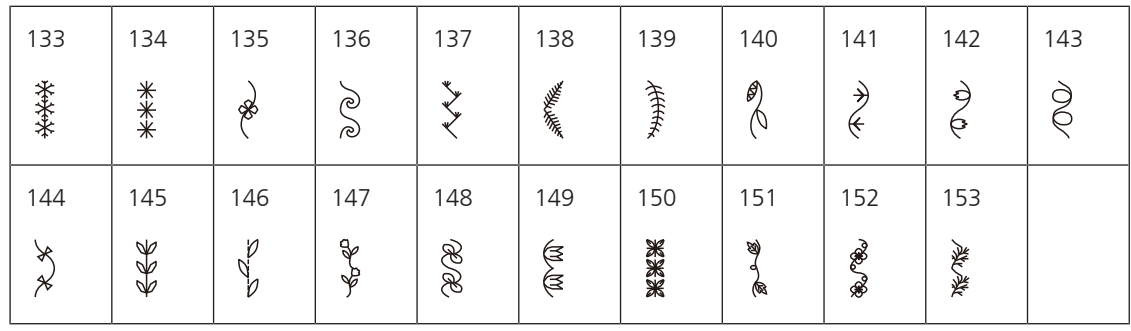

Cusături geometrice

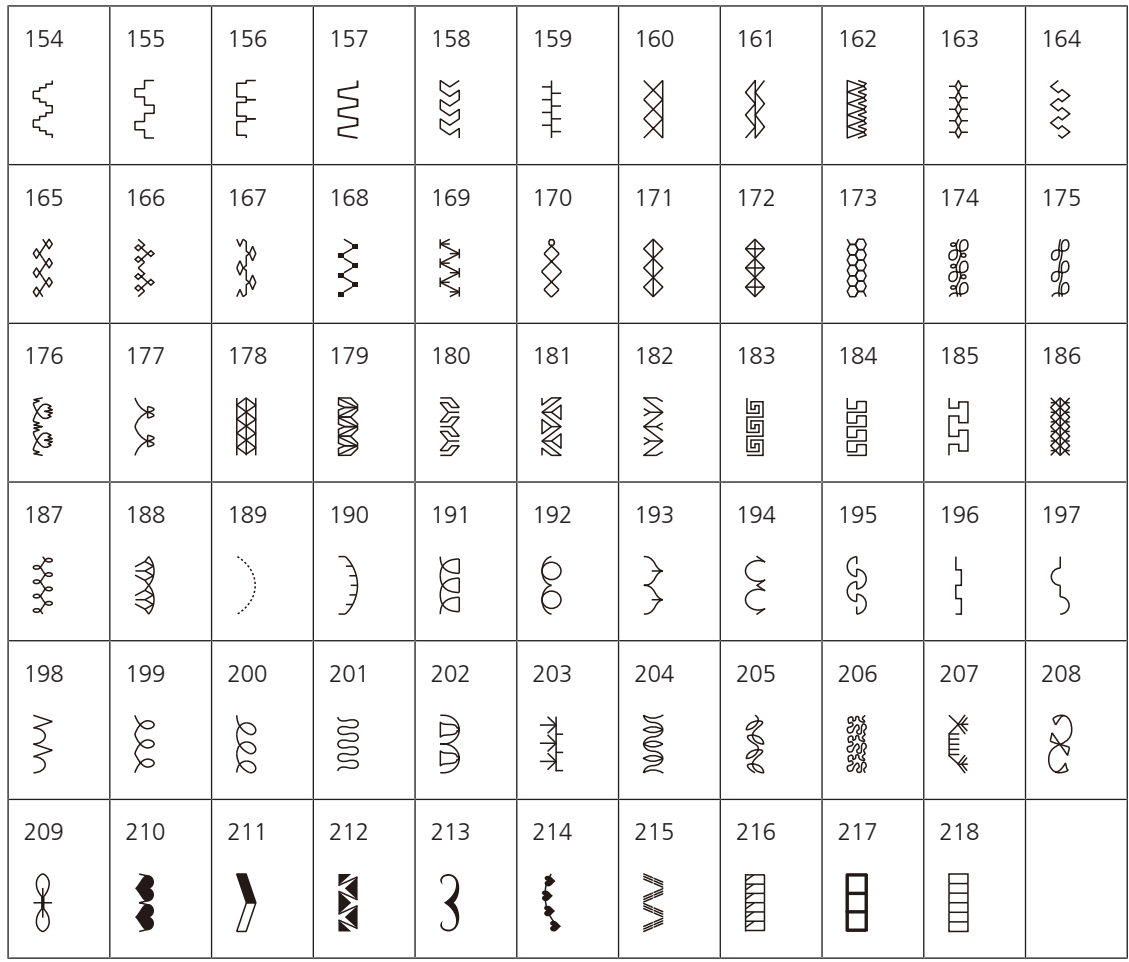

### Cusături pentru copii

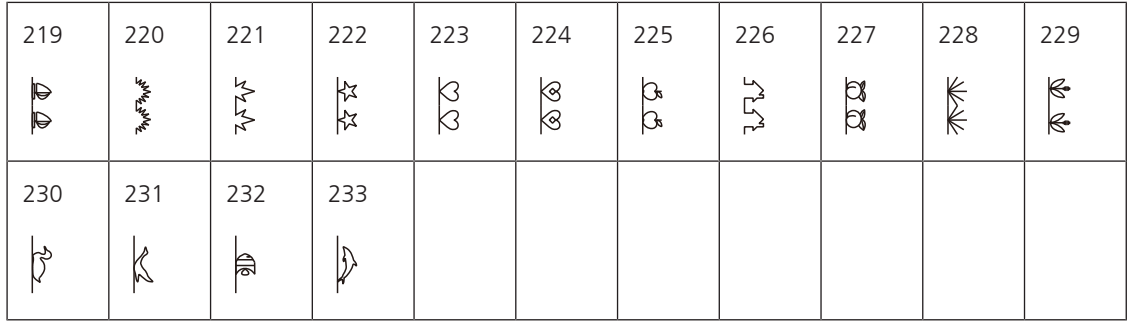

### **Cusături de matlasare**

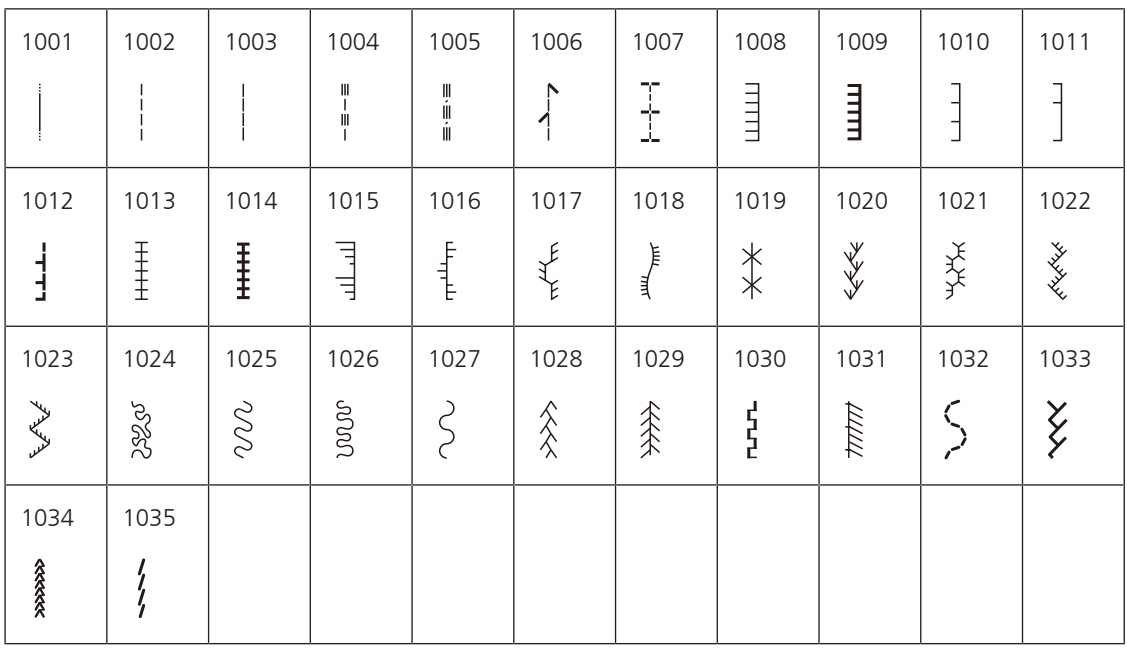

# **Index**

# **A**

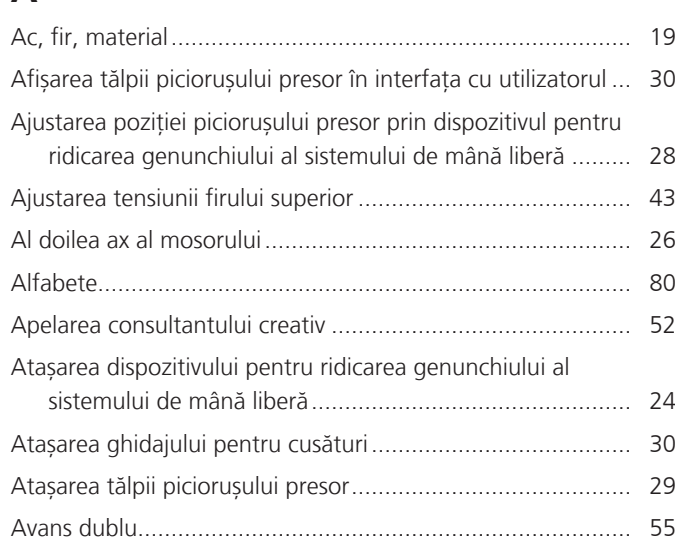

# **B**

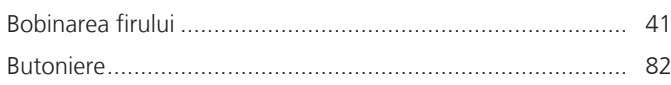

# **C**

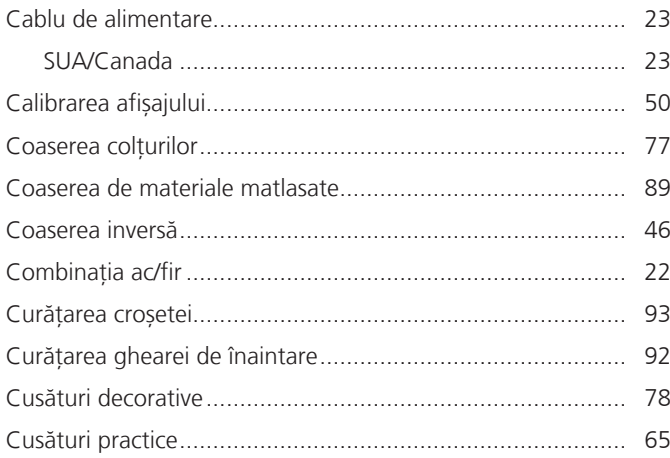

# **D**

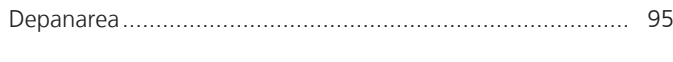

# **E**

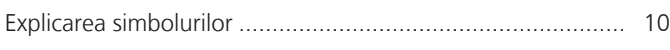

# **I**

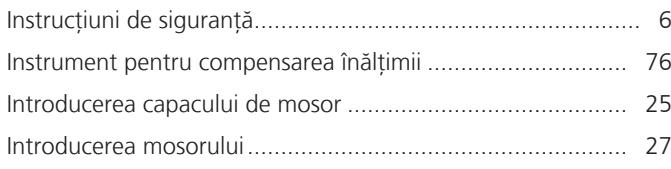

# **Î**

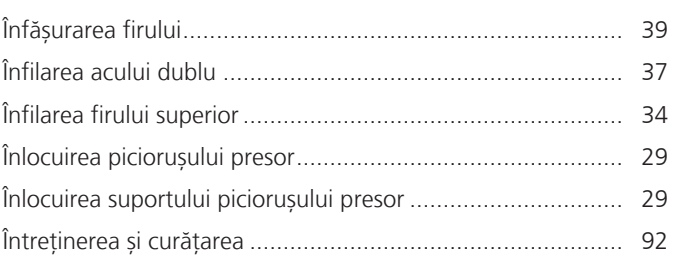

### **M**

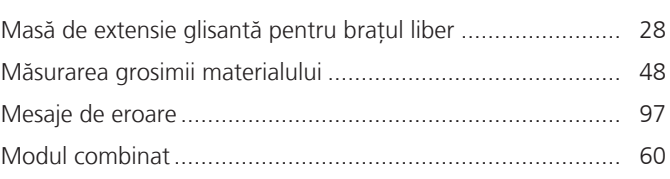

# **O**

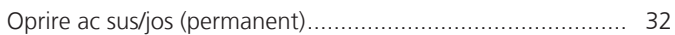

# **P**

### Pedală

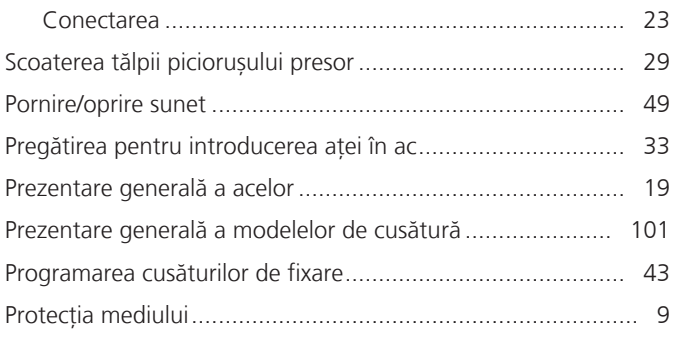

# **R**

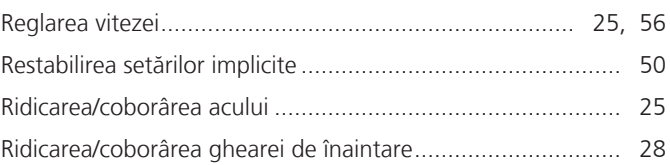

# **S**

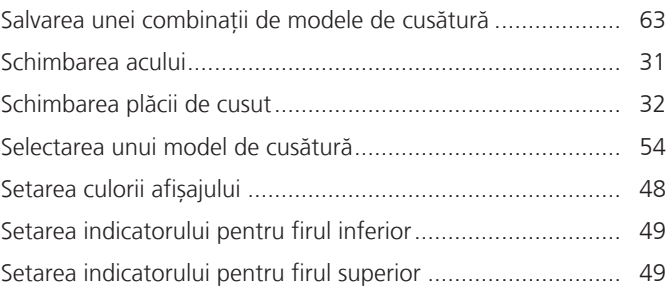

# **U**

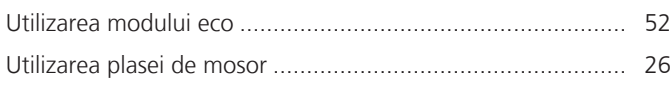

# **V**

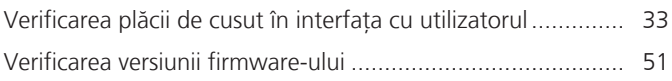

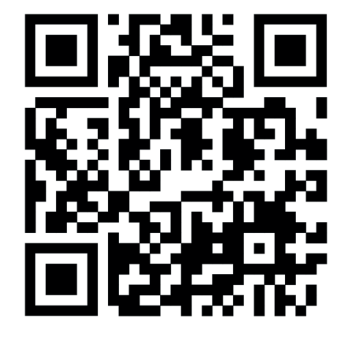

 $\ddot{\bm{\xi}}$ 

ન્ટ્રે

 $\frac{1}{2}$ 

 $\bullet^{\bullet}$ 

 $\mathcal{L}^{\bullet}$ 

 $\mathcal{A}_{\mathcal{P}}$ 

 $\lambda$ 

 $\bullet$ 

 $\mathbf{r}$ 

 $\mathcal{A}_{\mathcal{C}}$ 

 $\lambda$ 

O

 $\frac{1}{2}$ 

 $\bullet^2$ 

Y,

◆⊾

 $\mathcal{A}_{\mathcal{P}}$ 

8,

 $\mathbf{r}$ 

 $\frac{1}{2}$ 

 $\lambda^{\circ}$ 

www.mybernette.com/b77

© BERNINA International AG Steckborn CH, www.bernina.com 2023-06 RO 5020077.10A.29

 $\boldsymbol{\zeta}$ 

 $\mathcal{E}$ 

%

.

Y.

 $\frac{1}{2}$ 

 $\frac{2}{3}$ 

 $\mathbf{A}_{\mathbf{P}}$ 

</u>

 $\mathbf{z}$